## **Betriebsanleitung**

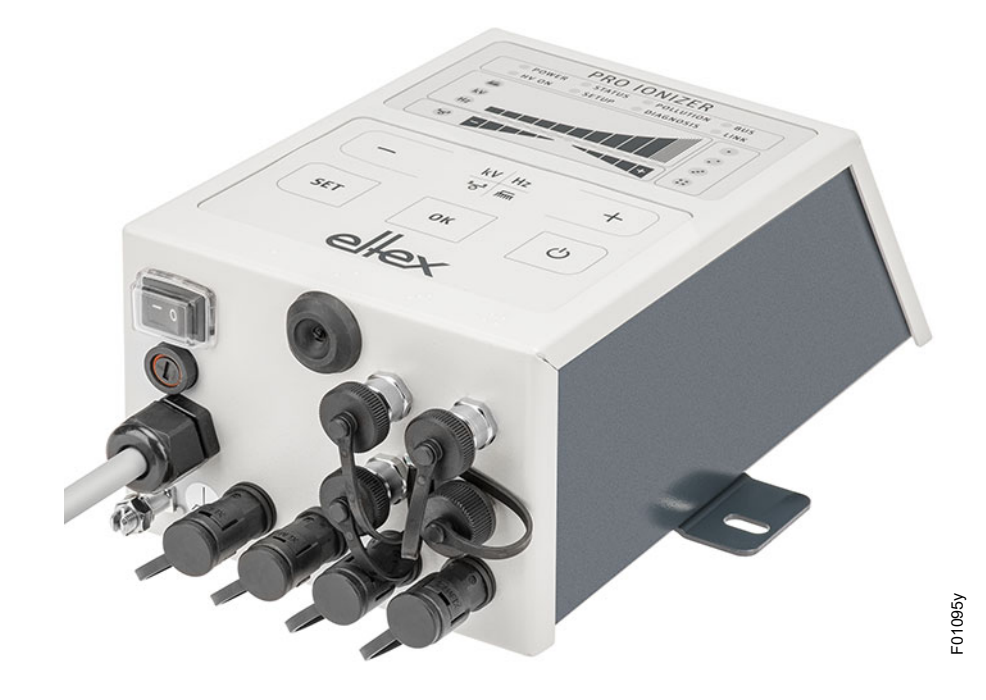

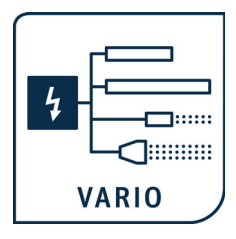

## **PRO IONIZER**

**Netzgerät der Serie ES61 für Wechselspannungsbetrieb AC**

**BA-de-2089-2405**

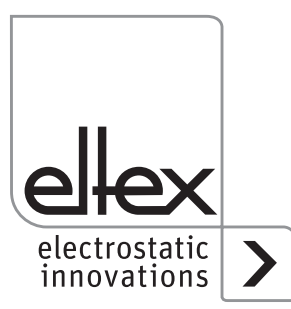

How-To-Do Video: **Ionenbalance** Einstellung der Ionenbalance mit dem ELTEX PRO IONIZER URL: https://youtube.com/watch?v=2JJkqxmVnB0

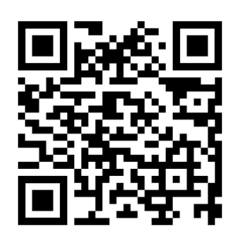

How-To-Do Video: **Performance Control** Kalibrierung, Performance Control und Verschmutzungsüberwachung URL: https://youtube.com/watch?v=d6-BVo4-LII

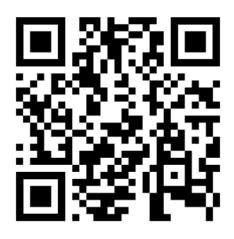

## **ES61 im Detail**

URL: https://www.eltex.de/pro-ionizer

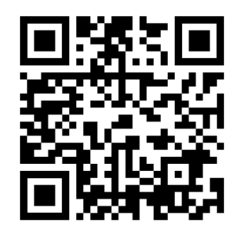

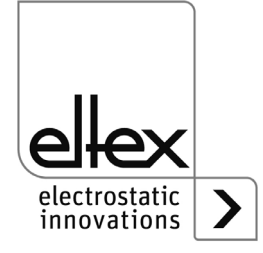

## **Inhaltsverzeichnis**

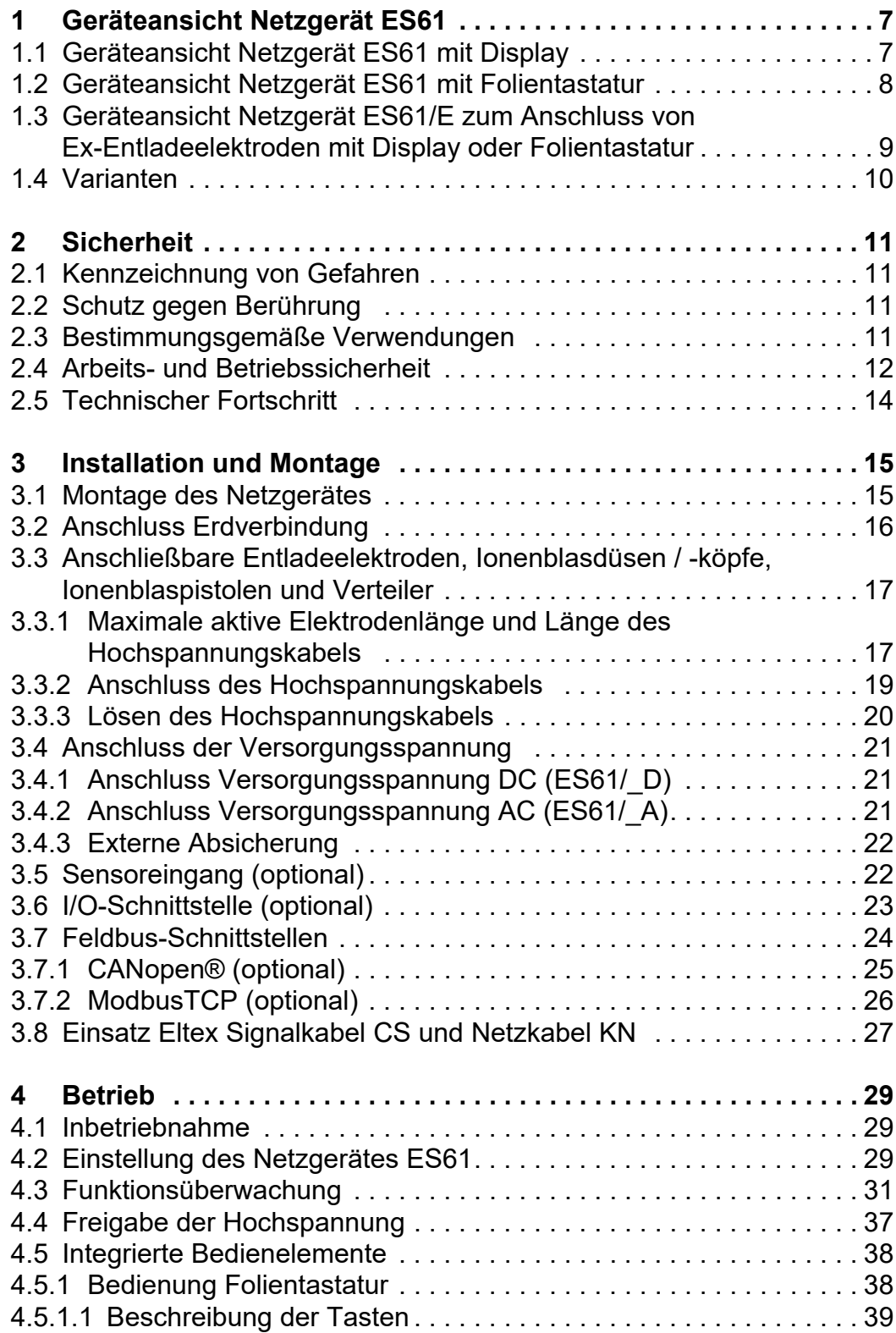

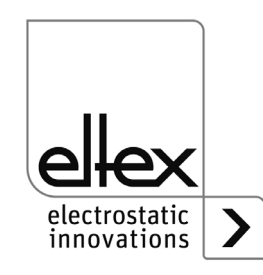

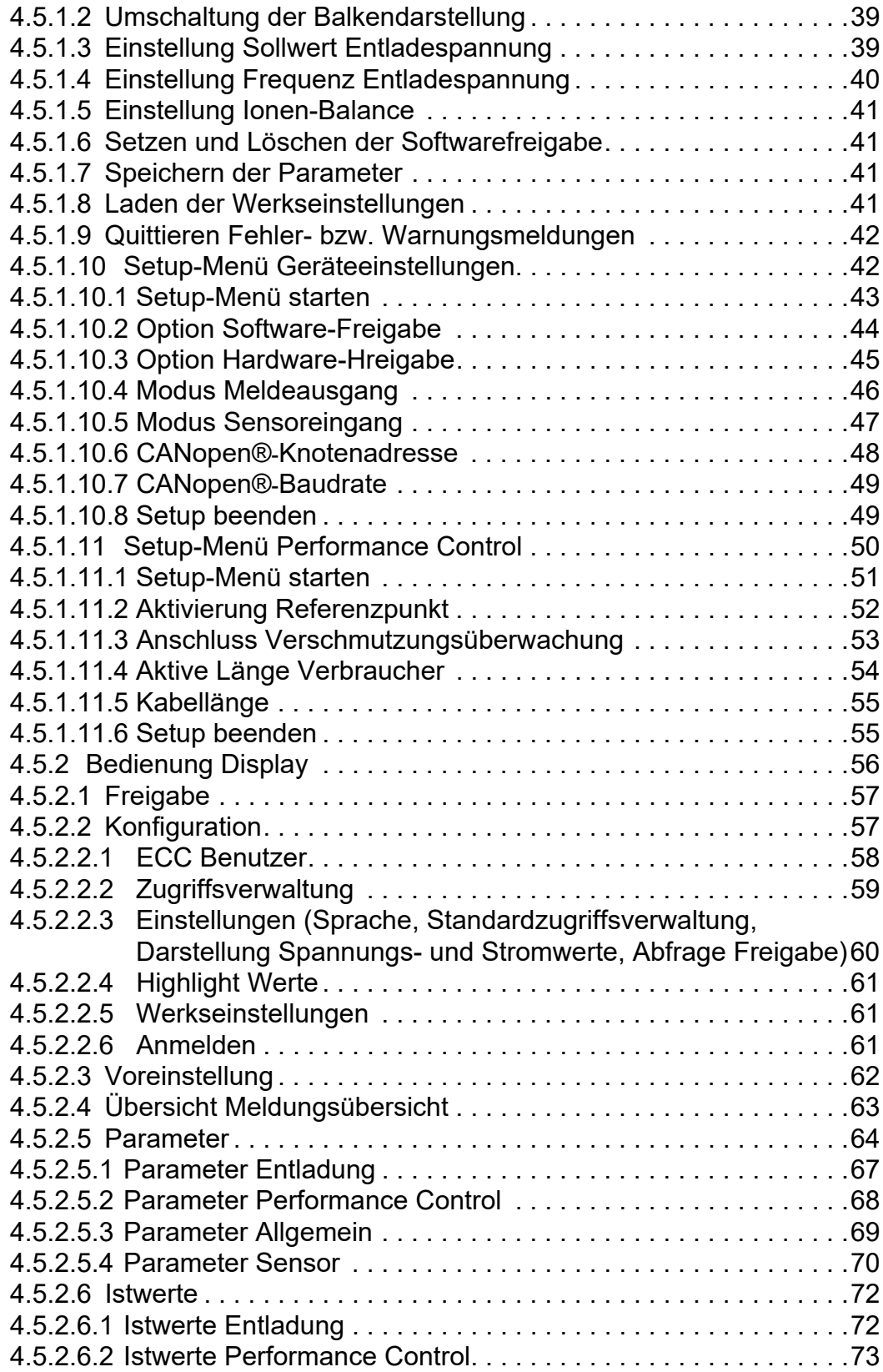

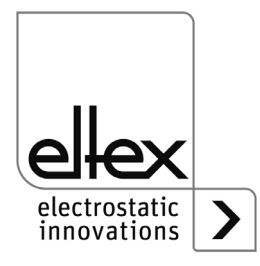

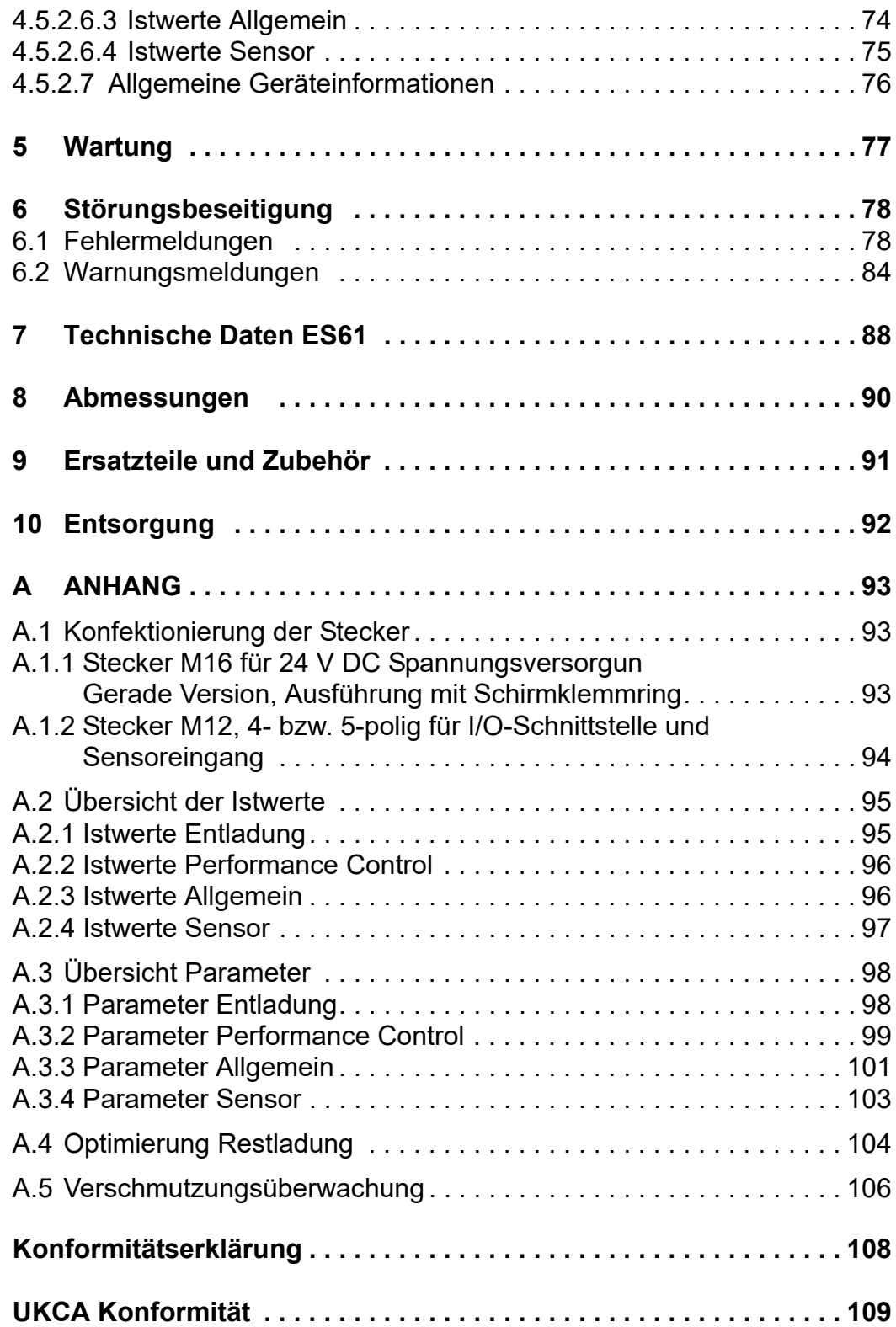

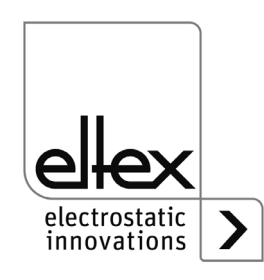

## **Verehrter Kunde**

Das Hochspannungs-Netzgerät PRO IONIZER der Serie ES61 ist eine universell nutzbare Stromversorgungseinheit zur kontrollierten Entladung.

Die Netzgeräte ES61 dürfen nur mit den zugehörigen Eltex Entladeelektroden für Wechselspannungsbetrieb (AC) der Serien R47, R5x und R6x sowie den Ionenblasdüsen, Ionenblaspistolen und Verteilern jeweils mit fest angeschlossenem Hochspannungskabel betrieben werden.

Die Entladeelektroden und das Netzgerät ES61 werden vor allem dort eingesetzt, wo störende elektrostatische Ladung den Produktionsprozess beeinträchtigt und daher eliminiert werden muss.

Das Netzgerät ES61 zeichnet sich durch folgende Merkmale aus:

- 4 steckbare Hochspannungsausgänge
- stabile Ausgangsspannung einstellbar zwischen 3,5 5 kV AC
- einfache Einstellbarkeit der Ionen-Balance und der Entladefrequenz zwischen 50 Hz und 200 Hz
- geringe Abmessungen
- leichte Montage
- solide Ausführung in IP54
- robuster, kompakter Aufbau
- geringes Gewicht
- integrierte Funktions- und Störungsüberwachung
- LED-Anzeige zur Visualisierung des Betriebszustandes
- Einbindung des Netzgerätes in CANopen® Netzwerke (optional)
- Industrial-Ethernet-Unterstützung (optional)
- Sensoreingang (optional)
- Betrieb von Ex-Entladeelektroden (optional)

Die Spracheinstellung bei der Displayvariante finden Sie in [Kapitel](#page-59-0)  [4.5.2.2.3 "Einstellungen", Seite 60.](#page-59-0)

Bitte lesen Sie die Betriebsanleitung vor der Inbetriebnahme des Gerätes sorgfältig durch. Sie vermeiden damit Gefahren für Personen und Sachgegenstände.

Wenn Sie Fragen, Anregungen oder Verbesserungsvorschläge haben, dann rufen Sie uns einfach an. Wir freuen uns über jeden Austausch mit den Anwendern unserer Geräte.

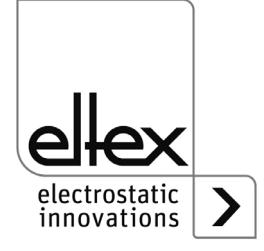

## **1. Geräteansicht Netzgerät ES61**

#### **1.1 Geräteansicht Netzgerät ES61 mit Display**

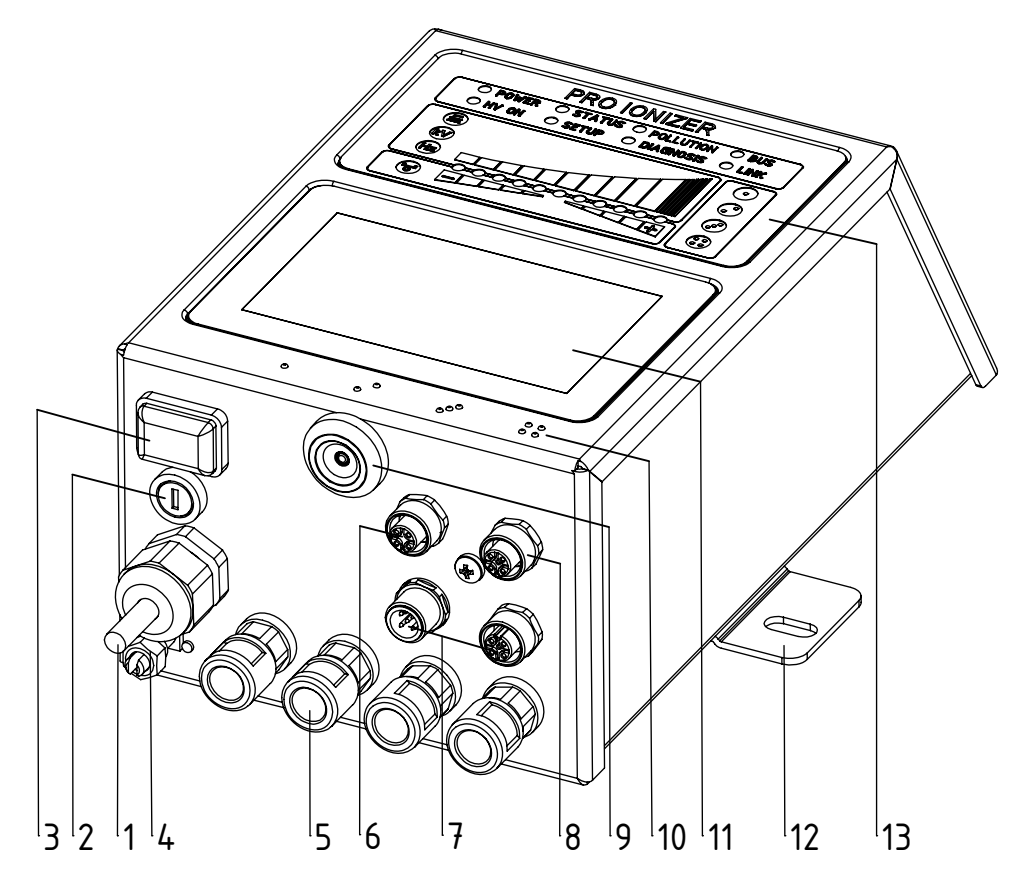

*Abb. 1: Hochspannungs-Netzgerät ES61 mit Display*

- 1 Zuleitung der Versorgungsspannung
- 2 Sicherung (Typ: siehe Typenschild)
- 3 Betriebsschalter EIN / AUS
- 4 Erdungsklemme
- 5 Hochspannungsanschlüsse (4 Stück)
- 6 Sensoreingang (optional)
- 7 Schnittstelle 1 und 2 Feldbus (optional)
- 8 I/O-Schnittstelle (optional)
- 9 Service-Schnittstelle
- 10 Markierung Hochspannungsanschlüsse (1 bis 4)
- 11 Touchscreen
- 12 Befestigungslasche
- 13 Leuchtanzeigen

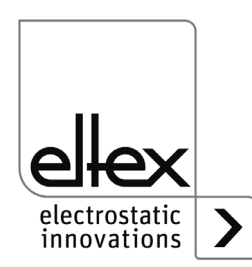

Z-118404y\_1

 $2 - 118404y$   $-1$ 

#### **1.2 Geräteansicht Netzgerät ES61 mit Folientastatur**

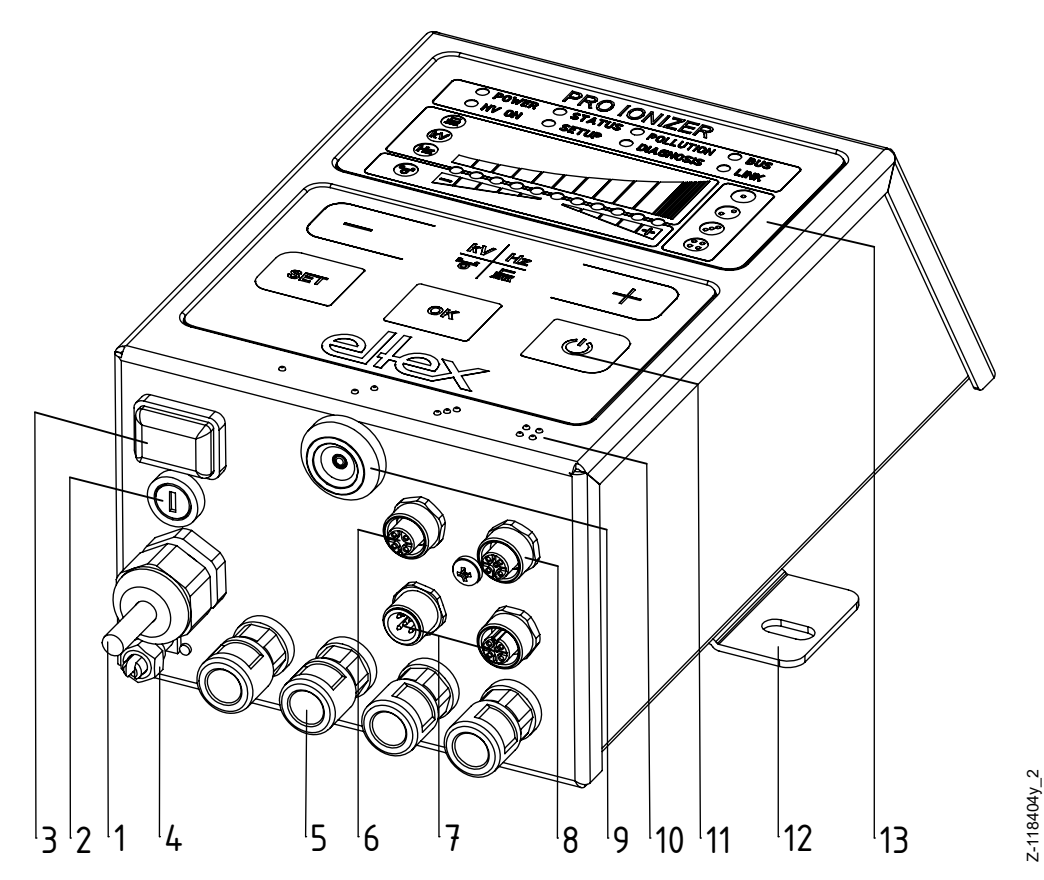

*Abb. 2: Hochspannungs-Netzgerät ES61 mit Folientastatur*

- 1 Zuleitung der Versorgungsspannung
- 2 Sicherung (Typ: siehe Typenschild)
- 3 Betriebsschalter EIN / AUS
- 4 Erdungsklemme
- 5 Hochspannungsanschlüsse (4 Stück)
- 6 Sensoreingang (optional)
- 7 Schnittstelle 1 und 2 Feldbus (optional)
- 8 I/O-Schnittstelle (optional)
- 9 Service-Schnittstelle
- 10 Markierung Hochspannungsanschlüsse (1 bis 4)
- 11 Folientastatur
- 12 Befestigungslasche
- 13 Leuchtanzeigen

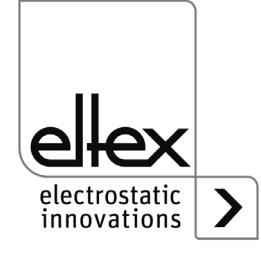

Z-118404y\_2

**1.3 Geräteansicht Netzgerät ES61/E zum Anschluss von Ex-Entladelektroden, mit Display oder Folientastatur** 

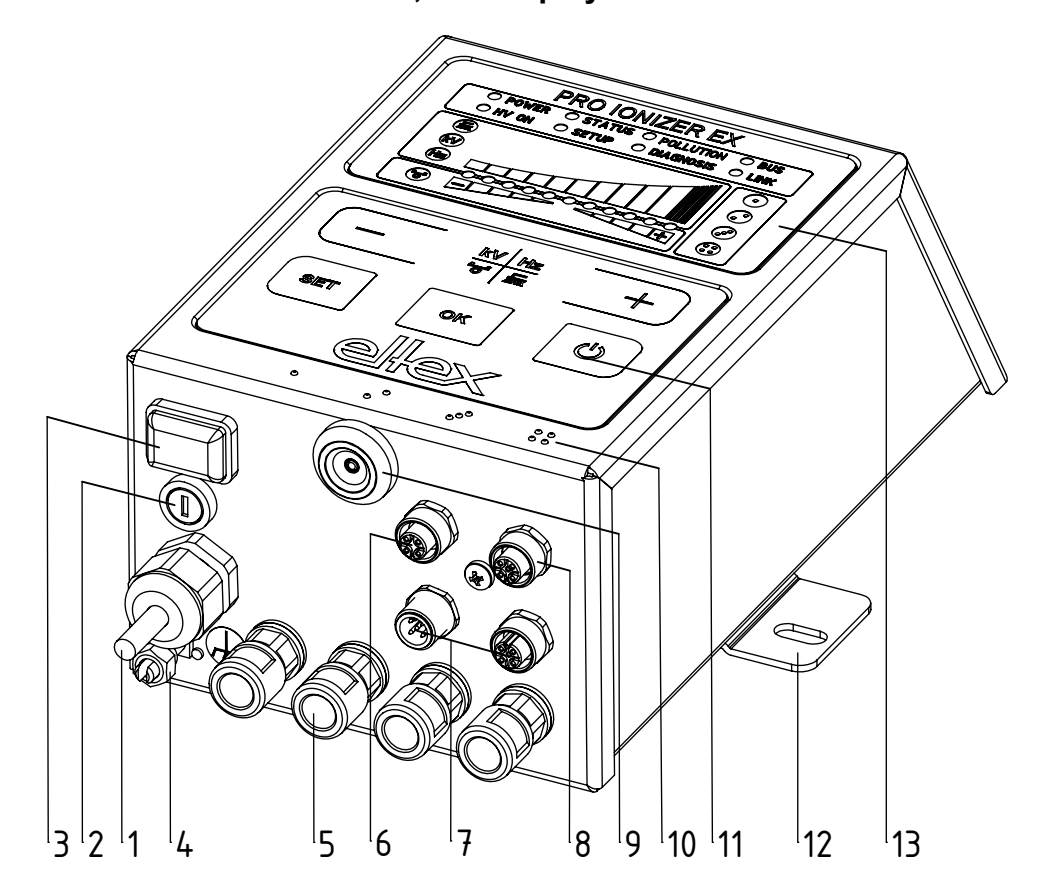

*Abb. 3: Hochspannungs-Netzgerät ES61/E hier abgebildet mit Folientastatur*

- 1 Zuleitung der Versorgungsspannung
- 2 Sicherung (Typ: siehe Typenschild)
- 3 Betriebsschalter EIN / AUS
- 4 Erdungsklemme
- 5 Hochspannungsanschlüsse (4 Stück)
- 6 Sensoreingang (optional)
- 7 Schnittstelle 1 und 2 Feldbus (optional)
- 8 I/O-Schnittstelle (optional)
- 9 Service-Schnittstelle
- 10 Markierung Hochspannungsanschlüsse (1 bis 4)
- 11 Folientastatur
- 12 Befestigungslasche
- 13 Leuchtanzeigen

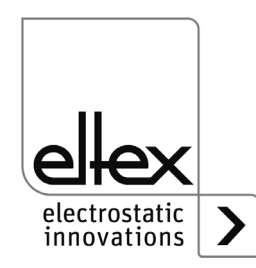

Z-118404y\_11

 $2 - 118404y - 11$ 

#### <span id="page-9-0"></span>**1.4 Varianten**

Die Hochspannungs-Netzgeräte der Familie ES61 sind in unterschiedlichen Varianten verfügbar. Die Kombinationsmöglichkeiten sind abhängig von der Netzspannung, der Bedienung, den Schnittstellen etc.

Referenzcode mit den einzelnen Ausprägungen:

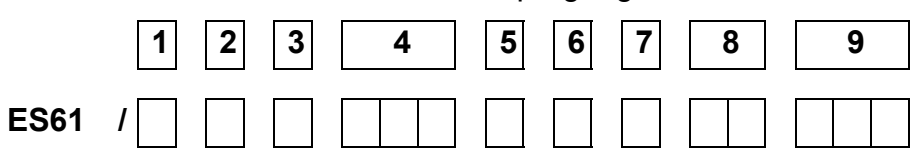

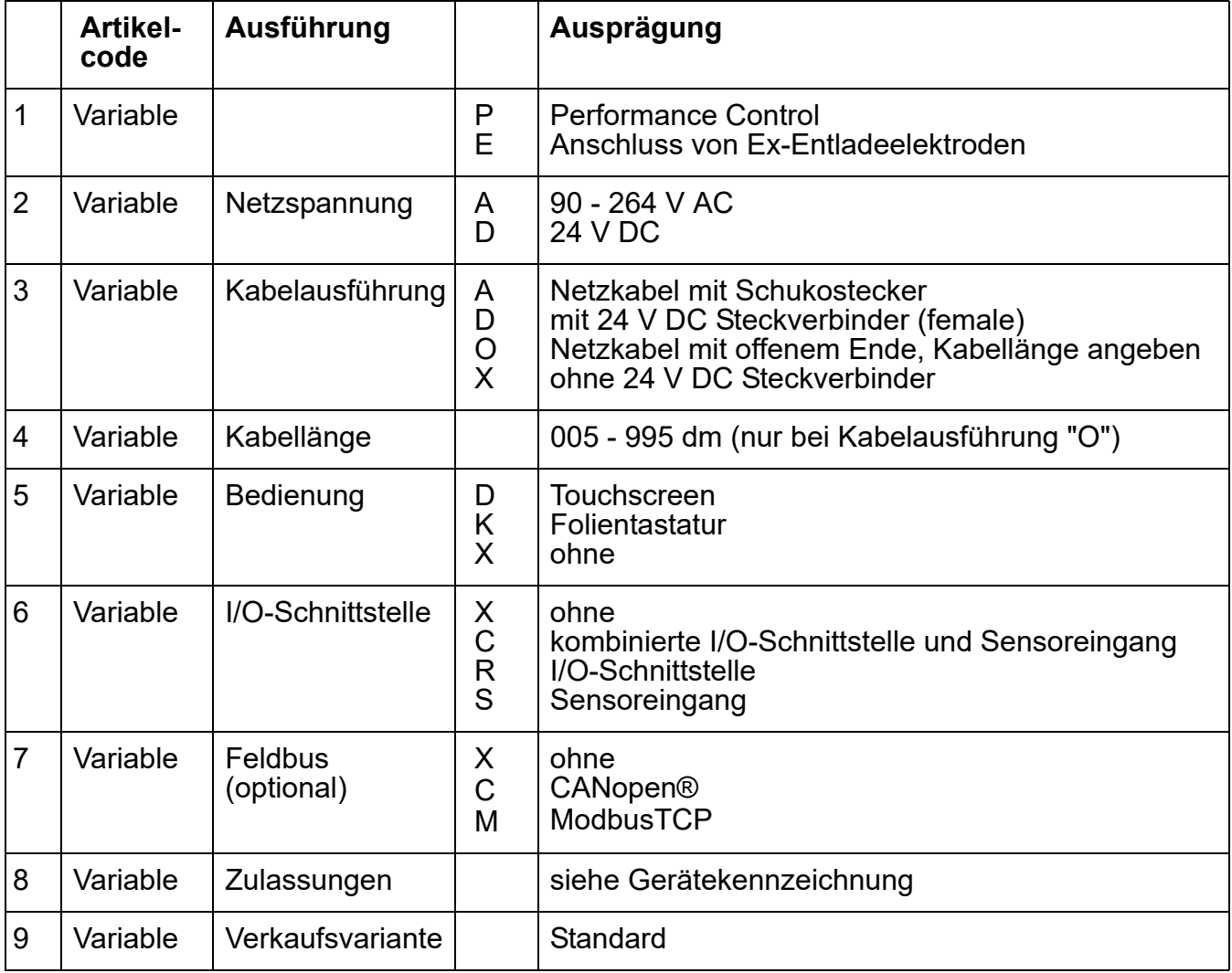

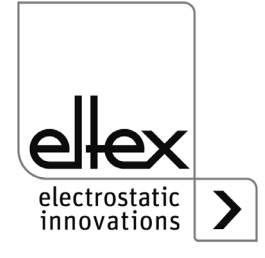

## <span id="page-10-0"></span>**2. Sicherheit**

Die Geräte ES61 sind nach dem neuesten Stand der Technik betriebssicher konstruiert, gebaut, geprüft und haben das Werk in sicherheitstechnisch einwandfreiem Zustand verlassen. Trotzdem können vom Gerät Gefahren für Personen und Sachgegenstände ausgehen, wenn das Gerät unsachgemäß betrieben wird. Die Betriebsanleitung ist daher in vollem Umfange zu lesen und die Sicherheitshinweise sind zu beachten.

Die Garantieregelungen entnehmen Sie bitte den Allgemeinen Geschäftsbedingungen (AGB), siehe www.eltex.de.

#### **2.1 Kennzeichnung von Gefahren**

In der Betriebsanleitung wird auf mögliche Gefahren beim Gebrauch der Netzgeräte mit folgenden Symbolen hingewiesen:

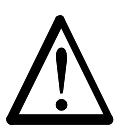

#### **Warnung!**

Dieses Symbol kennzeichnet in der Betriebsanleitung Handlungen, die bei unsachgemäßer Durchführung eine Gefahr für Leib und Leben von Personen darstellen können.

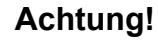

Mit diesem Symbol sind in der Betriebsanleitung alle Handlungen gekennzeichnet, von denen mögliche Gefahren für Sachgegenstände ausgehen können.

#### **2.2 Schutz gegen Berührung**

Da sich der Einbau bzw. der Einsatzort der Geräte der Kenntnis von Eltex entzieht, ist ein Berührungsschutz gegen unbeabsichtigtes Berühren der Elektroden und hochspannungsführenden Teile durch Personen gemäß den zutreffenden berufsgenossenschaftlichen Vorschriften vorzusehen (z.B. DGUV V3 in Deutschland). Ist der Berührungsschutz aus leitfähigem Material, so ist dieser zu erden.

#### **2.3 Bestimmungsgemäße Verwendungen**

Die Netzgeräte ES61 dürfen nur mit den zugehörigen Eltex Entladeelektroden für Wechselspannungsbetrieb (AC) sowie den Ionenblasdüsen, Ionenblaspistolen und Verteilern jeweils mit fest angeschlossenem Hochspannungskabel betrieben werden.

Umbauten und Veränderungen an dem Netzgerät sind nicht zugelassen.

Es dürfen nur Originalersatzteile und Zubehör von Eltex verwendet werden.

Bei nicht sach- und bestimmungsgemäßer Verwendung wird jede Haftung und Garantie durch den Hersteller abgelehnt.

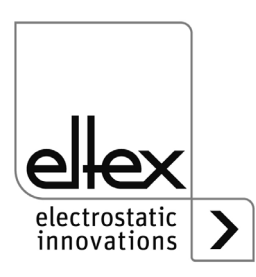

#### **2.4 Arbeits- und Betriebssicherheit**

#### **Warnung!**

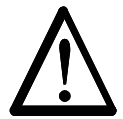

Beachten Sie nachstehende Hinweise und das komplette [Kapitel 2](#page-10-0)  ["Sicherheit", Seite 11](#page-10-0) genau!

Beachten Sie grundsätzlich die in Ihrem Land geltenden Vorschriften für elektrische Geräte.

- Vor der Installation, dem Beheben von Betriebsstörungen und vor dem Ausführen von Reinigungs- und Wartungsarbeiten an den Geräten und den zugehörigen Komponenten ist das Netzgerät abzuschalten und die Netzversorgung zu unterbrechen (siehe [Kapitel 3 "Installation und Mon](#page-14-1)[tage", Seite](#page-14-1) 15, [Kapitel 5 "Wartung", Seite](#page-76-0) 77, [Kapitel 6 "Störungsbe](#page-77-0)s[eitigung", Seite](#page-77-0) 78).
- Werden elektrisch leitfähige bzw. leitfähig beschichtete Substrate (z.B. Metallfolien bzw. Metallverbundstoffe) verarbeitet, so ist die Freigabe der Hochspannung (siehe [Kapitel 3.6 "I/O-Schnittstelle \(optional\)",](#page-22-0) [Seite](#page-22-0) 23, [Kapitel 4.4 "Freigabe der Hochspannung", Seite](#page-36-0) 37) zu sperren.
- Bei sämtlichen Arbeiten darf die Maschine, an der die Geräte installiert sind, nicht in Betrieb sein (siehe [Kapitel 3 "Installation und Montage",](#page-14-1) [Seite](#page-14-1) 15, [Kapitel 5 "Wartung", Seite](#page-76-0) 77, [Kapitel 6 "Störungsbeseiti](#page-77-0)g[ung", Seite](#page-77-0) 78).
- Sämtliche Arbeiten an den Geräten dürfen nur von Elektrofachpersonal durchgeführt werden (siehe [Kapitel 3 "Installation und Montage",](#page-14-1) Seite 15, [Ka](#page-14-1)[pitel 5 "Wartung", Seite](#page-76-0) 77, Kapit[el 6 "Störungsbeseitigung",](#page-77-0) Seite [78, Kapi](#page-77-0)[tel 10 "Entsorgung", Seite](#page-91-0) 92).
- Der Montageort muss trocken und möglichst staubfrei und die Luftzirkulation darf nicht beeinträchtigt sein (siehe [Kapitel 3.1 "Montage des](#page-14-0) [Netzgerätes", Seite](#page-14-0) 15).
- Vor der Inbetriebnahme des Netzgerätes ist darauf zu achten, dass das Gerät über die Erdungsklemme dauergeerdet ist. Das Erdungskabel sollte einen Mindestquerschnitt von 1,5 mm<sup>2</sup> aufweisen und auf kürzestem Weg leitfähig mit dem Maschinengestell verbunden werden. Bei einer Kabellänge über 0,5 m sind 2,5 mm<sup>2</sup> erforderlich. Der Anschluss der Erdverbindung ist für die gesamte Betriebsdauer des Netzgerätes dauerhaft sicher zu stellen (siehe [Kapitel 3.2 "Anschluss Erdverbin](#page-15-0)d[ung", Seite](#page-15-0) 16).
- Für das Verlegen der Hochspannungskabel [Kapitel 3.3.2 "Anschluss](#page-18-0) [des Hochspannungskabels", Seite](#page-18-0) 19 beachten.
- Bei Anwendungen mit bewegten Elektroden müssen die Hochspannungskabel so befestigt werden, dass im Anschlussbereich des Netzgerätes keine Kabelbewegungen auftreten (siehe [Kapitel 3.3](#page-16-0) ["Anschließbare Entladeelektroden, Ionenblasdüsen / -köpfe, Ionen](#page-16-0)-

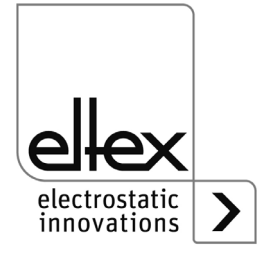

[blaspistolen und Verteiler", Seite 17](#page-16-0), [Kapitel 3.3.2 "Anschluss des](#page-18-0)  [Hochspannungskabels", Seite 19\)](#page-18-0).

- Ist keine Entladeelektrode an der jeweiligen Steckverbindung des Netzgerätes angeschlossen, muss diese unbedingt mit dem mitgelieferten Blindstopfen geschlossen werden (siehe [Kapitel 3.3 "Anschließbare](#page-16-0) [Entladeelektroden, Ionenblasdüsen / -köpfe, Ionenblaspistolen und](#page-16-0) [Verteiler", Seite 17](#page-16-0), [Kapitel 3.3.2 "Anschluss des Hochspannungska](#page-18-0)[bels", Seite 19](#page-18-0)).
- Beachten Sie die maximale aktive Gesamtlänge der Elektroden und Hochspannungskabel (siehe [Kapitel 3.3.1 "Maximale aktive Elektro](#page-16-1)[denlänge und Länge des Hochspannungskabels", Seite 17\)](#page-16-1).
- Die Elektroden dürfen nur angeschlossen bzw. gelöst werden, wenn das Netzgerät abgeschaltet ist (siehe [Kapitel 3.3.2 "Anschluss des](#page-18-0) [Hochspannungskabels", Seite 19\)](#page-18-0).
- Damit bei stillstehender Materialbahn keine Hochspannung an den Elektroden anliegt, wird empfohlen, die Versorgungsspannung des Netzgerätes über einen Maschinenkontakt freizugeben. Steht die Materialbahn still oder ist die Maschine nicht in Betrieb, liegt dann keine Hochspannung an den Elektroden an (siehe [Kapitel 3.4 "Anschluss der](#page-20-0) [Versorgungsspannung", Seite 21](#page-20-0)).
- Aufgrund der Leistungsaufnahme des Netzgerätes sind zur Reduzierung der Kabelverluste größtmögliche Kabelquerschnitte und kurze Leitungen zu verwenden (siehe [Kapitel 3.4.1 "Anschluss](#page-20-1) [Versorgungsspannung DC \(ES61/\\_D\)", Seite 21](#page-20-1)).
- Die Spannung darf an den einzelnen Kontakten 60 V DC nicht überschreiten (siehe [Kapitel 3.4.1 "Anschluss Versorgungsspannung DC](#page-20-1) [\(ES61/\\_D\)", Seite 21](#page-20-1), [Kapitel 3.5 "Sensoreingang \(optional\)", Seite 22,](#page-21-0) [Kapitel 3.7 "Feldbus-Schnittstellen", Seite 24](#page-23-0)).
- Bitte achten Sie auf korrekten Anschluss der Signalleitungen, um eine Beschädigung des Netzgerätes zu vermeiden (siehe [Kapitel 3.5 "Sen](#page-21-0)[soreingang \(optional\)", Seite 22](#page-21-0)).
- Beim Einsatz der Variante mit CANopen® ist für beide Busleitungen ein für CAN-Bus-Netzwerke geeignetes Kabel mit einem Wellenwiderstand von 120 Ohm zu verwenden (siehe [Kapitel 3.7.1 "CANopen®](#page-24-0) [\(optional\)", Seite 25](#page-24-0)).
- Für die Schnittstellenkabel sind grundsätzlich geschirmte Kabel zu verwenden; die Schirme sind beidseitig aufzulegen (siehe [Kapitel 3.5](#page-21-0) ["Sensoreingang \(optional\)", Seite 22,](#page-21-0) [Kapitel 3.6 "I/O-Schnittstelle](#page-22-0) [\(optional\)", Seite 23](#page-22-0), [Kapitel 3.7.2 "ModbusTCP \(optional\)", Seite 26\)](#page-25-0).
- Bei Verwendung der bei Eltex optional erhältlichen Signalkabel CS und Netzkabel KN sind für den Anschluss der einzelnen Leitungen die farblichen Markierungen und Biegeradien zu beachten (siehe [Kapitel](#page-26-0) [3.8 "Einsatz Eltex Signalkabel CS und Netzkabel KN", Seite 27](#page-26-0)).

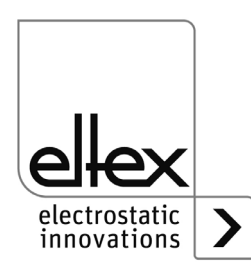

- Das Netzgerät, alle angeschlossenen Geräte sowie die elektrischen Leitungen und Hochspannungskabel sind in regelmäßigen Abständen auf Schäden zu überprüfen. Liegt ein Schaden vor, so ist dieser vor einem weiteren Betrieb der Geräte zu beheben oder die Geräte sind außer Betrieb zu setzen.
- Ein Öffnen des Gerätes bzw. Entfernen des Gehäusedeckels ist nicht vorgesehen. Die Schutzart IP54 gilt nur bei geschlossenem Gehäusedeckel und abgedeckten Kabelanschlüssen.
- Vor der Inbetriebnahme hat sich der Anwender von der korrekten Installation und Montage des Netzgerätes und der Entladeelektroden zu vergewissern. Danach kann die Versorgungsspannung eingeschal-tet werden (siehe [Kapitel 4.1 "Inbetriebnahme", Seite 29\)](#page-28-0).
- Das Netzgerät ist in regelmäßigen Abständen auf seine korrekte Funktion zu überprüfen. Der Anschlussbereich der Hochspannungskabel muss frei von Verschmutzungen sein (siehe [Kapitel 5 "Wartung",](#page-76-0)  [Seite 77](#page-76-0)).

#### **2.5 Technischer Fortschritt**

Der Hersteller behält sich vor, technische Daten ohne spezielle Ankündigung dem entwicklungstechnischen Fortschritt anzupassen. Über die Aktualität und eventuelle Änderungen und Erweiterungen der Betriebsanleitung gibt Ihnen Eltex gerne Auskunft.

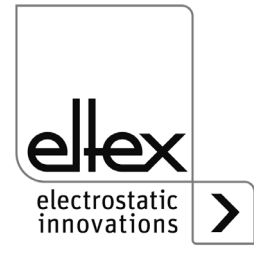

## <span id="page-14-1"></span>**3. Installation und Montage**

#### <span id="page-14-0"></span>**3.1 Montage des Netzgerätes**

Das Gerät ist für die Wandmontage vorbereitet. Die Befestigung erfolgt an den Befestigungslaschen. Bei der Montage des Gerätes ist darauf zu achten, dass die Bedienelemente und Anschlussbuchsen gut zugänglich sind und eine Kontrolle des Gerätes möglich ist.

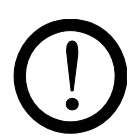

Der Montageort muss trocken und möglichst staubfrei und die Luftzirkulation darf nicht beeinträchtigt sein.

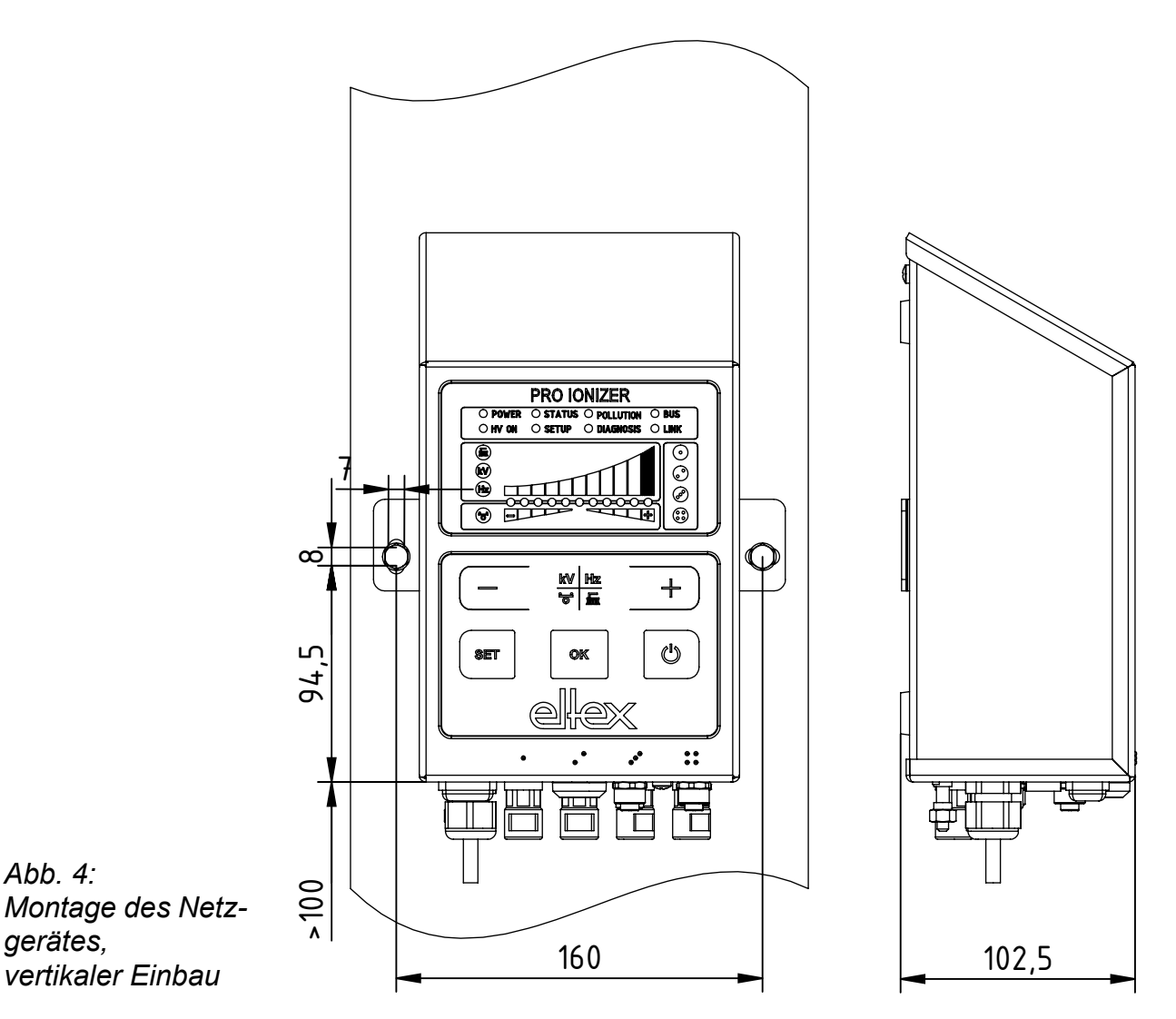

 $2 - 118404y - 4$ Z-118404y\_4

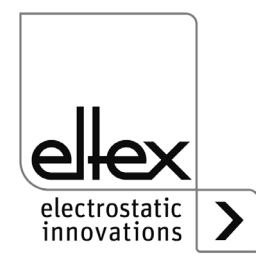

<span id="page-14-2"></span>*Abb. 4:*

#### **Montageposition**

In [Abb. 4](#page-14-2) und [Abb. 5](#page-15-1) sind die beiden zulässigen Einbaupositionen dargestellt. Es ist darauf zu achten, dass die zulässige Umgebungstemperatur auf allen Seiten des Gehäuses und zu jeder Zeit nicht überschritten wird.

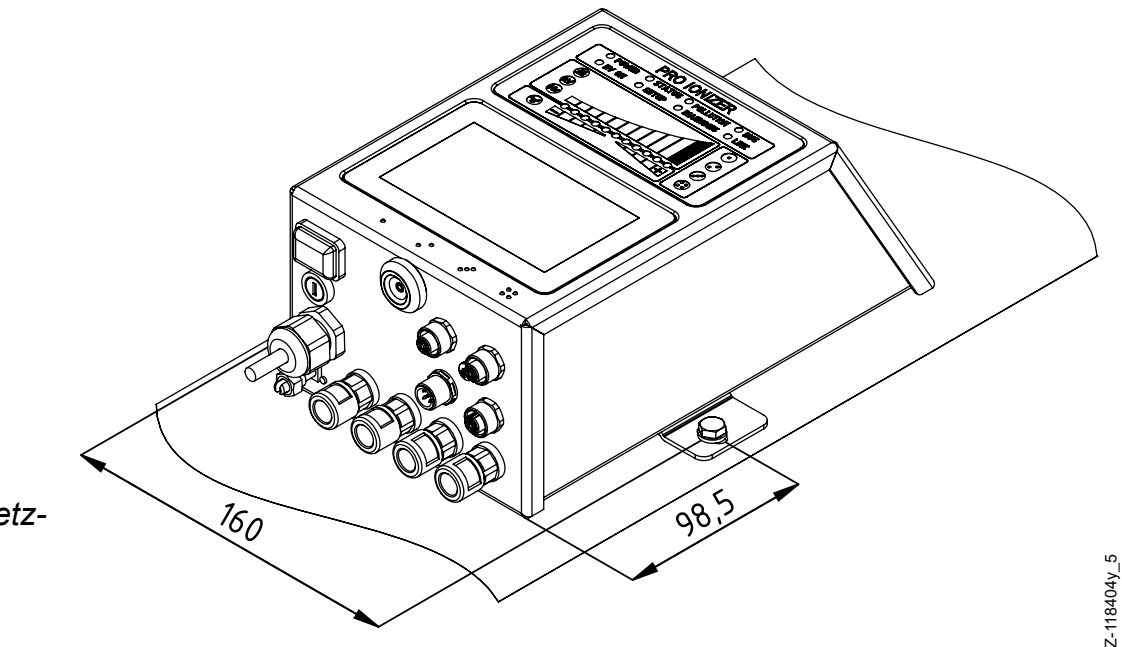

<span id="page-15-1"></span>*Abb. 5: Montage des Netzgerätes, horizontaler Einbau*

## <span id="page-15-0"></span>**3.2 Anschluss Erdverbindung**

Der Anschluss der Erdverbindung ist für die gesamte Betriebsdauer des Netzgerätes dauerhaft sicher zu stellen. Das Erdungskabel sollte einen Mindestquerschnitt von 1,5 mm<sup>2</sup> aufweisen und auf kürzestem Weg leitfähig mit dem Maschinengestell verbunden werden. Bei einer Leitungslänge von  $> 0.5$  m ist ein Querschnitt von mindestens 2,5 mm<sup>2</sup> zu verwenden. Eltex empfiehlt die Verwendung des im Lieferumfang enthaltenen Erdungskabels.

#### **Erdungsklemme**

Das Erdungskabel ist in den seitlichen Schlitz der geöffneten Klemme so weit einzuführen, dass es auf der gegenüberliegenden Seite hervorsteht. Danach die integrierte Sicherung der Klemme bis zum Anschlag (5 Nm) anziehen.

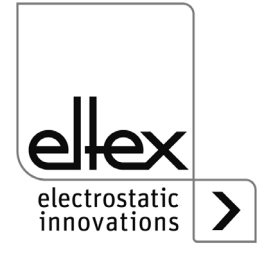

#### <span id="page-16-0"></span>**3.3 Anschließbare Entladeelektroden, Ionenblasdüsen / -köpfe, Ionenblaspistolen und Verteiler**

Es dürfen nur Eltex Entladeelektroden für Wechselspannungsbetrieb (AC) sowie die Ionenblasdüsen, Ionenblaspistolen und Verteiler jeweils mit fest angeschlossenem Hochspannungskabel angeschlossen werden.

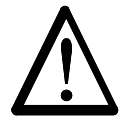

#### **Warnung!**

Bei Anwendungen mit bewegten Elektroden müssen die Hochspannungskabel so befestigt werden, dass im Anschlussbereich des Netzgerätes keine Kabelbewegungen auftreten.

Ist keine Entladeelektrode an der jeweiligen Steckverbindung des Netzgerätes angeschlossen, muss diese unbedingt mit dem mitgelieferten Blindstopfen geschlossen werden.

#### <span id="page-16-1"></span>**3.3.1 Maximale aktive Elektrodenlänge und Länge des Hochspannungskabels**

Die Länge des Hochspannungskabels und die aktive Elektrodenlänge sind begrenzt. Durch die abgeschirmten Hochspannungskabel wird der Transformator im Netzgerät kapazitiv belastet.

Bei höheren Entladefrequenzen steigt die Belastung. Die anzuschliessende max. Last reduziert sich mit dem Kehrwert der Frequenzänderung (Frequenzverdoppelung = Halbierung Belastbarkeit). Die maximale Belastbarkeit ergibt sich als Funktion der gesamten aktiven Elektrodenlänge, der Gesamtlänge aller Hochspannungskabel und der Entladefrequenz.

In [Abb. 6](#page-16-2) ist dieser Zusammenhang für R50-Elektroden, Ionenblasdüsen R36E, Ionenblasköpfe R55E und Ionenblaspistolen PR36 und PR55 bei unterschiedlichen Werten dargestellt.

 $\Sigma$  Aktive Elektrodenlängen [m]

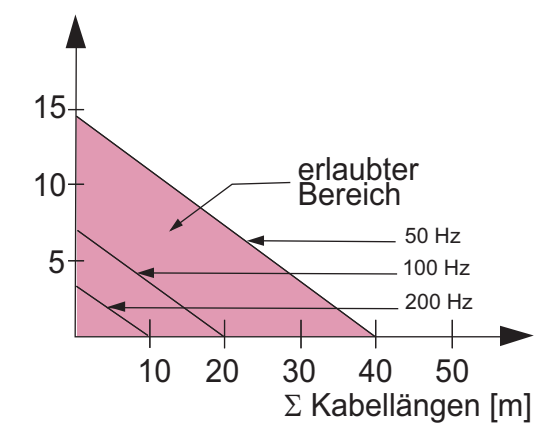

Beispiel: Die maximal mögliche Gesamtkabellänge bei 3 Metern aktiver Elektrodenlänge beträgt 32 Meter.

<span id="page-16-2"></span>*Abb. 6: Belastbarkeit des Netzgerätes in Abhängigkeit von Elektroden- und Hochspannungskabellänge von R50-Elektroden, R36E, R55E, PR36, PR55*

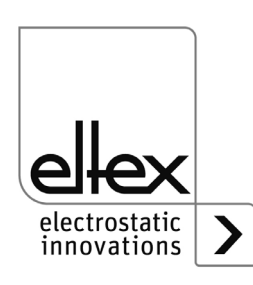

Z01171d

In [Abb. 7](#page-17-0) ist dieser Zusammenhang für R47 und R6x-Elektroden bei unterschiedlichen Werten dargestellt.

<span id="page-17-0"></span>*Abb. 7: Belastbarkeit des Netzgerätes in Abhängigkeit von Elektroden- und Hochspannungskabellänge von R47 oder R6x-Elektroden*

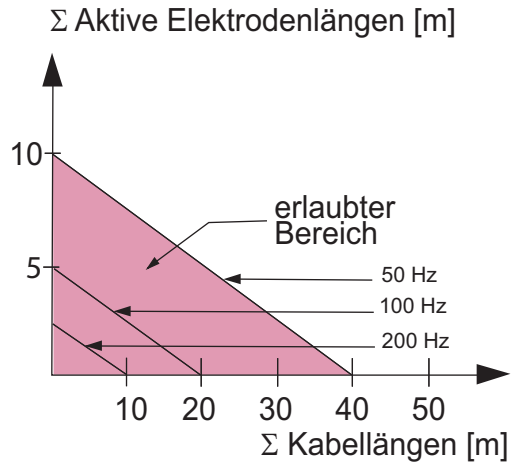

#### **Hinweis:**

Die Angaben der maximal anschließbaren Kabellänge bzw. aktiven Elektrodenlänge beziehen sich auf die maximale Einstellung des Sollwerts der Entladespannung. Bei einer Reduzierung dieser Einstellung erhöht sich die maximal anschließbare Länge für die Elektroden und Hochspannungskabel.

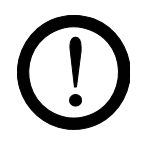

Beim Anschluss mehrerer Verbraucher (Elektroden, Ionenblasdüsen, Ionenblasköpfe) unter Verwendung eines Hochspannungsverteilers ESVY61 / ESV61 muss die gesamte aktive Elektroden- und Kabellänge innerhalb des zulässigen Bereichs des Belastbarkeitsdiagramms ([Abb. 6](#page-16-2) / [Abb. 7\)](#page-17-0) liegen.

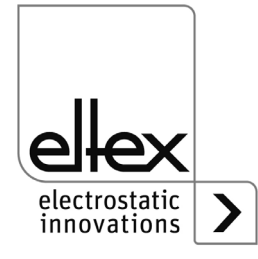

Z01172d

#### <span id="page-18-0"></span>**3.3.2 Anschluss des Hochspannungskabels**

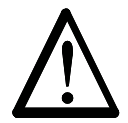

#### Stromschlaggefahr!

**Warnung!**

Die Arbeiten dürfen nur durchgeführt werden, wenn:

- die Versorgungsspannung zum Netzgerät unterbrochen wurde,
- die Maschine still steht, da die Elektroden bei laufender Materialbahn Ladung aufnehmen.

Die Elektroden werden über das vorkonfektionierte Hochspannungskabel am Netzgerät angeschlossen. Die Hochspannungskabel werden bis zum Anschlag in die Buchse eingeführt. Anschließend wird der Adapter in der Buchse mit dem Clip gesichert (siehe [Abb. 8\)](#page-18-1).

Kabel ohne Adapter haben eine farbige Markierung auf dem Schutzschlauch. Diese Markierung muss bündig mit der Außenkante der Verschraubung abschließen. Kabel ohne Schutzschlauch und Kabel mit Steckadapter werden bündig eingesteckt und mit dem Clip gesichert.

<span id="page-18-1"></span>*Abb. 8: Anschluss der Hochspannungskabel*

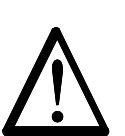

# COMPANY OF THE STREET **Warnung!**

Bei Anwendungen mit bewegten Elektroden müssen die Hochspannungskabel so befestigt werden, dass im Anschlussbereich des Netzgerätes keine Kabelbewegungen auftreten.

Ist keine Entladeelektrode an der jeweiligen Steckverbindung des Netzgerätes angeschlossen, muss diese unbedingt mit dem mitgelieferten Blindstopfen geschlossen werden.

Die Elektroden dürfen nur angeschlossen bzw. gelöst werden, wenn das Netzgerät abgeschaltet ist.

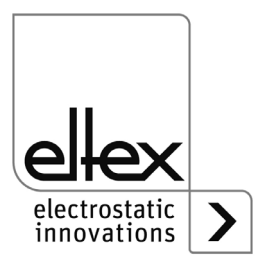

Z00004y

#### **3.3.3 Lösen des Hochspannungskabels**

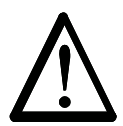

#### **Warnung!** Stromschlaggefahr!

Die Arbeiten dürfen nur durchgeführt werden, wenn:

- die Versorgungsspannung zum Netzgerät unterbrochen wurde,
- die Maschine still steht, da die Elektroden bei laufender Materialbahn Ladung aufnehmen.

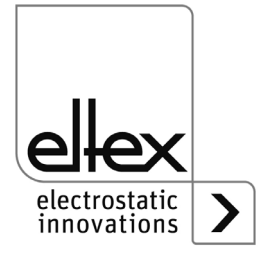

#### <span id="page-20-0"></span>**3.4 Anschluss der Versorgungsspannung**

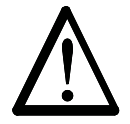

**Warnung!** Stromschlaggefahr!

Die Arbeiten dürfen nur durchgeführt werden, wenn:

- die Versorgungsspannung zum Netzgerät unterbrochen wurde,
- die Maschine still steht, da die Elektroden bei laufender Materialbahn Ladung aufnehmen.

Damit bei stillstehender Maschine keine Hochspannung an den Elektroden anliegt, sollte die Versorgungsspannung zum Netzgerät über einen Maschinenkontakt frei gegeben werden, der bei nicht laufender Maschine die Hochspannung abschaltet.

#### <span id="page-20-1"></span>**3.4.1 Anschluss Versorgungsspannung DC (ES61/\_D)**

Die Versorgungsspannung des Netzgerätes wird über den 4-poligen Rundsteckverbinder an das 24 V DC Versorgungsnetz angeschlossen.

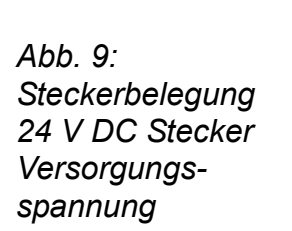

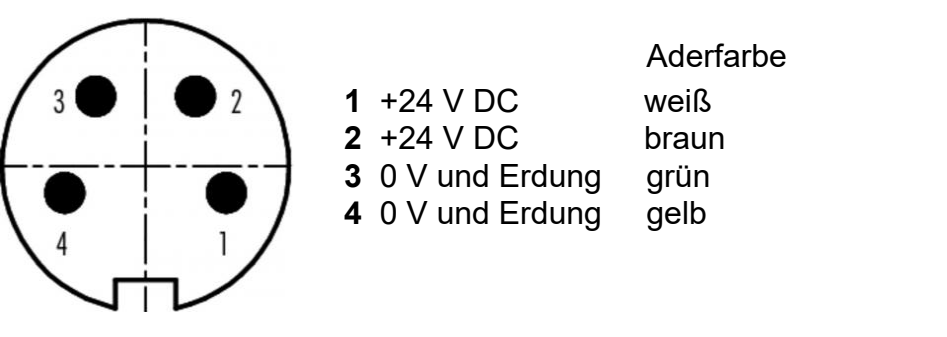

Bei Geräteausführung mit fest angeschlossenem Netzkabel beachten Sie bitte die abweichende, korrekte Aderbelegung:

#### **1: 24 DC 2: 0 V ge/gn: PE**

Bei Geräteausführung mit Steckverbinder und zweiadrigem Kabel empfehlen wir im Stecker die Brückung der Kontakte 1 und 2 sowie 3 und 4.

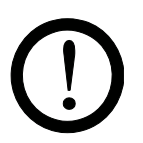

#### **Achtung!**

Aufgrund der Leistungsaufnahme des Netzgerätes sind zur Reduzierung der Kabelverluste größtmögliche Kabelquerschnitte und kurze Leitungen zu verwenden.

Die Spannung darf an den einzelnen Kontakten 60 V DC nicht überschreiten.

#### **3.4.2 Anschluss Versorgungsspannung AC (ES61/\_A)**

Die Netzspannung von 90 - 264 V AC wird über das konfektionierte Netzkabel mit Schuko-Winkelstecker oder offenen Enden zum Auflegen auf Klemmen im Schaltschrank angeschlossen.

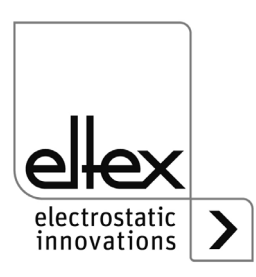

F00061y

#### **3.4.3 Externe Absicherung**

Bei externer Absicherung des Netzgerätes empfehlen wir abhängig von der Ausführungsvariante folgenden Leitungsschutzschalter: ES61/\_A: 2 A, Auslöse-Charakteristik "C"

ES61/\_D: 4 A, Auslöse-Charakteristik "C"

#### <span id="page-21-0"></span>**3.5 Sensoreingang (optional)**

nur Varianten ES61/ ...C und ES61/ ...S siehe Tabelle Pos. 6, [Kapitel 1.4 "Varianten", Seite 10](#page-9-0)

Die Schnittstelle ermöglicht den Anschluss eines E-Feldsensors bzw. Drehzahlsensors. Weiterhin ist der Anschluss einer externen Erweiterungsbox für die Auswertung mehrerer Sensoren möglich.

Zur Nutzung des Sensoreingangs ist die entsprechende Parameter-Einstellung auszuwählen, siehe [Kapitel A.3.4 "Parameter Sensor", Seite 103.](#page-102-0)

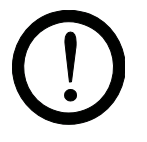

#### **Achtung!**

- Bitte achten Sie auf korrekten Anschluss der Signalleitungen, um eine Beschädigung des Netzgerätes zu vermeiden.
- Zur Verdrahtung der analogen Schnittstelle sind geschirmte Kabel zu verwenden; der Schirm ist beidseitig aufzulegen.
- Die Spannung darf an den einzelnen Kontakten 60 V DC nicht überschreiten.

#### **Steckerbelegung Sensoreingang**

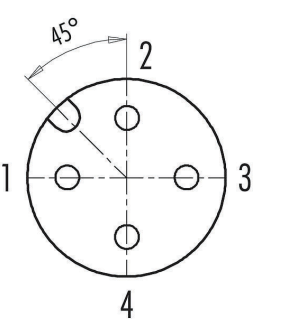

- 1 GND
- 2 +24 V DC Ausgang, ±20 %, I < 50 mA
- 3 analoger Sensoreingang
- 4 digitaler Sensoreingang  $0<sub>V</sub>$  digital Low 24 V DC digital High

*Abb. 10: Steckerbelegung Sensoreingang*

F00076y

Bei der Nutzung eines Drehzahlsensors ist darauf zu achten, dass ein geeigneter Drehzahlsensor mit einer Versorgungsspannung von 24 V DC und einem PNP-Sensorausgang verwendet wird.

Die externe Erweiterungsbox für die Auswertung weiterer Sensoren ist an die beiden Anschlüsse GND und digitaler Sensoreingang anzuschließen. Für weitere Informationen beachten Sie bitte die Dokumentation der Erweiterungsbox.

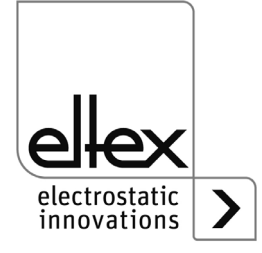

#### <span id="page-22-0"></span>**3.6 I/O-Schnittstelle (optional)**

nur Varianten ES61/ ...C und ES61/ ...R siehe Tabelle Pos. 6, [Kapitel 1.4 "Varianten", Seite 10](#page-9-0)

Die Schnittstelle ermöglicht das Einbinden des Netzgerätes an eine SPS oder andere Umgebungen zur Funktions- und Störmeldeüberwachung. Eine Hardware-Freigabe ist optional.

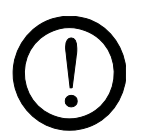

#### **Achtung!**

- Bitte achten Sie auf korrekten Anschluss der Signalleitungen, um eine Beschädigung des Netzgerätes zu vermeiden.
- Zur Verdrahtung der Schnittstelle sind geschirmte Kabel zu verwenden; der Schirm ist beidseitig aufzulegen.
- Die Spannung darf an den einzelnen Kontakten 60 V DC nicht überschreiten.

*Abb. 11: Steckerbelegung Schnittstelle Entladung*

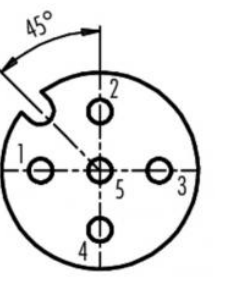

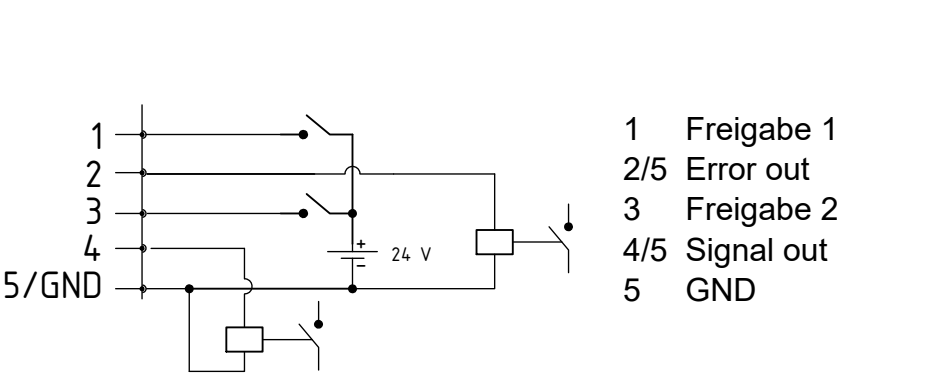

*Abb. 12:*

**1 Freigabe 1** 

Aderfarbe: weiß

Externes 24 V-Signal zur Freischaltung der Hochspannung  $U = 24$  V DC ±10 %, I <20 mA

Weitere Details zur Freigabeschaltung siehe [Kapitel 4.4 "Freigabe der](#page-36-0)  [Hochspannung", Seite 37](#page-36-0).

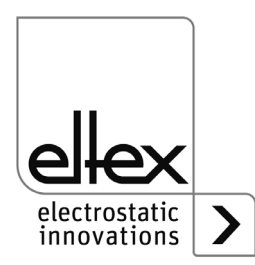

F00052y

Z-118404y\_8

 $2 - 118404y_8$ 

#### **2 Störmeldeausgang**

Aderfarbe: braun

0 V:

Das Netzgerät ist nicht bereit bzw. hat einen Fehler detektiert; die Hochspannung ist deaktiviert.

24 V DC:

Das Netzgerät ist in Betrieb und es sind keine Fehler aufgetreten. 24 V DC / I < 50 mA

#### **3 Freigabe 2**

Aderfarbe: grün

Externes 24 V-Signal zur Freischaltung der Hochspannung  $U = 24$  V DC  $\pm 10$  %, I <20 mA

Weitere Details zur Freigabeschaltung siehe [Kapitel 4.4 "Freigabe der](#page-36-0)  [Hochspannung", Seite 37.](#page-36-0)

### **4 Meldeausgang**

Aderfarbe: gelb

24 V-Signal zur Signalisierung interner Gerätezustände.

Für weitere Informationen, siehe [Kapitel 4.3 "Funktionsüberwac](#page-30-0)[hung", Seite 31.](#page-30-0)

24 V DC / I < 50 mA

### **5 GND**

Aderfarbe: grau

## <span id="page-23-0"></span>**3.7 Feldbus-Schnittstellen**

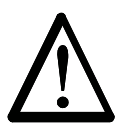

## **Warnung!**

Stromschlaggefahr!

Die Arbeiten dürfen nur durchgeführt werden, wenn:

- die Versorgungsspannung zum Netzgerät unterbrochen wurde,
- die Maschine still steht, da die Elektroden bei laufender Materialbahn Ladung aufnehmen.

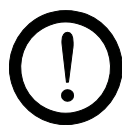

### **Achtung!**

Die Spannung darf an den einzelnen Kontakten 60 V DC nicht überschreiten.

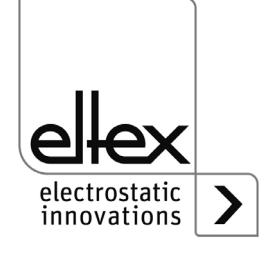

#### <span id="page-24-0"></span>**3.7.1 CANopen® (optional)**

nur Varianten ES61/\_...C siehe Tabelle Pos. 7, [Kapitel 1.4 "Varianten", Seite 10](#page-9-0)

Die Netzgeräte ES61/\_C unterstützen das nach CiA 301 standardisierte CANopen® Protokoll. Das Netzgerät meldet sich als Slave mit dem Geräteprofil 401 für Ein-/Ausgabegeräte im Netzwerk an. Es werden folgende CANopen® Dienste unterstützt:

- Emergency Protokoll (EMCY) zur Übertragung von Fehler- und Warnungsereignissen
- Heartbeat Producer zur Knotenüberwachung
- Statisches Mapping für PDO-Transfer Alle wichtigen Daten sind in PDOs verfügbar.
- Umgehender SDO-Transfer Segmentierter Transfer und Block Transfer sind nicht unterstützt.
- CANopen®-Objekte zum Speichern und Wiederherstellen von Parameterdaten
- LSS-Dienste zur Einstellung der Knotenadresse und Baudrate (siehe [Kap. 4.5](#page-37-0)).

Die komplette Beschreibung des CANopen®-Protokolls für das Netzgerät ES61 sowie die dazugehörige EDS-Datei "ES61.eds" sind in separaten Dateien verfügbar. Die Dateien stehen zum Download auf der Produktseite Entladung/Netzgeräte/PRO IONIZER unter www.eltex.de bereit.

Busanfang und Busende sind mit einem Busabschluss zu versehen.

#### **Steckerbelegung CANopen®**

Steckverbinder M12x1 A-kodiert

Buchse female Stecker male

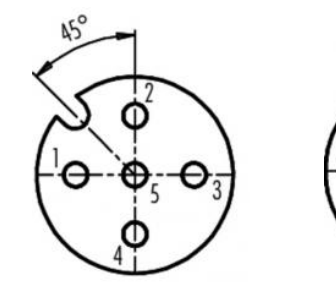

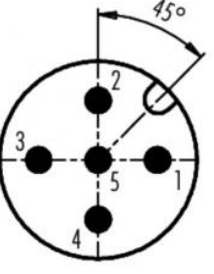

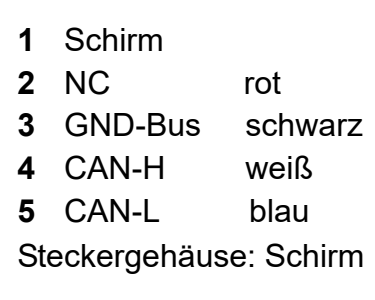

*Abb. 13: Steckerbelegung CAN-Bus female/ male*

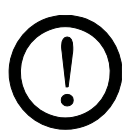

#### **Achtung!**

Beim Einsatz der Variante mit CANopen® ist für beide Busleitungen ein für CAN-Bus-Netzwerke geeignetes Kabel mit einem Wellenwiderstand von 120 Ohm zu verwenden; nur so ist eine einwandfreie Funktion des CAN-Netzwerkes gewährleistet.

Die in CiA 303-1 spezifizierten maximalen Kabellängen in Abhängigkeit der Übertragungsgeschwindigkeit sind für das gesamte Netzwerk sowie für die einzelnen Stichleitungen zu beachten.

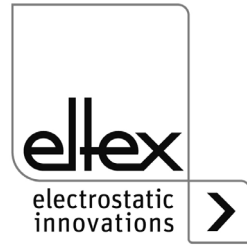

Aderfarbe

F00052y + F00053y00052y + F00053y

**Achtung!**

Bei nicht angeschlossener Buskommunikation tritt eine Warnungsmeldung auf. Das Auftreten dieser Warnungsmeldung kann durch Deaktivierung der CANopen®- Kommunikation unterdrückt werden; siehe [Kapitel](#page-48-0)  [4.5.1.10.7 "CANopen® Baudrate", Seite](#page-48-0) 49 für die Einstellung mittels Folientastatur und [Kapitel 4.5.2.5.3 "Parameter Allgemein", Seite 69](#page-68-0) für die Einstellung über das Displays.

## <span id="page-25-0"></span>**3.7.2 ModbusTCP (optional)**

nur Varianten ES61/\_...M siehe Tabelle Pos. 7, [Kapitel 1.4 "Varianten", Seite 10](#page-9-0)

Die Netzgeräte der ES61/\_M Familie können mittels des TCP/IP-Standard- ModbusTCP-Protokolls in ein bestehendes LAN-Netzwerk eingebunden werden.

Alle Varianten mit dieser Option unterstützen folgende Funktionen:

- 10/100 Mbit/s Übertragung
- DHCP-Protokoll zur Einstellung der IP-Adresse (standardmäßig aktiviert)
- Feste Einstellung der IP-Adresse möglich
- Zyklischer Abruf der Prozessdaten
- Einstellung und Auslesen des Parametersatzes
- LED-Ausgabe für Netzwerk- und Verbindungsstatus

Die komplette Beschreibung der unterstützten Befehle und Zuordnung von Prozessdaten, Parametern, etc. der jeweiligen Register sind in separaten Dateien verfügbar. Die Dateien stehen zum Download auf der Produktseite Entladung/Netzgeräte/PRO IONIZER unter www.eltex.de bereit.

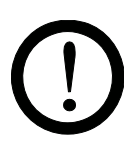

## **Achtung!**

Für den Anschluss des Netzgerätes in das Netzwerk sind geeignete, geschirmte Kabel zu verwenden; der Schirm ist an beiden Enden an einer geeigneten Stelle aufzulegen. Kabel der Kategorie Cat 5e oder höher sind bevorzugt einzusetzen.

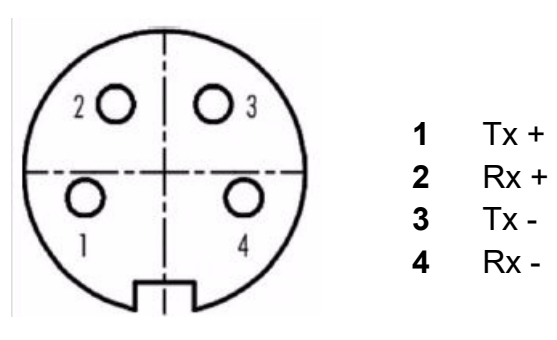

*Abb. 14: Steckerbelegung Steckverbinder M12x1 D-kodiert*

2 x Buchse female

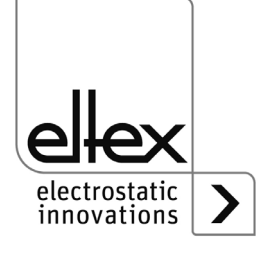

F00055y

#### <span id="page-26-0"></span>**3.8 Einsatz Eltex Signalkabel CS und Netzkabel KN**

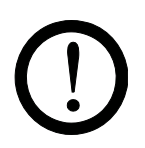

Bei Verwendung der bei Eltex optional erhältlichen Signalkabel CS und Netzkabel KN sind für den Anschluss der einzelnen Leitungen nachstehende Daten, farbliche Markierungen und Biegeradien zu beachten.

#### **Verfügbare Kabelvarianten**

- **CS/E Signalkabel I/O-Schnittstelle** CS/EMO Anschluss Netzgerät: Stecker gerade Anschluss Kunde: offenes Ende • **CS/C Signalkabel CANopen®** CS/CFFG Anschluss Netzgerät: Buchse gerade Anschluss Kunde: Buchse gerade CS/CFFW Anschluss Netzgerät: Buchse gerade Anschluss Kunde: Buchse gewinkelt CS/CFMG Anschluss Netzgerät: Buchse gerade Anschluss Kunde: Stecker gerade CS/CFMW Anschluss Netzgerät: Buchse gerade Anschluss Kunde: Stecker gewinkelt CS/CFO Anschluss Netzgerät: Buchse gerade Anschluss Kunde: offenes Ende CS/CMFG Anschluss Netzgerät: Stecker gerade Anschluss Kunde: Buchse gerade CS/CMFW Anschluss Netzgerät: Stecker gerade Anschluss Kunde: Buchse gewinkelt CS/CMMG Anschluss Netzgerät: Stecker gerade Anschluss Kunde: Stecker gerade CS/CMMW Anschluss Netzgerät: Stecker gerade Anschluss Kunde: Stecker gewinkelt CS/CMO Anschluss Netzgerät: Stecker gerade Anschluss Kunde: offenes Ende • **CS/C Signalkabel Feldbus Industrial Ethernet** CS/IMMG Anschluss Netzgerät: Stecker gerade Anschluss Kunde: Stecker gerade CS/IMMW Anschluss Netzgerät: Stecker gerade Anschluss Kunde: Stecker gewinkelt CS/IMR Anschluss Netzgerät: Stecker gerade
- **KN/H Netzkabel Versorgungsspannung 24 V** KN/HD Anschluss Netzgerät: Stecker gerade Anschluss Kunde: offenes Ende

Anschluss Kunde: RJ45 Stecker

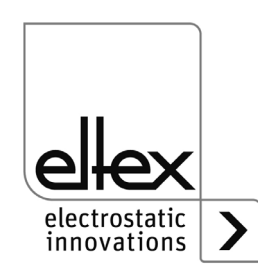

#### **Belegung der Kabel für Anschluss offenes Ende**

#### **CS/E Signalkabel I/O-Schnittstelle**

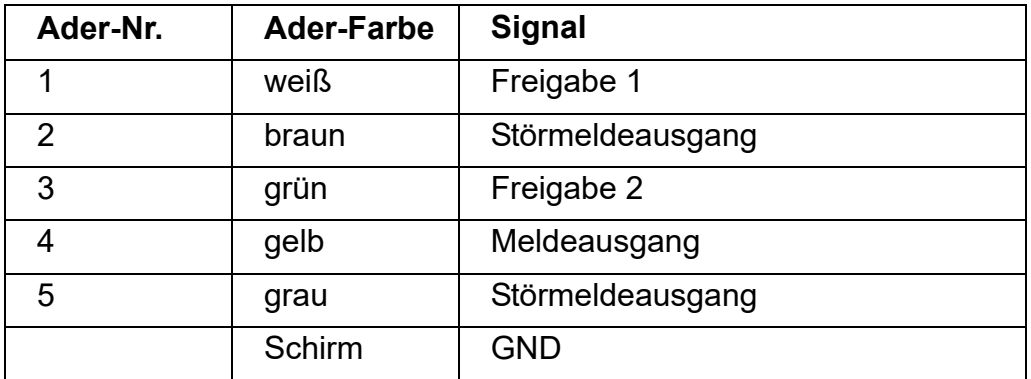

#### **CS/C Signalkabel CANopen®**

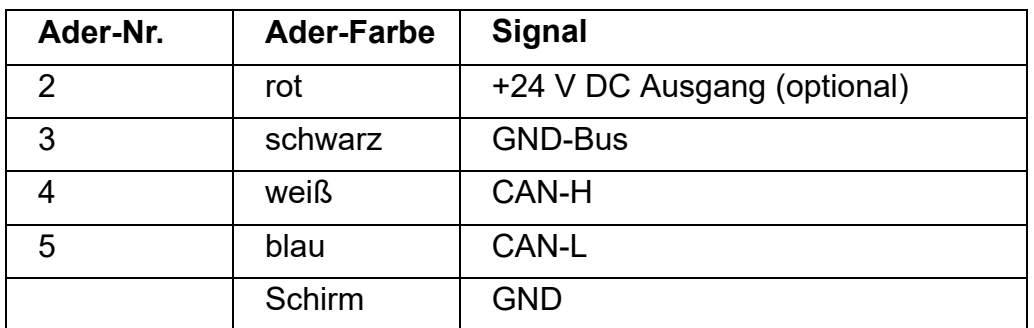

### **KN/H Netzkabel Versorgungspannung 24 V DC**

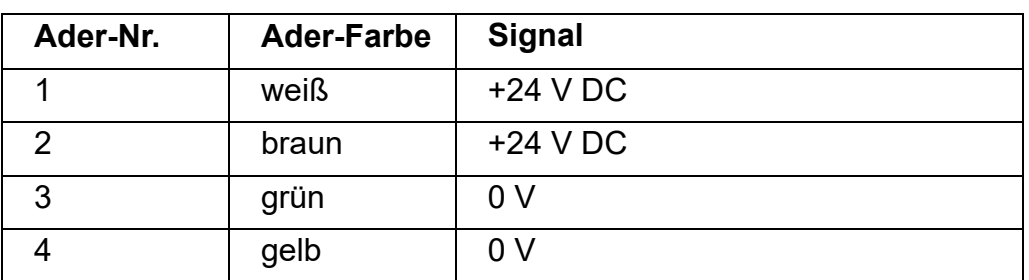

#### **Mindestbiegeradien**

Bei der Verlegung der Kabel sind folgende Mindestbiegeradien zu beachten:

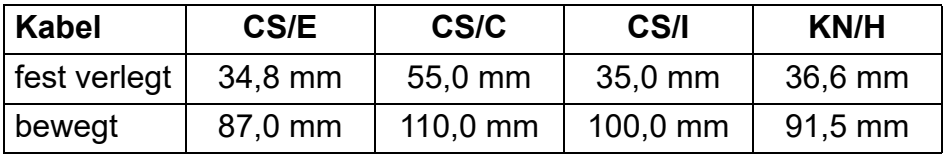

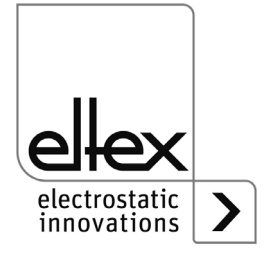

## **4. Betrieb**

Der aktuelle Betriebszustand des Netzgerätes wird bei allen Varianten durch eine LED Anzeige dargestellt.

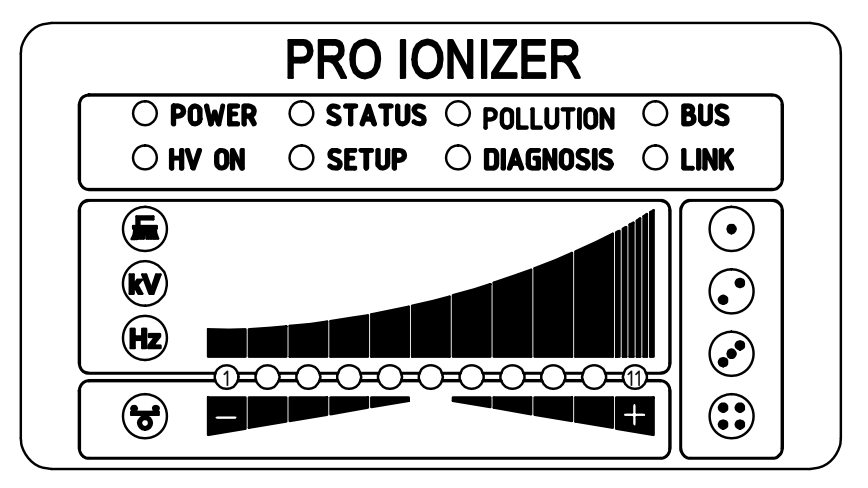

*Abb. 15: Betriebszustand mit leuchtender LED Anzeige*

#### <span id="page-28-0"></span>**4.1 Inbetriebnahme**

Sind alle Anschlüsse und die Installation korrekt durchgeführt, ist das System betriebsbereit und die Versorgungsspannung kann eingeschaltet werden.

#### **4.2 Einstellung des Netzgerätes ES61**

Nach dem Einschalten werden am Netzgerät die einzelnen Einstellungen für die einzelnen Parameter über die LED Anzeige angezeigt. Das Gerät ist während dieser Anzeige bereits betriebsbereit. Ein Abwarten der Anzeige bis zur Freigabe der Hochspannung ist nicht notwendig.

Durch die Parameter Entladespannung, Ionen-Balance und Frequenz kann das Entladeergebnis beeinflusst und optimiert werden.

Die Erreichung der optimalen Entladeleistung kann mit einem Elektrofeldmeter durch Messung des zu entladenen Produkts überprüft werden. Grundsätzlich empfehlen wir die Werkseinstellungen dieser Parameter (siehe [Kapitel A.3.1 "Parameter Entladung", Seite 98](#page-97-0)).

Weitere Informationen zu einer möglichst optimalen Einstellung der Hochspannung für die Optimierung der Restladung siehe [Kapitel A.4 "Optimie](#page-103-0)[rung Restladung", Seite 104.](#page-103-0)

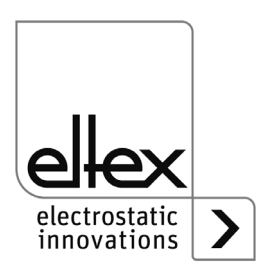

#### **kV - Entladespannung**

Der Sollwert der Entladespannung kann in einem Bereich von 3,5 - 5 kV variiert werden.

Die Ionisationsreichweite kann durch höhere Spannung erweitert werden. Die Entladespannung hat auch Einfluss auf die Ionen-Balance. Durch Verringerung der Entladespannung verbessert sich die Ionen-Balance.

### **Fo** - Ionen-Balance

Die Ionen-Balance ist zur Optimierung der Restladung für beide Polaritäten einstellbar.

Leuchtet ausschließlich die mittlere LED des Balkens auf, erfolgt keine Anpassung. Leuchten LEDs im linken Bereich auf, ist die Ionen-Balance in die negative Richtung verschoben. Eine Anpassung in die positive Richtung erfolgt, wenn die LEDs im rechten Bereich des Balkens aufleuchten.

#### **Hz - Frequenz Entladung**

Die Frequenz kann in einem Bereich von 50 – 200 Hz in mehreren Stufen variiert werden.

Durch Veränderung der Frequenz kann die Restladung des zu entladenden Substrates optimiert werden, siehe [Kapitel A.4 "Optimierung Restla](#page-103-0)[dung", Seite 104.](#page-103-0)

Bei Betrieb mit höheren Frequenzen steigt die Belastung des Netzgerätes an (siehe [Kapitel 3.3.1 "Maximale aktive Elektrodenlänge und Länge des](#page-16-1)  [Hochspannungskabels", Seite 17,](#page-16-1) Belastungsdiagramme).

#### **Bürste**

Der aktuelle Istwert der Verschmutzung des ausgewählten Anschlusses wird angezeigt. Weitere Informationen zur Verschmutzungsüberwachung siehe [Kapitel A.5 "Verschmutzungsüberwachung", Seite 106.](#page-105-0)

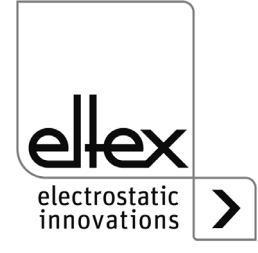

#### <span id="page-30-0"></span>**4.3 Funktionsüberwachung**

Eine einwandfreie Funktion des Gerätes wird über Leuchtdioden (LED) signalisiert. Zusätzlich ist eine Funktionsüberwachung mit den optionalen Störmelde- und Meldeausgängen der I/O-Schnittstelle möglich.

#### **Hinweis!**

Störungen werden nicht gespeichert. Eine Unterbrechung der Versorgungsspannung führt automatisch zum Wegfall der Störungsmeldung.

Die nachfolgende Auflistung und Beschreibung der einzeln LEDs der LED-Anzeige beschreibt die Darstellung im Betrieb des Geräts. Bei aktiviertem Setup-Menü (siehe LED SETUP) ist die Darstellung für einzelne LEDs unterschiedlich zu dem beschriebenen Zustand; weitere Informationen siehe [Kapitel 4.5.1.10 "Setup-Menü Geräteeinstellungen", Seite 42](#page-41-0) und [Kapitel 4.5.1.11 "Setup-Menü Performance Control", Seite 50.](#page-49-0)

#### **• LED "POWER"**

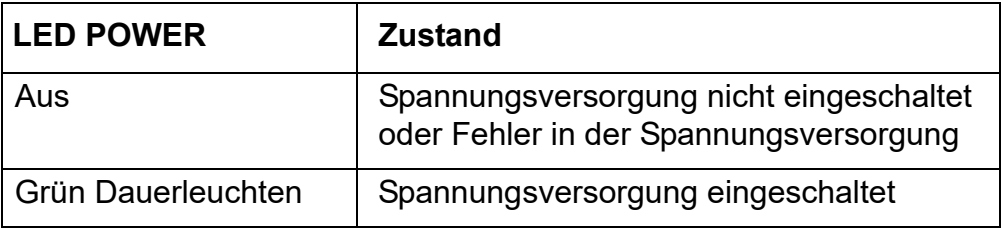

#### **• LED "HV ON"**

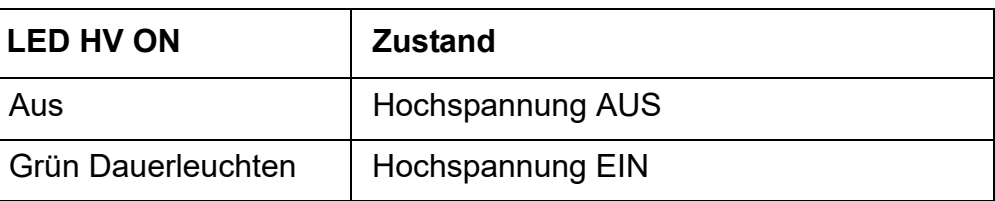

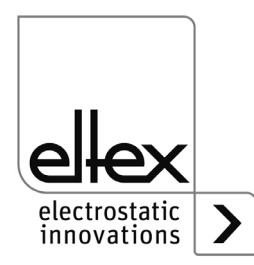

#### • **LED "STATUS"**

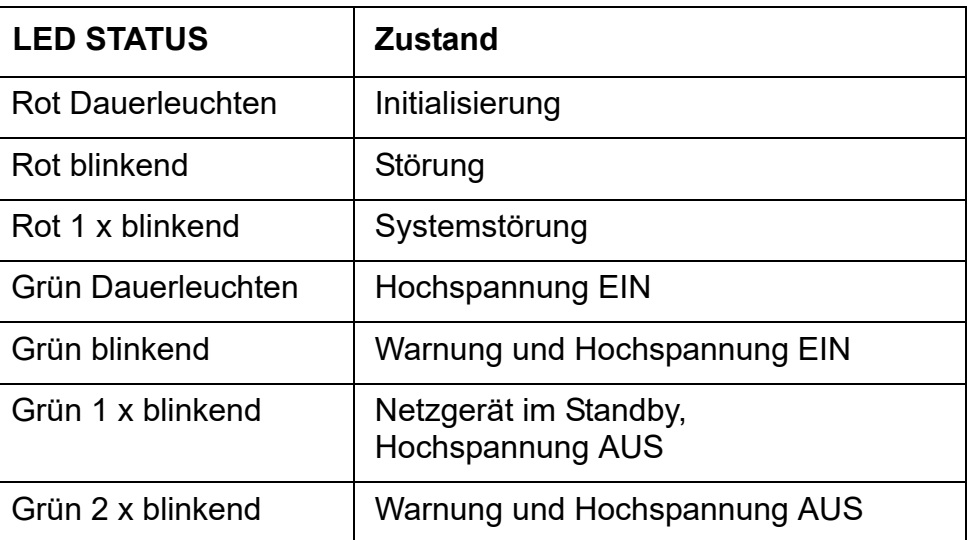

#### **• LED "SETUP"**

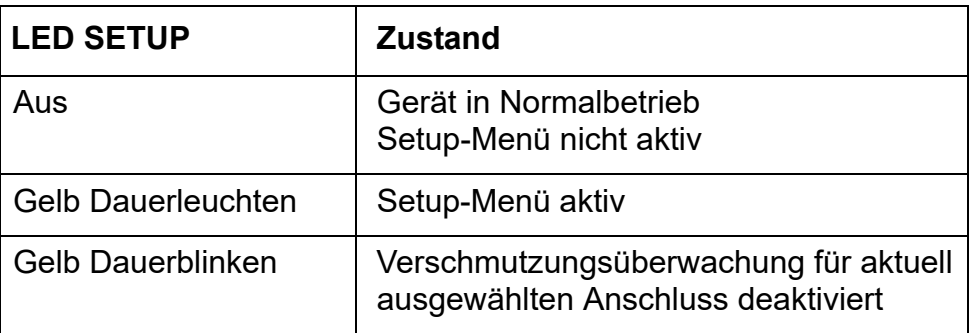

#### **• LED "POLLUTION"**

 nur Varianten ES61/P siehe Tabelle Pos. 1, [Kapitel 1.4 "Varianten", Seite 10](#page-9-0) 

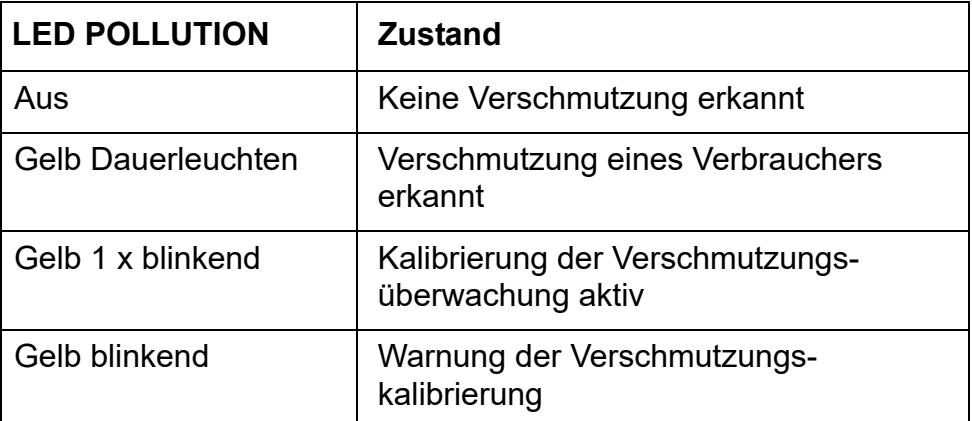

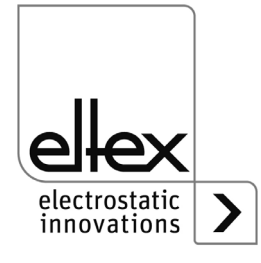

#### **• LED "DIAGNOSIS"**

nur Varianten ES61/\_...P siehe Tabelle Pos. 8, [Kapitel 1.4 "Varianten", Seite 10](#page-9-0)

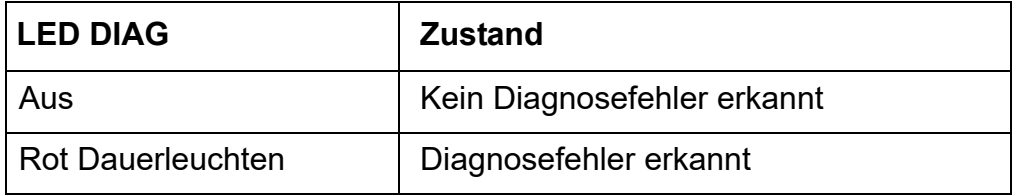

#### **• LED "BUS", LED "LINK"**

Anzeige des Status für das jeweilige Busnetzwerk. Bei Varianten ohne Feldbusunterstützung sind diese LEDs dauerhaft aus.

#### **CANopen**® **(optional)**

Anzeige nur für Varianten ES61/\_...C siehe Tabelle Pos. 7, [Kapitel 1.4 "Varianten", Seite 10](#page-9-0)

Darstellung der nach CiA 303-3 spezifizierten LED-Ausgaben für den CAN-Bus.

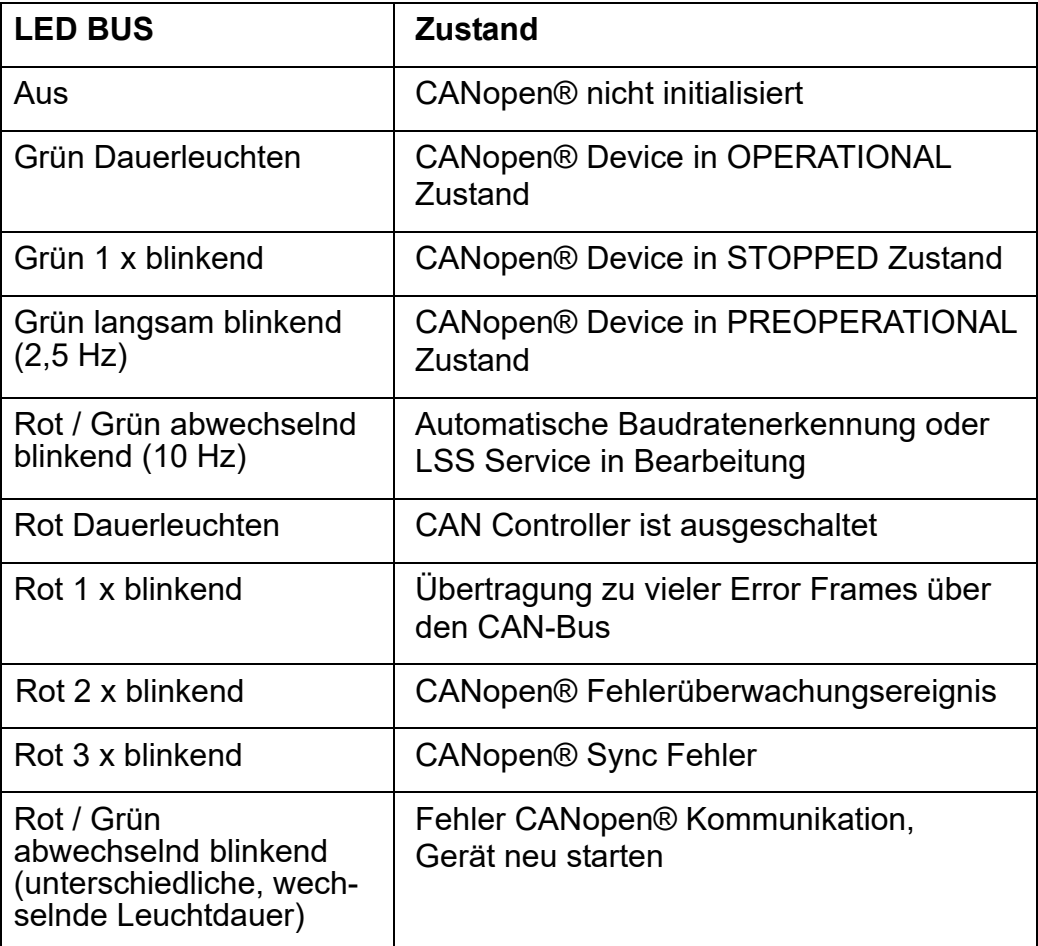

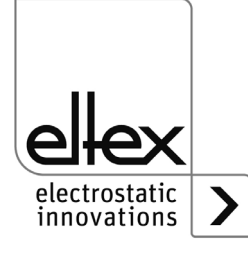

#### **ModbusTCP (optional)**

Anzeige nur für Varianten ES61/\_...M siehe Tabelle Pos. 7, [Kapitel 1.4 "Varianten", Seite 10](#page-9-0)

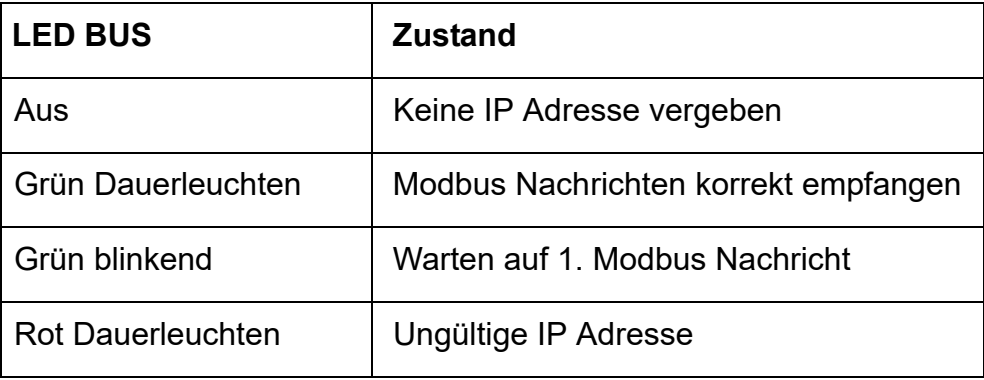

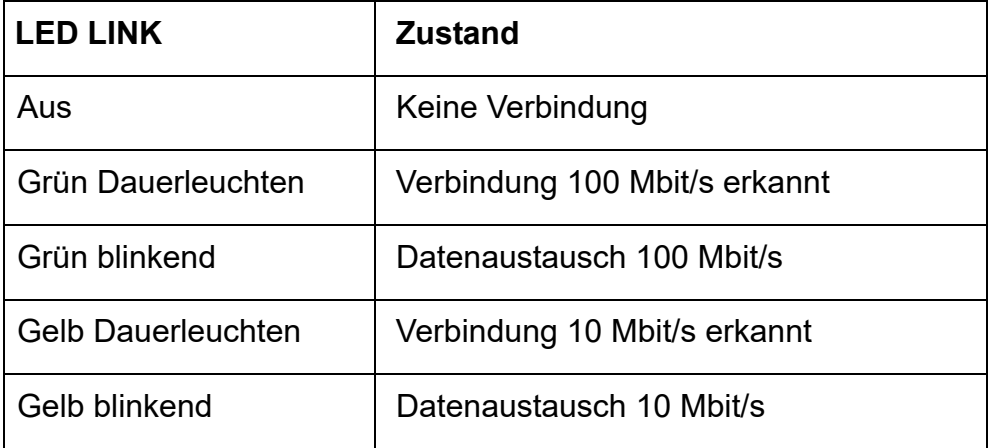

#### **• LED-BALKEN**

Optische Darstellung der Istwerte der Entladespannung, der Verschmutzung des ausgewählten Anschlusses bzw. des Parameterwerts der Ionen-Balance oder der Entladefrequenz.

Grundsätzlich ist die Anzeige in 3 Teile unterteilt. Auf der linken Seite befinden sich die LEDs zur Visualisierung des aktuell ausgewählten Darstellungszustandes; im rechten Bereich die entsprechenden LEDs zur Anzeige des ausgewählten Anschlusses. Dieser Bereich ist nur im Anzeigemodus für die Verschmutzung eines Anschlusses genutzt.

Zwischen den beiden Anzeigen für den ausgewählten Darstellungszustand befindet sich der LED-Balken. Dieser ist in 11 Schritten zur Darstellung des jeweiligen Parameters oder Istwerts unterteilt (LED 1 links bis LED 11 rechts).

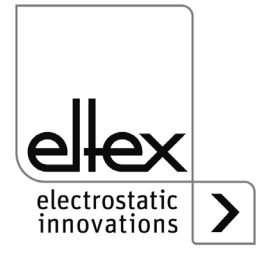

Nachfolgend sind die einzelnen Zustände des LED-Balkens zur Anzeige des entsprechenden Parameters oder Istwerts beschrieben.

#### **• LED Bürste Grün Dauerleuchten**

nur für Varianten ES61/P, siehe Tabelle Pos. 1, [Kapitel 1.4 "Varianten", Seite 10](#page-9-0)

- LED 1 Gelb Dauerleuchten Anzeige der prozentualen Verschmutzung Anschluss 1
- LED 2 Gelb Dauerleuchten Anzeige der prozentualen Verschmutzung Anschluss 2
- LED 3 Gelb Dauerleuchten Anzeige der prozentualen Verschmutzung Anschluss 3
- LED 4 Gelb Dauerleuchten Anzeige der prozentualen Verschmutzung Anschluss 4

#### **• LED kV Grün Dauerleuchten**

Anzeige des aktuellen Istwerts der Entladespannung. Bei Betätigung der Taste + bzw. – wechselt die Anzeige kurzzeitig in die Darstellung des eingestellten Parameterwerts der Entladespannung; weitere Informationen siehe [Kapitel 4.5.1 "Bedienung Folientastatur",](#page-37-1)  [Seite 38.](#page-37-1)

#### **• LED Hz**

#### **Grün Dauerleuchten**

#### **Darstellung der parametrierten Frequenz der Entladespannung**

- 1. LED Frequenz Entladespannung 50 Hz
- 2. LED Frequenz Entladespannung 62,5 Hz
- 3. LED Frequenz Entladespannung 75 Hz
- 4. LED Frequenz Entladespannung 87,5 Hz
- 5. LED Frequenz Entladespannung 100 Hz
- 6. LED Frequenz Entladespannung 125 Hz
- 7. LED Frequenz Entladespannung 150 Hz
- 8. LED Frequenz Entladespannung 175 Hz
- 9. LED Frequenz Entladespannung 200 Hz

### **• LED Balance**

#### **Grün Dauerleuchten**

Anzeige des eingestellten Parameterwertes der Ionen-Balance. Die Mitte des LED-Balkens stellt den Ausgangspunkt der Darstellung dar. Je nach Einstellung leuchten die LEDs rechts bzw. links des Mittelpunkts.

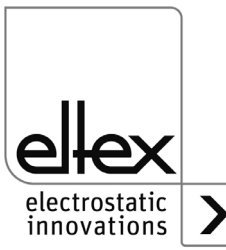

#### **Störmeldeausgang (optional)**

nur für Varianten ES61/\_...C und ES61/\_...R, siehe Tabelle Pos. 6, [Kapitel 1.4 "Varianten", Seite 10](#page-9-0)

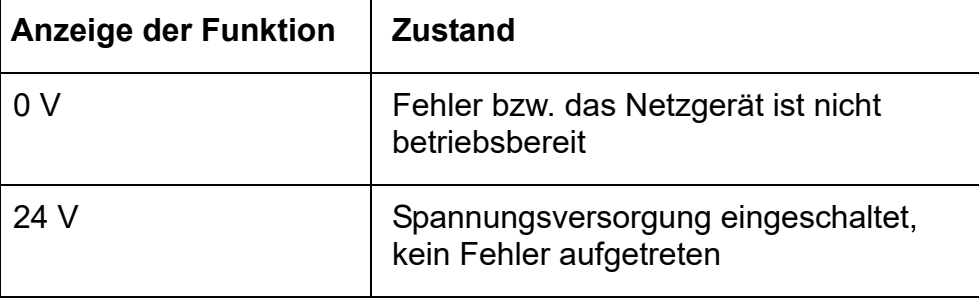

#### **Meldeausgang (optional)**

nur für Varianten ES61/\_...C und ES61/\_...R, siehe Tabelle Pos. 6, [Kapitel 1.4 "Varianten", Seite 10](#page-9-0)

Der Meldeausgang kann zur Signalisierung unterschiedlicher interner Gerätezustände in Abhängigkeit des eingestellten Modus genutzt werden; weitere Informationen siehe Kapitel A.3.3 "Parameter Allgemein", [Seite 101.](#page-100-0)

#### **Modus "Hochspannung aktiv"**

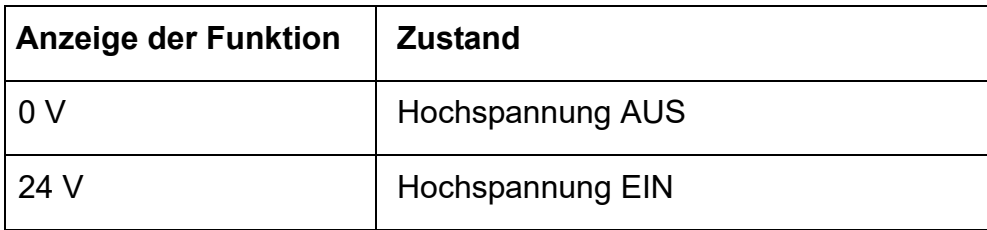

#### **Modus "Warnung"**

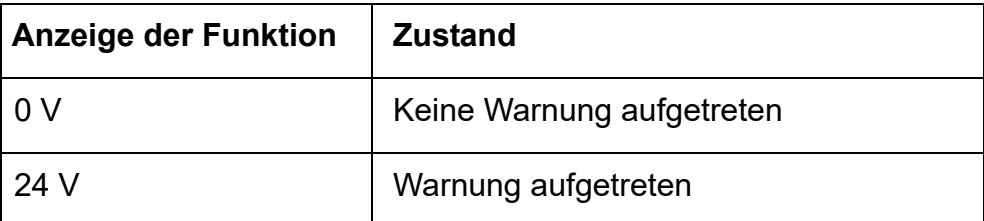

#### **Modus "Verschmutzung"**

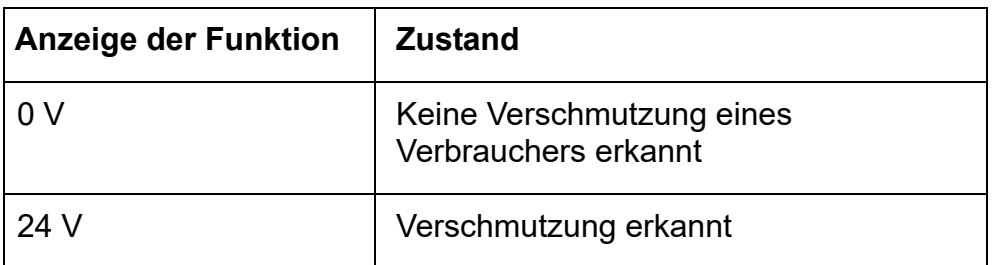

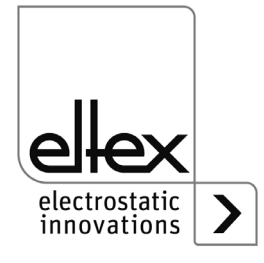
# **4.4 Freigabe der Hochspannung**

Zur Freigabe der Hochspannung stehen mehrere Optionen zur Verfügung. Diese können sich je nach Variante des Gerätes unterscheiden.

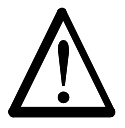

#### **Achtung!**

Werden elektrisch leitfähige bzw. leitfähig beschichtete Substrate (z.B. Metallfolien bzw. Metallverbundstoffe) verarbeitet, so ist die Freigabe der Hochspannung zu sperren. Die Entladung des Substrats erfolgt über den passiven Betrieb der angeschlossenen Elektroden.

Die Optionen der Software-Freigabe für die Hochspannung sind in allen Geräten verfügbar; die Optionen der Hardware-Freigabe ausschließlich für die Varianten ES61/\_...C und ES61/\_...R, siehe Tabelle Pos. 6, [Kapi](#page-9-0)[tel 1.4 "Varianten", Seite 10.](#page-9-0)

Die Signale "Freigabe 1" und "Freigabe 2" sind intern logisch miteinander verknüpft. Bei dem Einsatz des Geräts ohne Anforderungen an die funktionale Sicherheit nach DIN EN 13849 ist der Anschluss nur eines der beiden Signale zur Freischaltung der Hochspannung notwendig.

Grundsätzlich können die Optionen für die Hardware- und Software-Freigabe unabhängig voneinander genutzt bzw. kombiniert werden.

Beim Einsatz des Netzgerätes im Zusammenhang mit der Funktionalen Sicherheit nach DIN EN 13849 ist das redundante Schalten der Freigabe notwendig. Hierzu sind die beiden Signale "Freigabe 1" und "Freigabe 2" getrennt voneinander zu schalten.

# **Optionen Software-Freigabe**

• **Automatisch**

Software-Freigabe erfolgt automatisch nach dem Hochfahren des Netzgerätes.

• **Integrierte Bedienung**

Die Freigabe wird direkt über einen Tastendruck (ON/OFF) der integrierten Bedienung aktiviert bzw. deaktiviert.

Bei Betrieb der Netzgeräte mit dem Visualisierungssystem ECC wirkt eine dort für das Netzgerät gesetzte Freigabe vorrangig. Eine Deaktivierung am Netzgerät ist nicht möglich, wenn die Freigabe gleichzeitig an dem Visualisierungssystem ECC gesetzt wurde. Die Deaktivierung des Netzgerätes muss über das Visualisierungssystem ECC erfolgen.

• **CANopen®**

Über das CANopen® -Bus übertragende Kommando kann die Freigabe gesetzt bzw. gelöscht werden.

• **Feldbus Ethernet basiert** Die Freigabe ist über den Ethernet basierten Feldbus (z.B. ModbusTCP) steuerbar.

Für weitere Informationen zur Konfiguration der einzelnen Freigabeoptionen siehe [Kapitel A.3.3 "Parameter Allgemein", Seite 101.](#page-100-0)

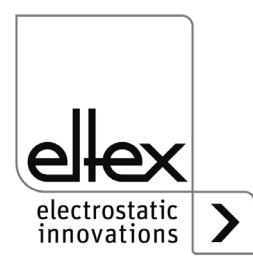

# **4.5 Integrierte Bedienelemente**

Einstellungen am Netzgerät erfolgen über die integrierten Bedienelemente. Das Quittieren von Fehler- bzw. Warnungsmeldungen ist direkt am Gerät möglich.

Abhängig von der Variante des Netzgerätes erfolgt die Bedienung über die integrierte Folientastatur oder den Touchscreen.

# **4.5.1 Bedienung Folientastatur**

nur für Varianten ES61/\_...K, siehe Tabelle Pos. 5, [Kapitel 1.4 "Varianten", Seite 10](#page-9-0)

Über die Folientastatur erfolgen die Einstellung einiger Parameter, des Sollwerts und das Quittieren von Fehler- und Warnungsmeldungen.

### **Hinweis:**

Die Folientastatur kann durch das Setzen des Parameters für die Tastensperre deaktiviert werden. Die Tastensperre wird automatisch nach dem Erkennen eines Ausfalls der Feldbus-Kommunikation wieder aufgehoben, so dass Einstellungen am Gerät mit der Folientastatur möglich sind, siehe [Kapitel A.3.3 "Parameter Allgemein", Seite 101.](#page-100-0)

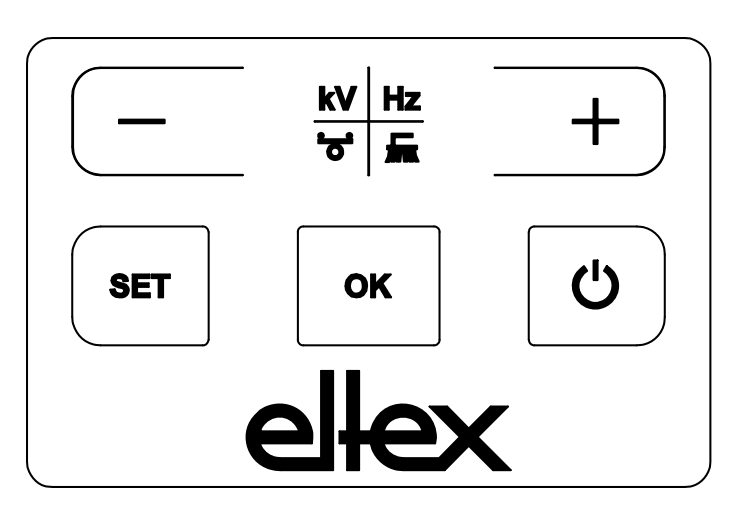

*Abb. 16: Folientastatur*

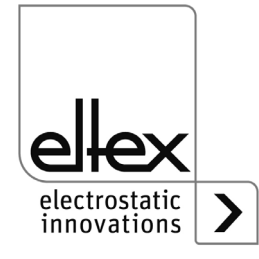

Z-118404y\_7

 $-118404y$ 

### **4.5.1.1 Beschreibung der Tasten**

- **Taste +** Taste zur Veränderung der Einstellung
- **Taste -**

Taste zur Veränderung der Einstellung

- **Taste kV / Hz / Bürste / Balance** Umschaltung der Anzeige des LED-Balkens
- **Taste Setup** Aktivierung des Setup-Menüs
- **Taste OK** Bestätigung der Einstellung
- **Taste ON/OFF**

Setzen bzw. Löschen der Software-Freigabe für die Hochspannungserzeugung

# **4.5.1.2 Umschaltung der Balkendarstellung**

Durch Betätigen der Taste kV / Hz / Bürste / Balance wechselt die Ansicht der aktuellen Balkendarstellung. Die aktuell ausgewählte Anzeige wird durch das dauerhafte Leuchten der entsprechenden LED dargestellt. Im Anzeigemodus für die Verschmutzung (LED-Bürste leuchtet dauerhaft) ist weiterhin ein Wechsel der Anzeige für die einzelne Anschlüsse möglich. Hierzu sind die +/- Tasten zu nutzen.

Der Wechsel erfolgt sowohl bei jedem erneuten Tastendruck als auch beim Halten der Taste und ist nur bei deaktiviertem Setup-Menü möglich.

# **4.5.1.3 Einstellung Sollwert Entladespannung**

Bei ausgewählten Anzeigemodus für die Entladespannung (LED kV leuchtet dauerhaft) ist die Einstellung des Sollwerts der Entladespannung durch das Betätigen der +/- Tasten möglich. Die Anzeige des LED Balkens wechselt direkt nach Betätigung der Taste von der Darstellung des Istwerts in die Darstellung des Sollwerts.

Der Sollwert für die Entladespannung kann im Bereich von 3,5 kV bis 5,0 kV in 100 V Schritten geändert werden.

Nach erfolgter Einstellung wird der aktuelle Sollwert automatisch abgespeichert. Die Einstellung des Sollwerts der Entladespannung ist nur bei deaktiviertem Setup-Menü möglich. Für weitere Informationen zur Einstellung des Sollwerts beachten Sie bitte [Kapitel A.4 "Optimierung Restla](#page-103-0)[dung", Seite 104.](#page-103-0)

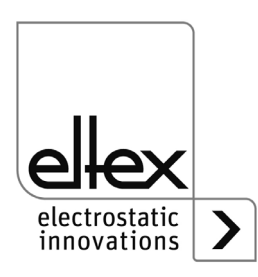

Ist die Einstellung zur dauerhaften Aktivierung des Referenzpunktes ausgewählt, kann der Sollwert der Entladespannung nicht über die Folientastatur verändert werden. Für weitere Informationen siehe [Kapitel 4.5.1.11.2](#page-51-0)  ["Aktivierung Referenzpunkt", Seite 52.](#page-51-0)

# **4.5.1.4 Einstellung Frequenz Entladespannung**

Die Einstellung der Frequenz der Entladespannung ist bei Auswahl des Anzeigemodus für die Frequenz (LED Hz leuchtet dauerhaft) mit den +/- Tasten des LED-Balkens möglich. Die Einstellung der Frequenz erfolgt in Stufen in einem Bereich von 50 - 200 Hz.

- 1. LED Frequenz Entladespannung 50,0 Hz
- 2. LED Frequenz Entladespannung 62,5 Hz
- 3. LED Frequenz Entladespannung 75,0 Hz
- 4. LED Frequenz Entladespannung 87,5 Hz
- 5. LED Frequenz Entladespannung 100,0 Hz
- 6. LED Frequenz Entladespannung 125,0 Hz
- 7. LED Frequenz Entladespannung 150,0 Hz
- 8. LED Frequenz Entladespannung 175,0 Hz
- 9. LED Frequenz Entladespannung 200,0 Hz

Nach erfolgter Einstellung wird die aktuelle Frequenz automatisch abgespeichert. Die Einstellung der Frequenz der Entladespannung ist nur bei deaktiviertem Setup-Menü möglich.

Zur Einstellung der Frequenz in Zusammenhang mit der Optimierung der Restladung des zu entladenen Substrats beachten Sie bitte [Kapitel A.4](#page-103-0)  ["Optimierung Restladung", Seite 104](#page-103-0).

Ist die Einstellung zur dauerhaften Aktivierung des Referenzpunktes ausgewählt, kann die Frequenz nicht über die Folientastatur verändert werden. Für weitere Informationen siehe [Kapitel 4.5.1.11.2 "Aktivierung](#page-51-0)  [Referenzpunkt", Seite 52.](#page-51-0)

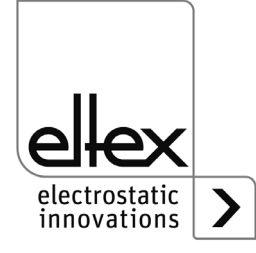

### **4.5.1.5 Einstellung Ionen-Balance**

Ist der Anzeigemodus Balance (LED Balance leuchtet dauerhaft) ausgewählt, ist die Einstellung der Ionen-Balance durch Betätigen der +/- Tasten möglich.

Die Ionen-Balance ist sowohl in die positive als auch in die negative Richtung einstellbar.

Leuchtet ausschließlich die mittlere LED des Balkens auf, erfolgt keine Anpassung. Leuchten LEDs im linken Bereich auf, ist die Ionen-Balance in die negative Richtung verschoben. Eine Anpassung in die positive Richtung erfolgt, wenn die LEDs im rechten Bereich des Balkens aufleuchten.

Nach erfolgter Einstellung wird die aktuelle Ionen-Balance automatisch abgespeichert. Die Einstellung der Ionen-Balance ist nur bei deaktiviertem Setup-Menü möglich.

Die Einstellung der Ionen-Balance dient zur Anpassung der Restladung. Für weitere Informationen zur Einstellung beachten Sie bitte [Kapitel A.4](#page-103-0)  ["Optimierung Restladung", Seite 104](#page-103-0).

Ist die Einstellung zur dauerhaften Aktivierung des Referenzpunkts ausgewählt, ist eine Veränderung der Ionen-Balance über die Folientastatur nicht möglich. Für weitere Informationen siehe [Kapitel 4.5.1.11.2 "Aktivie](#page-51-0)[rung Referenzpunkt", Seite 52.](#page-51-0)

### **4.5.1.6 Setzen und Löschen der Software-Freigabe**

Durch Betätigung der ON/OFF Taste wird die Software-Freigabe gesetzt bzw. gelöscht. Hierzu muss die Einstellung "Freigabe über integrierte Bedienelemente" aktiviert sein (Standardeinstellung).

# **4.5.1.7 Speichern der Parameter**

Zum Speichern des gesamten Parametersatzes ist die OK Taste bis zum zweimaligen Aufblinken der LEDs zu halten.

#### **4.5.1.8 Laden der Werkseinstellungen**

Zum Laden der Werkseinstellungen sind die Tasten – und + und OK so lange gedrückt zu halten bis die LEDs zweimal aufblinken.

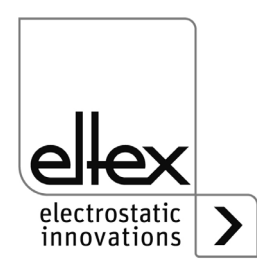

# **4.5.1.9 Quittieren Fehler- bzw. Warnungsmeldungen**

Fehler- und Warnungsmeldungen sind über eine gemeinsame Tastenkombination quittierbar. Hierzu sind die drei Tasten Setup, OK und kV / Hz / Bürste / Balance so lange zu halten bis die LEDs zweimal aufblinken. Die Quittierung erfolgt nach einer internen Überprüfung des Systems. Die erfolgreiche Quittierung wird über die LED "Status" dargestellt. Sind mehrere Fehler bzw. Warnungen aufgetreten, ist das Quittieren der Meldung mehrfach vorzunehmen.

# <span id="page-41-0"></span>**4.5.1.10 Setup-Menü Geräteeinstellungen**

Das Setup-Menü ist grundsätzlich in zwei Teile aufgeteilt. Zum einen ist ein allgemeines Setup-Menü für die Geräteeinstellungen verfügbar. Des weiteren ist für die Varianten ES61/P ein Setup-Menü für die Einstellung der Performance Control (siehe [Kapitel 4.5.1.11 "Setup-Menü Perfor](#page-49-0)[mance Control", Seite 50\)](#page-49-0)des jeweiligen Anschlusses verfügbar.

Folgende Einstellungen sind mit dem allgemeinen Setup-Menü für die Geräteeinstellungen möglich:

- **Option Software-Freigabe** Einstellung der Optionen für die Software-Freigabe
- **Option Hardware-Freigabe** nur für Varianten ES61/ ...C und ES61/ ...R, siehe Tabelle Pos. 6, [Kapitel 1.4 "Varianten", Seite 10](#page-9-0)

Aktivierung bzw. Deaktivierung der Hardware-Freigabe für die Hochspanungserzeugung

# • **Modus Meldeausgang**

nur für Varianten ES61/ ...C und ES61/\_...R, siehe Tabelle Pos. 6, [Kapitel 1.4 "Varianten", Seite 10](#page-9-0)

Auswahl des Modus zur Signalisierung des Gerätezustandes mittels des Meldeausgangs

# • **Modus Sensoreingang**

nur für Varianten ES61/ ...C und ES61/ ...S, siehe Tabelle Pos. 6, [Kapitel 1.4 "Varianten", Seite 10](#page-9-0)

Auswahl des Modus des Sensoreingangs

# • **CANopen® Knotenadresse**

nur für Varianten ES61/\_...C siehe Tabelle Pos. 7, [Kapitel 1.4 "Varianten", Seite 10](#page-9-0) Einstellung der Knotenadresse des Geräts für das CANopen®- Netzwerk

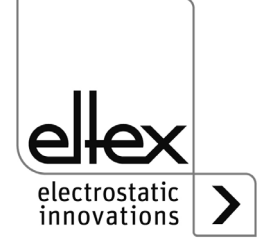

# • **CANopen® Baudrate**

nur für Varianten ES61/\_...C siehe Tabelle Pos. 7, [Kapitel 1.4 "Varianten", Seite 10](#page-9-0)

Auswahl der Baudrate des Geräts für das CANopen®-Netzwerk bzw. Deaktivierung der CANopen® Kommunikation

Das Setup-Menü wird bei ausgewählter Anzeige der Entladespannung, Frequenz bzw. Balance des LED-Balkens durch Halten der Taste "Setup" gestartet. Diese ist so lange zu halten bis die LED "SETUP" dauerhaft aufleuchtet. Mit der Taste OK sind die einzelnen vorgenommenen Einstellungen zu bestätigen. Das Menü wechselt danach umgehend zur nächsten Einstellung. Das Menü kann nicht abgebrochen und muss jeweils bis zum Ende durchgeführt werden. Beim Verlassen des Menüs erfolgt ein automatisches Speichern der vorgenommen Einstellungen.

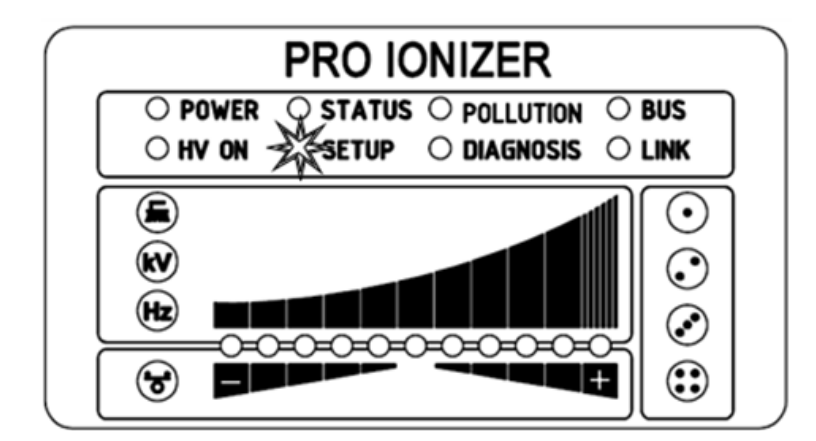

Mit den rechts des LED-Balken angeordneten LEDs wird der aktuelle Menüpunkt des Setup-Menüs dargestellt. Die Darstellung der Einstellung erfolgt mittels des LED-Balkens.

#### **4.5.1.10.1 Setup-Menü starten**

Zum Starten des Setup-Menüs zunächst den Anzeigemodus Entladespannung, Frequenz bzw. Balance des LED-Balkens auswählen. Daraufhin die Taste Setup so lange halten bis die LED "SETUP" dauerhaft aufleuchtet. Mit Betätigung der Taste OK gelangen Sie zum Menüpunkt für die Option Software-Freigabe.

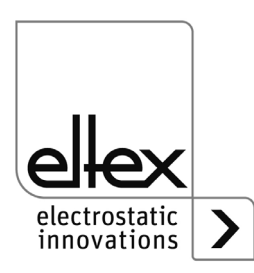

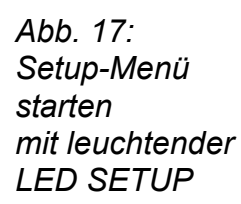

### **4.5.1.10.2 Option Software-Freigabe**

Die 1. Konfigurations-LED signalisiert die Auswahl des Menüpunktes für die Einstellung der Option der Software-Freigabe für die Hochspannungserzeugung. Der LED-Balken stellt die aktuelle Einstellung des Parameters dar. Mit + und – Taste ist die Einstellung der Option der Software-Freigabe veränderbar. Mit Betätigung der Taste OK wird die Einstellung bestätigt.

*Abb. 18: Menüpunkt: "Option Software-Freigabe " mit leuchtender 1. Konfigurations-LED*

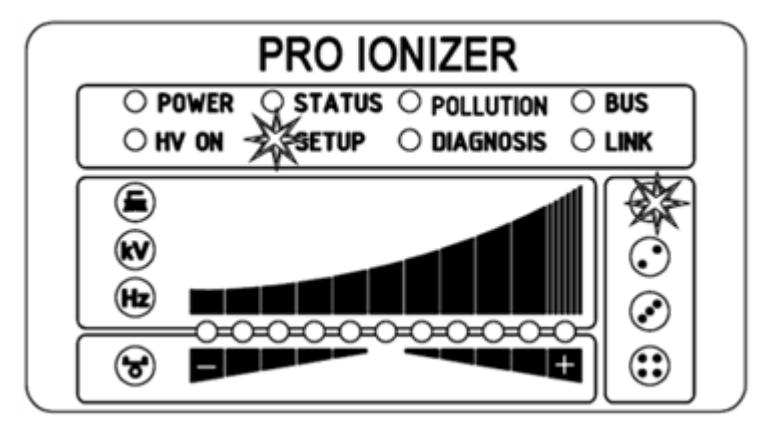

- LED 1: Software-Freigabe deaktiviert Die Hochspannungsfreigabe erfolgt ausschließlich durch das externe Freigabesignal über die I/O-Schnittstelle.
- LED 2: Automatische Software-Freigabe
- LED 3: Freigabe integrierte Bedienelemente Folientastatur Taste "ON/OFF"
- LED 4: Freigabe CANopen®-Schnittstelle
- LED 5: Freigabe Feldbus Ethernet basierte Schnittstelle

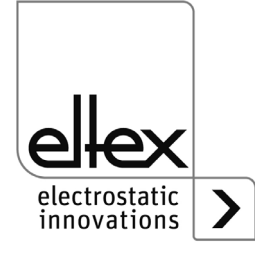

### **4.5.1.10.3 Option Hardware-Freigabe**

nur für Varianten ES61/\_...C und ES61/\_...R, siehe Tabelle Pos. 6, [Kapitel 1.4 "Varianten", Seite 10](#page-9-0)

Mit der 2. Konfigurations-LED ist die Auswahl des Menüpunkts zur Einstellung der Option für die Hardware-Freigabe der Hochspannungserzeugung signalisiert. Der LED-Balken stellt die aktuelle Einstellung der Hardware-Freigabe dar. Die Einstellung ist durch die Tasten + und – anpassbar. Die Taste OK bestätigt die Einstellung und der nächste Menüpunkt wird daraufhin ausgeführt.

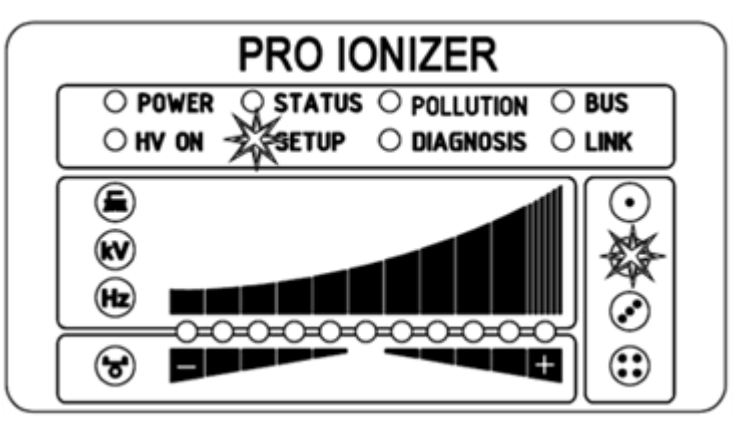

- LED 1: Hardware-Freigabe deaktiviert
- LED 2: Hardware-Freigabe aktiviert

*Abb. 19: Menüpunkt "Option Hardware-Freigabe " mit leuchtender 2. Konfigurations-LED*

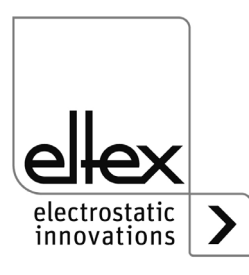

# **4.5.1.10.4 Modus Meldeausgang**

nur für Varianten ES61/\_...C und ES61/\_...R, siehe Tabelle Pos. 6, [Kapitel 1.4 "Varianten", Seite 10](#page-9-0)

Der Menüpunkt zur Einstellung des Modus für den Meldeausgang ist durch die 3. Konfigurations-LED signalisiert. Der LED-Balken stellt die aktuelle Einstellung des Parameters dar. Zur Veränderung der Einstellung ist die Taste + bzw. – zu betätigen. Die ausgewählte Einstellung ist mit der Taste OK zu bestätigen.

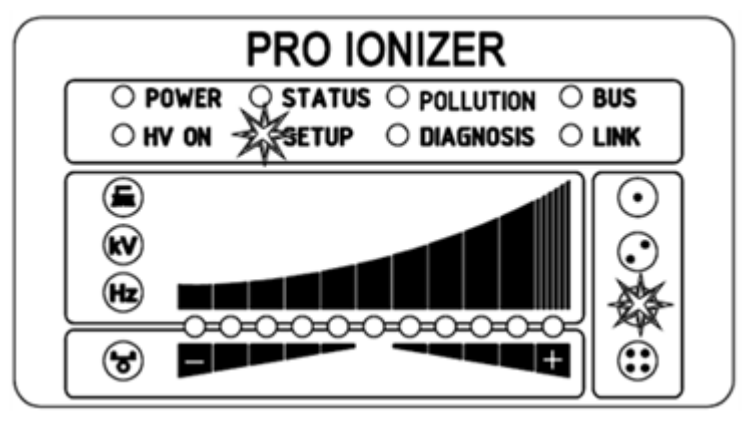

B00447

- LED 1: Modus Meldeausgang Hochspannung aktiv
- LED 2: Modus Meldeausgang Warnung
- LED 3: Modus Meldeausgang Verschmutzung

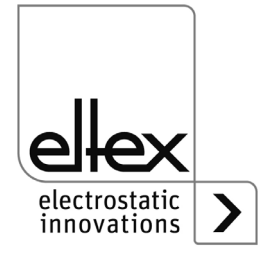

*Abb. 20: Menüpunkt "Modus* 

*LED*

*Meldeausgang" mit leuchtender 3. Konfigurations-*

# **4.5.1.10.5 Modus Sensoreingang**

nur für Varianten ES61/ ...C und ES61/ ...R, siehe Tabelle Pos. 6, [Kapitel 1.4 "Varianten", Seite 10](#page-9-0)

Die 4. Konfigurations-LED signalisiert die Auswahl des Menüpunkts zur Einstellung des Modus des Sensoreingangs. Der aktuell ausgewählte Modus des Sensoreingangs ist mittels des LED-Balkens dargestellt. Die Tasten + und – sind zur Einstellung des Modus zu nutzen. Durch Betätigung der Taste OK ist die Einstellung zu bestätigen. Bei Gerätevarianten mit CANopen®-Unterstützung wechselt das Setup-Menü zu den Einstellungen für das CANopen®-Netzwerk. Bei allen weiteren Varianten ist dies der letzte Menüpunkt und das Steup-Menü ist durch das erneute Betätigen der OK Taste zu beenden.

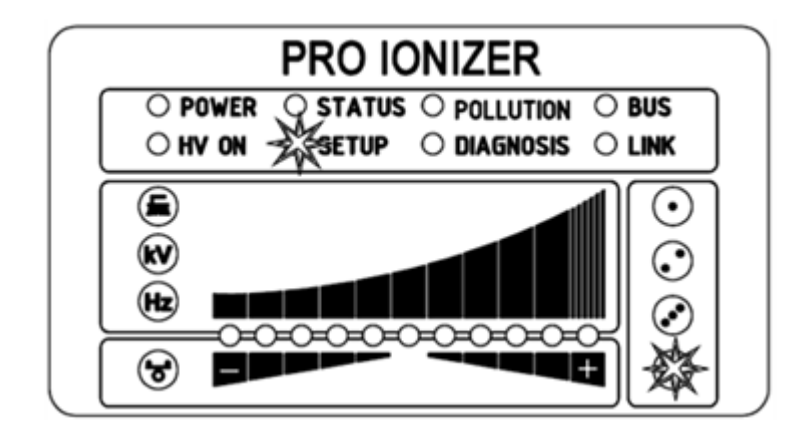

LED 1: Modus Sensoreingang Aus

LED 2: Modus Sensoreingang Drehzahlsensor

*Abb. 21: Menüpunkt "Modus Sensoreingang" mit leuchtender 4. Konfigurations-LED*

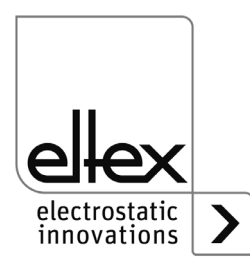

# **4.5.1.10.6 CANopen®-Knotenadresse**

nur für Varianten ES61/\_...C, siehe Tabelle Pos. 7, [Kapitel 1.4 "Varianten", Seite 10](#page-9-0)

Die Einstellung der CANopen®-Knotenadresse erfolgt in zwei Schritten. Zunächst wird die Zehnerstelle der Knotenadresse im Bereich von 0 – 9 eingestellt. Im zweiten Schritt die Einerstelle im Bereich von 0 – 9. Die Auswahl des Menüpunkts ist durch das grüne Dauerleuchten der LED "BUS" signalisiert. Weiterhin leuchtet die 1. Konfigurations-LED für die Einstellung der Zehnerstelle bzw. der 2. Konfigurations-LED zur Einstellung der Einerstelle auf. Die entsprechend ausgewählte Position des LED-Balkens stellt die Einstellung dar. Mit den Tasten + und – ist die Einstellung veränderbar. Die Einstellung wird durch das Betätigen der Taste OK jeweils bestätigt.

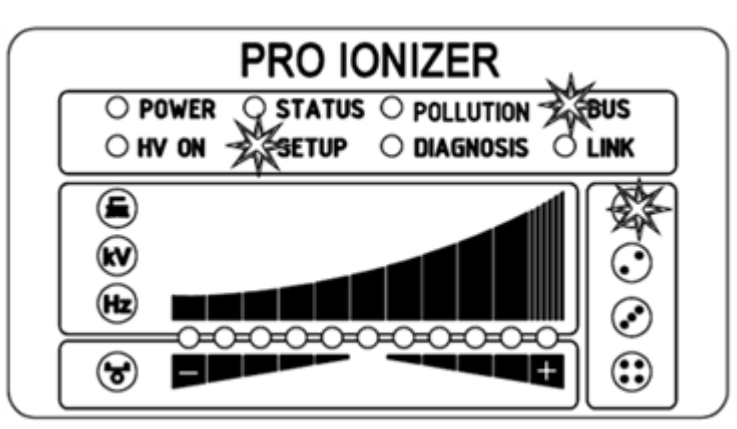

Knotenadresse = (Zehnerstelle \* 10) + Einerstelle

*Abb. 22: Menüpunkt "Zehnerstelle CANopen®- Knotenadresse" mit leuchtender LED "BUS" und 1. Konfigurations-LED*

*Abb. 23: Menüpunkt "Einerstelle CANopen®- Knotenadresse" mit leuchtender LED "BUS" und 2. Konfigurations-LED*

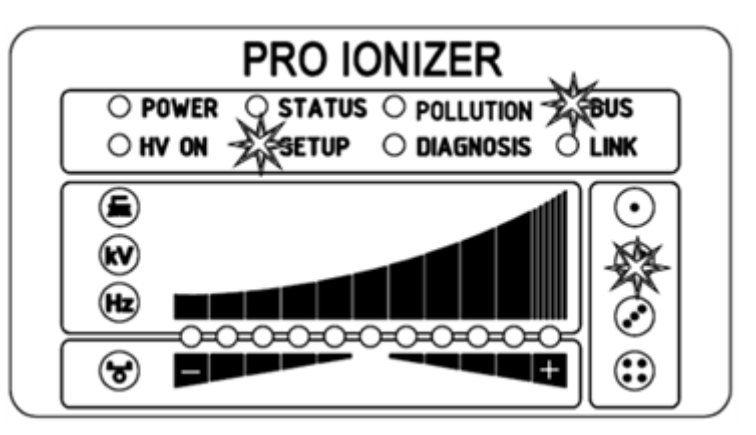

B00450

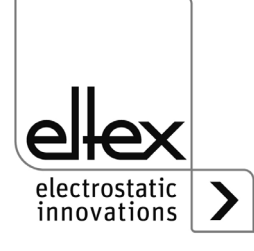

### **4.5.1.10.7 CANopen® Baudrate**

nur für Varianten ES61/\_...C, siehe Tabelle Pos. 7, [Kapitel 1.4 "Varianten", Seite 10](#page-9-0)

Durch das dauerhafte grüne Aufleuchten der LED "BUS" und der 3. Konfigurations-LED ist die Auswahl diesen Menüpunkts signalisiert. Die aktuell ausgewählte Einstellung ist im LED-Balken mit der entsprechende LED dargestellt. Die Tasten + und – sind zur Veränderung der Einstellung zu nutzen. Zum Abschluss ist die Auswahl mit der Taste OK zu bestätigen.

*Abb. 24: Menüpunkt "CANopen®- Baudrate" mit leuchtender LED "BUS" und 3. Konfigurations-LED*

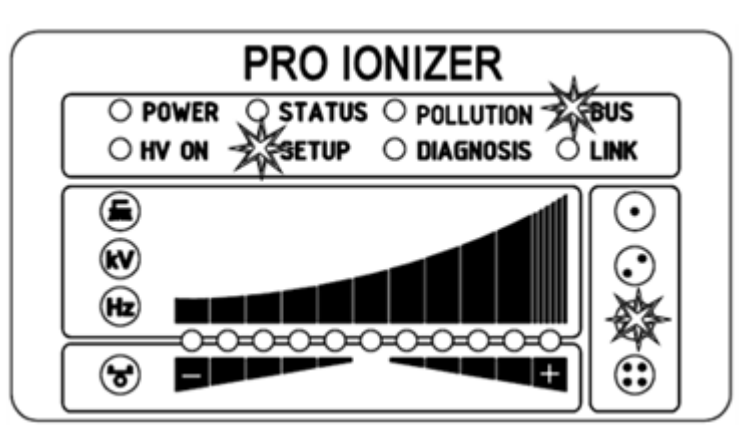

- LED 1: 1000 kBit/s
- LED 2: 800 kBit/s
- LED 3: 500 kBit/s
- $IFD$  4: 250 kBit/s
- LED 5: 125 kBit/s
- LED 6: 50 kBit/s
- LED 7: 25 kBit/s
- $IFD 8: 10 kBit/s$
- LED 9: Deaktivierung CANopen®-Kommunikation

# **4.5.1.10.8 Setup beenden**

Abschließend ist das Setup-Menü durch Betätigen der Taste OK zu beenden. Alle Parameter werden nach einer internen Überprüfung auf ihre jeweilige Minimal- und Maximalwerte eingestellt. Danach erfolgt eine Speicherung des kompletten Parametersatzes. Die LED-Anzeige blinkt zweifach auf und wechselt danach in den normalen Anzeigemodus zurück.

Wurden Einstellungen der CANopen®-Knotenadresse und der Baudrate vorgenommen, ist ein Neustart des Netzgerätes notwendig. Alle anderen Einstellungen erfolgen unmittelbar nach Beendigung des Setup-Menüs.

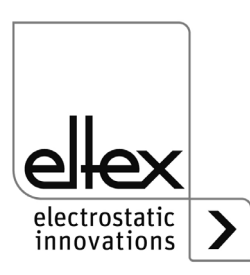

# <span id="page-49-0"></span>**4.5.1.11 Setup-Menü Performance Control**

nur für Varianten ES61/P siehe Tabelle Pos. 1, [Kapitel 1.4 "Varianten", Seite 10](#page-9-0)

Das Setup-Menü ist grundsätzlich in zwei Teile aufgeteilt. Zum einen ist ein allgemeines Setup-Menü für die Geräteeinstellungen (siehe [Kapitel](#page-41-0)  [4.5.1.10 "Setup-Menü Geräteeinstellungen", Seite 42\)](#page-41-0) verfügbar. Des weiteren ist für die Varianten ES61/P ein Setup-Menü für die Einstellung der Performance Control des jeweiligen Hochspannungsanschlusses verfügbar.

Die Gerätevarianten ES61/P unterstützen das Setup-Menü zur Einstellung der Performance Control der einzelnen Anschlüsse des Netzgerätes. Folgende Einstellungen sind mit diesem Setup-Menü möglich:

• Aktivierung Referenzpunkt

Einstellung der Optionen zur Aktivierung des Referenzpunktes zur Durchführung der Performance Control. Dies Einstellung gilt für alle Anschlüsse, siehe [Kapitel A.5 "Verschmutzungsüberwachung",](#page-105-0)  [Seite 106.](#page-105-0)

- Verschmutzungsüberwachung Einstellung der Verschmutzungsüberwachung des ausgewählten Anschlusses
- Aktive Länge Verbraucher Konfiguration der aktiven Länge des angeschlossenen Verbrauchers des jeweiligen Anschlusses
- Kabellänge Einstellung der angeschlossene Kabellänge des ausgewählten Anschlusses

Zum Starten dieses Setup-Menüs ist zunächst der entsprechende Anschluss zur Anzeige des LED-Balkens auszuwählen. Hierzu die Taste kV / HZ / Bürste / Balance so lange zu betätigen bis die LED "Bürste" aufleuchtet. Daraufhin ist der entsprechende Anschluss durch Betätigung der Taste + und Taste – auszuwählen. Das Setup-Menü wird durch das Halten der Taste Setup gestartet. Diese ist so lange zu halten, bis die LED "SETUP" dauerhaft aufleuchtet. Mit der Taste OK sind die einzelnen vorgenommenen Einstellungen zu bestätigen. Das Menü wechselt danach umgehend zur nächsten Einstellung.

Das Menü kann nicht abgebrochen und muss jeweils bis zum Ende durchgeführt werden. Beim Verlassen des Menüs erfolgt ein automatisches Speichern der vorgenommen Einstellungen.

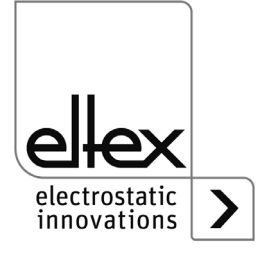

Zur optimalen Einstellung und Nutzung der Performance Control ist es empfehlenswert, die Einstellungen bei deaktivierter Hochspannung vorzunehmen. Ebenso sollte das Setup-Menü nach Austausch des angeschlossenen Verbrauchers erneut durchgeführt werden.

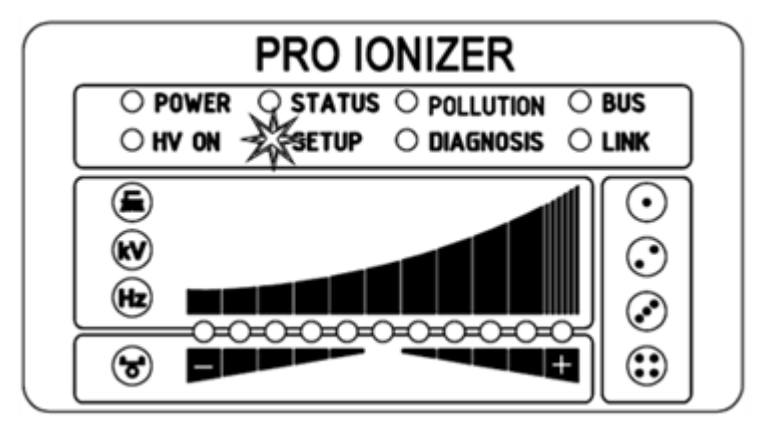

Mit den links des LED-Balkens angeordneten LEDs wird der aktuelle Menüpunkt des Setup-Menüs dargestellt. Die Darstellung der Einstellung erfolgt mittels des LED-Balkens. Die rechts des LED-Balkens angeordneten LEDs dienen zur Anzeige des aktuell ausgewählten Anschlusses zur Durchführung des Setup-Menüs.

### **4.5.1.11.1 Setup-Menü starten**

Zum Starten des Setup-Menüs zunächst den Anzeigemodus Verschmutzung (LED Bürste) des zu konfigurierenden Anschlusses auswählen. Daraufhin die Taste Setup so lange halten bis die LED "SETUP" dauerhaft aufleuchtet. Mit Betätigung der Taste OK gelangen Sie zum Menüpunkt für die Option "Aktivierung Referenzpunkt".

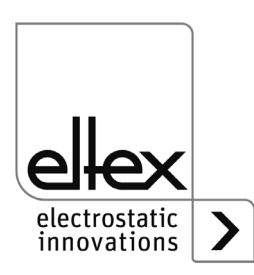

b00452

*Abb. 25: Setup-Menü starten mit leuchtender LED "SETUP"*

# <span id="page-51-0"></span>**4.5.1.11.2 Aktivierung Referenzpunkt**

Die LED "Bürste" signalisiert die Auswahl des Menüpunktes für die Einstellung der Aktivierung des Referenzpunkts. Weiterhin leuchten alle vier Anschluss-LEDs auf. Der LED-Balken stellt die aktuelle Einstellung des Parameters dar. Mit + und – Taste ist die Einstellung der Option der Software-Freigabe veränderbar. Zur Änderung der Einstellung die Tasten + bzw. – betätigen. Mit Betätigung der Taste OK wird die Einstellung bestätigt.

Die Einstellung zur Aktivierung des Referenzpunktes stellt eine allgemeine Einstellung dar. Diese ist nicht für jeden Anschluss individuell einstellbar. Für weitere Informationen zur Einstellung der Aktivierung des Referenzpunktes und der Verschmutzungsüberwachung siehe [Kapitel A.5](#page-105-0)  ["Verschmutzungsüberwachung", Seite 106](#page-105-0).

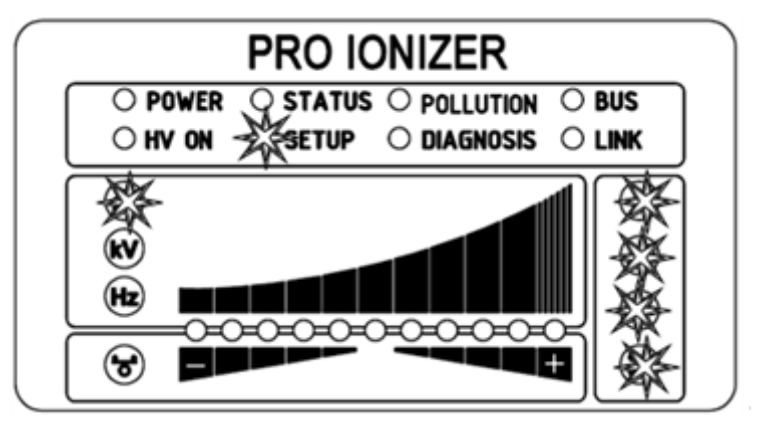

*Abb. 26: Menüpunkt "Aktivierung Referenzpunkt" mit leuchtender LED "Bürste" und alle 4 Anschluss-LEDs*

b00453

- LED 1: Aktivierung Referenzpunkt bei Hochspannungsfreigabe
- LED 2: Referenzpunkt dauerhaft aktiviert
- LED 3: Zyklische Aktivierung, Zykluszeit 1 Minute
- LED 4: Zyklische Aktivierung, Zykluszeit 10 Minuten
- LED 5: Zyklische Aktivierung, Zykluszeit 30 Minuten
- LED 6: Zyklische Aktivierung, Zykluszeit 60 Minuten
- LED 7: Aktivierung des Referenzpunktes mittels externer Anfrage über optionale Feldbus-Schnittstellen.

 Für weitere Informationen beachten Sie bitte die entsprechende Protokollbeschreibung.

#### **Hinweis:**

Der Referenzpunkt bezieht sich auf eine fest hinterlegte Einstellung der Entladespannung (5 kV, 50 Hz, 0 %-Ionenbalance), d.h. dass bei einem Betrieb mit dauerhaft betriebenem Referenzpunkt diese Werte durch den Benutzer nicht geändert werden können.

Ist eine Anpassung der Entladespannung, -frequenz und/oder der Ionenbalance erforderlich, ist eine andere Einstellung für die Aktivierung des Referenzpunktes zu wählen.

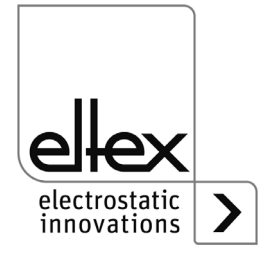

# **4.5.1.11.3 Anschluss Verschmutzungsüberwachung**

Der Menüpunkt "Anschluss Verschmutzungsüberwachung" ist durch das Aufleuchten der LED "kV" signalisiert. Ebenso leuchtet die entsprechende Anschluss-LED zur Verdeutlichung auf, welcher Anschluss zur Einstellung ausgewählt ist. Die aktuelle Einstellung zeigt die leuchtende LED des LED-Balkens. Mit den Tasten + und – ist die Einstellung anpassbar. Zur Bestätigung der Einstellung ist die Taste OK zu betätigen.

*Abb. 27: Menüpunkt "Anschluss Verschmutzungsüberwachung" mit leuchtender LED "kV" und 2. Anschluss-LED*

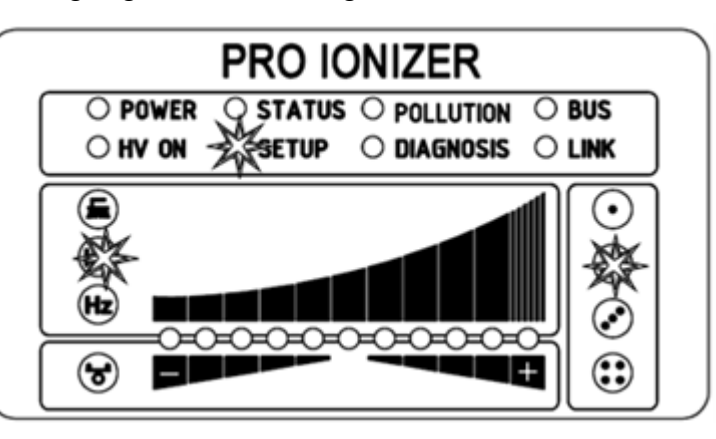

B00454

- LED 1: Verschmutzungsüberwachung deaktiviert
- LED 2: Verschmutzungsüberwachung aktiviert
- LED 3: Kalibrierung der Verschmutzungsüberwachung

Bei einer Neuinstallation und direkter Aktivierung der Verschmutzungsüberwachung wird automatisch die Kalibrierung ausgewählt und erfolgt einmalig beim nächsten Einschalten der Hochspannung.

Ist zu einem späteren Zeitpunkt eine neue Kalibrierung notwendig (z.B. Anschluss eines neuen Verbrauchers), kann dies wie oben beschrieben (LED 3) ausgewählt werden. Dabei ist unbedingt auf die korrekte Auswahl des entsprechenden Anschlusses zu achten.

Nach Durchführung der Kalibrierung wird automatisch die Verschmutzungsüberwachung aktiviert.

Die Kalibrierung mit verschmutzten Verbrauchern führt zu einer fehlerhaften Auswertung der Verschmutzungsüberwachung, eine vorherige Reinigung des Verbrauchers ist zwingend erforderlich.

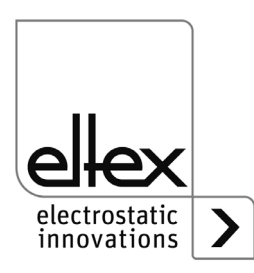

### **4.5.1.11.4 Aktive Länge Verbraucher**

Die LED "Hz" signalisiert die Auswahl des Menüpunktes zur Einstellung der aktiven Länge des angeschlossenen Verbrauchers des ausgewählten Anschlusses. Die entsprechende Anschluss-LED leuchtet ebenfalls links des LED-Balkens auf. Der LED-Balken stellt die aktuelle Einstellung dar. Die Tasten + und – verändern die Einstellung. Die aktive Länge des Verbrauchers ist nur in Bereichen einstellbar. Bitte den entsprechenden Bereich für den angeschlossener Verbraucher für eine möglichst optimale Verschmutzungsüberwachung auswählen. Durch Betätigung der Taste OK wird die Einstellung bestätigt.

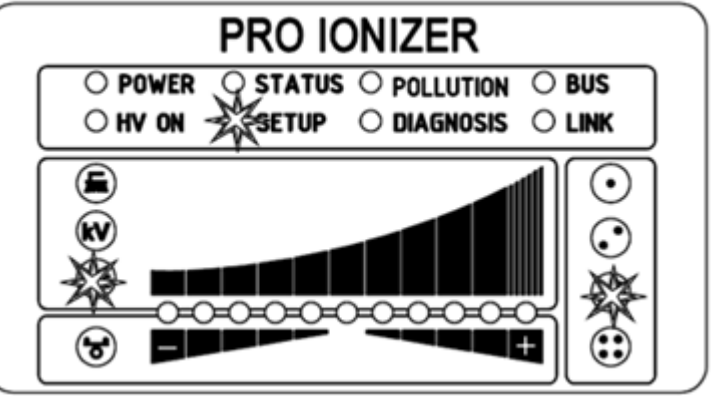

*Abb. 28: Menüpunkt "Aktive Länge Verbraucher" mit leuchtender LED "Hz" und 3. Anschluss-LED*

LED 1: Aktive Länge bis 100 mm LED 2: Aktive Länge von 100 mm bis 200 mm LED 3: Aktive Länge von 200 mm bis 300 mm LED 4: Aktive Länge von 300 mm bis 500 mm LED 5: Aktive Länge von 500 mm bis 750 mm LED 6: Aktive Länge von 750 mm bis 1000 mm LED 7: Aktive Länge von 1000 mm bis 1250 mm LED 8: Aktive Länge von 1250 mm bis 1500 mm LED 9: Aktive Länge von 1500 mm bis 2000 mm LED 10: Aktive Länge von 2000 mm bis 2500 mm LED 11: Aktive Länge größer 2500 mm

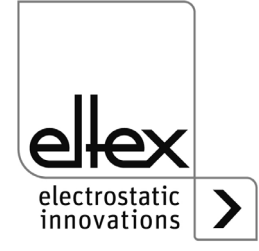

### **4.5.1.11.5 Kabellänge**

Der Menüpunkt zur Einstellung der angeschlossenen Kabellänge des jeweiligen Anschlusses wird durch das Leuchten der LED Balance und der entsprechenden Anschluss-LED signalisiert. Der LED-Balken stellt die aktuelle Einstellung dar. Mit den Tasten + und – ist diese veränderbar. Die Einstellung der Kabellänge ist in den unten beschriebenen Bereichen möglich. Bitte den passenden Bereich für die angeschlossene Kabellänge auswählen. Die Taste OK bestätigt diese Einstellung.

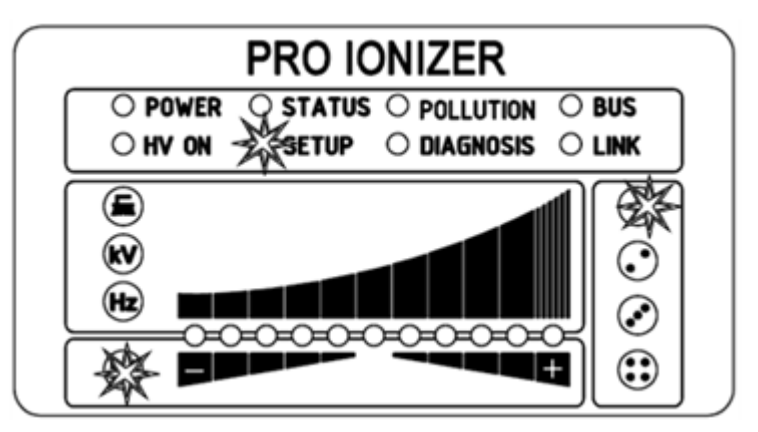

- LED 1: Kabellänge bis 2 m
- LED 2: Kabellänge im Bereich von 2 m bis 4 m
- LED 3: Kabellänge im Bereich von 4 m bis 6 m
- LED 4: Kabellänge im Bereich von 6 m bis 8 m
- LED 5: Kabellänge im Bereich von 8 m bis 10 m
- LED 6: Kabellänge im Bereich von 10 m bis 12 m
- LED 7: Kabellänge im Bereich von 12 m bis 14 m
- LED 8: Kabellänge im Bereich von 14 m bis 16 m
- LED 9: Kabellänge im Bereich von 16 m bis 18 m
- LED 10: Kabellänge im Bereich von 18 m bis 20 m
- LED 11: Kabellänge größer 20 m

#### **4.5.1.11.6 Setup beenden**

Abschließend ist das Setup-Menü durch Betätigen der Taste OK zu beenden. Alle Parameter werden nach einer internen Überprüfung auf ihre jeweilige Minimal- und Maximalwerte eingestellt. Danach erfolgt eine Speicherung des kompletten Parametersatzes. Die LED-Anzeige blinkt zweifach auf und wechselt danach in den normalen Anzeigemodus zurück.

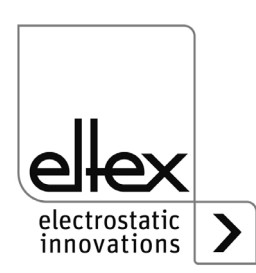

*Abb. 29: Menüpunkt "Kabellänge" mit leuchtender LED "Balance" und 1. Anschluss-LED*

b00456

# **4.5.2 Bedienung Display**

nur für Varianten ES61/\_...D,

siehe Tabelle Pos. 5, [Kapitel 1.4 "Varianten", Seite 10](#page-9-0)

Nachfolgend sind die Bedienmöglichkeiten des im Netzgerät integrierten Displays dargestellt:

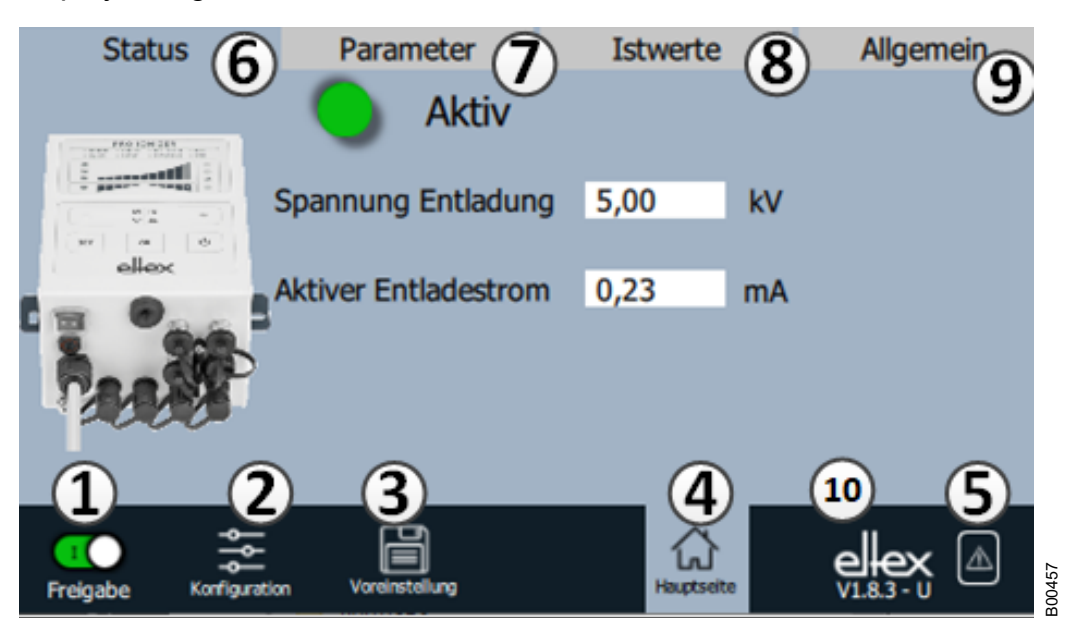

# *Abb. 30: Übersicht Hauptmenü*

- 1 Freigabe Freigabe des Netzgerätes, Einstellung der Hochspannung
- 2 Konfiguration Einstellungen zur Konfiguration der Darstellung
- 3 Voreinstellung Speichern und Laden der Voreinstellungen zur Parametrierung des Netzgerätes
- 4 Hauptseite Wechsel zur Hauptseite
- 5 Meldungsübersicht Darstellung der aktuell aufgetretenen Fehler- bzw. Warnungsmeldungen
- 6 Status Darstellung der Statusinformationen des Netzgerätes
- 7 Parameter Darstellung der Parameterdaten zur Einstellung des Netzgerätes
- 8 Istwerte Übersicht aller verfügbarer Istwerte des Netzgerätes
- 9 Allgemein Anzeige allgemeiner Geräteinformationen

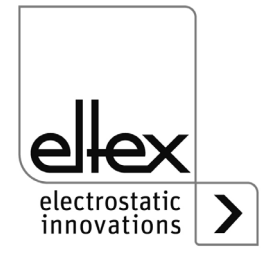

- 10 Versionsnummer mit aktuellem Zugriffsleve
	- V Betrachter
	- U Benutzer
	- SU Super Benutzer

### **4.5.2.1 Freigabe**

Button "Freigabe" drücken.

Zum Sperren bzw. Setzen der Hochspannungsfreigabe ist der Schalter in der linken unteren Ecke in die jeweilige Position zu schieben. Eine mögliche Passwortabfrage ist mit dem korrektem Passwort zu bestätigen.

# <span id="page-56-0"></span>**4.5.2.2 Konfiguration**

Button "Konfiguration" drücken.

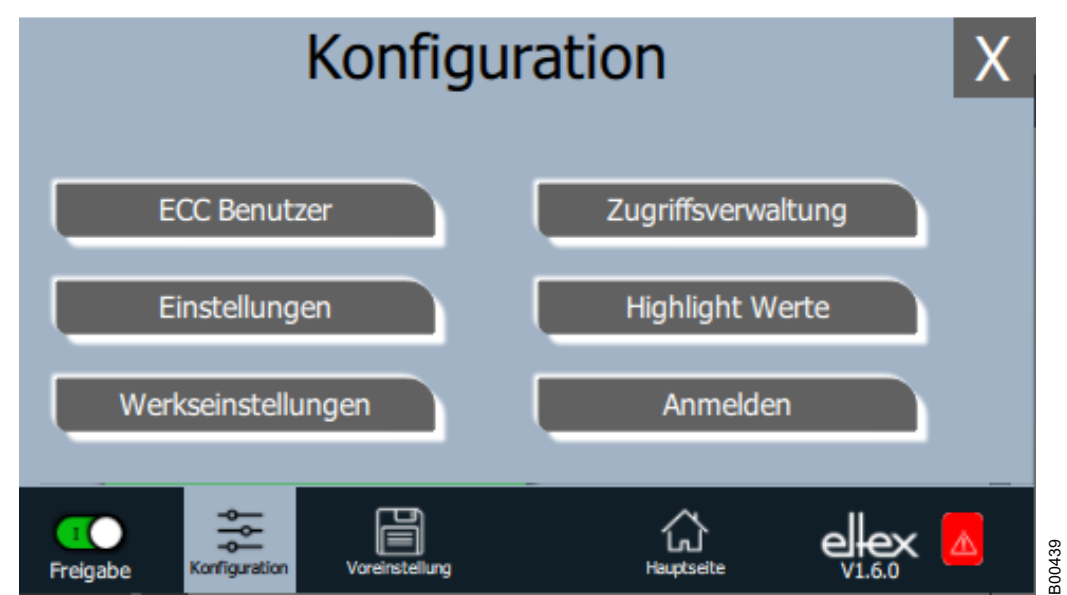

*Abb. 31: Übersicht Konfiguration*

> Die Ansicht der einzelnen Auswahloptionen für die Konfigurationsseite variiert in Abhängigkeit des aktuellen Zugrifflevels. Die komplette Übersicht ist nur für den Zugriff als Super Benutzer dargestellt. Für weitere Informationen siehe [Kapitel 4.5.2.2.1 "ECC Benutzer", Seite 58.](#page-57-0)

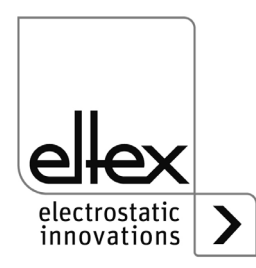

# <span id="page-57-0"></span>**4.5.2.2.1 ECC Benutzer**

Button "ECC Benutzer" drücken.

Dialog zur Änderung des Passworts und An- bzw. Abmeldung des Benutzers.

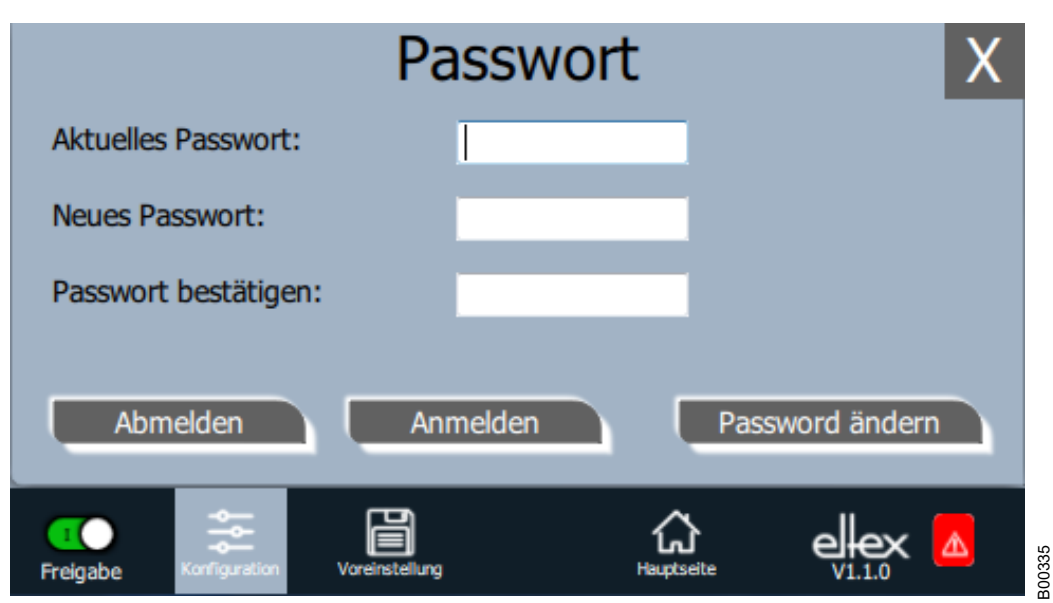

#### *Abb. 32: Passwort*

Zum Ändern des Passworts das aktuelle Passwort im Feld "Aktuelles Passwort" eingeben; neues Passwort im Feld "Neues Passwort" und im Feld "Bestätigung Passwort" eingeben, mit "Passwort ändern" neues Passwort aktivieren, Rückmeldung abwarten.

Es stehen drei Passwortebenen zur Verfügung:

- Betrachter Passwort: 0001
- Benutzer Passwort: 2819
- Super Benutzer Passwort: 3517

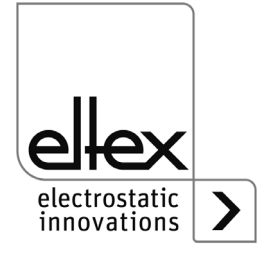

# **4.5.2.2.2 Zugriffsverwaltung**

Button "Zugriffsverwaltung" drücken.

Dialog zur Einstellung und Konfiguration der einzelnen Parameter für den jeweiligen Benutzerlevel.

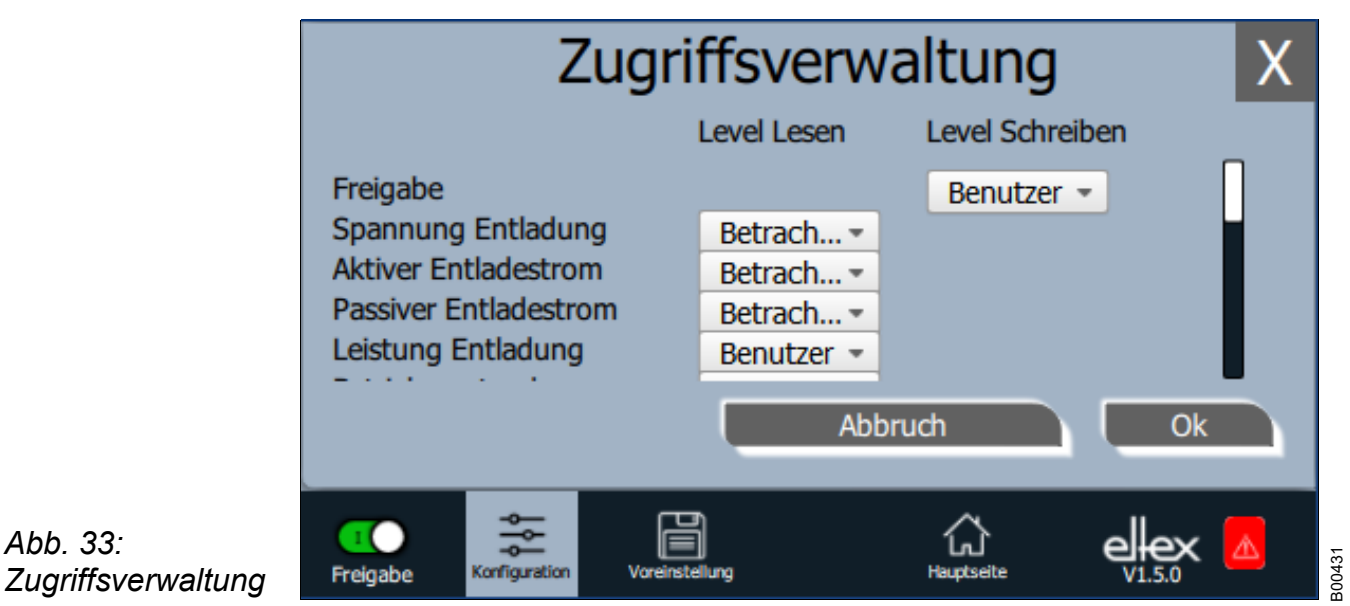

In der Auswahlliste des jeweiligen Parameters das Zugriffslevel auswählen und mit OK bestätigen. Durch Betätigen der Taste "Abbruch" werden Änderungen nicht übernommen und die zuletzt gültigen Einstellungen sind aktiv.

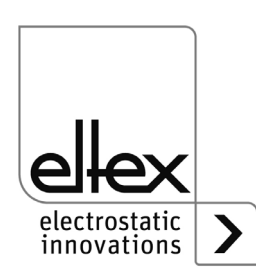

BA-de-2089-2405\_ES61 59

*Abb. 33:*

# **4.5.2.2.3 Einstellungen**

Einstellungen für Sprache, Standardzugriffslevel, Darstellung Spannungs- und Stromwerte, Abfrage Freigabe

Button "Einstellungen" drücken.

Dialog zur Einstellung der Sprache für die Displayanzeige sowie der Hilfetexte, Einstellung / Konfiguration des Standardzugriffslevels und Einstellung der Darstellung der Spannungs- und Stromwerte.

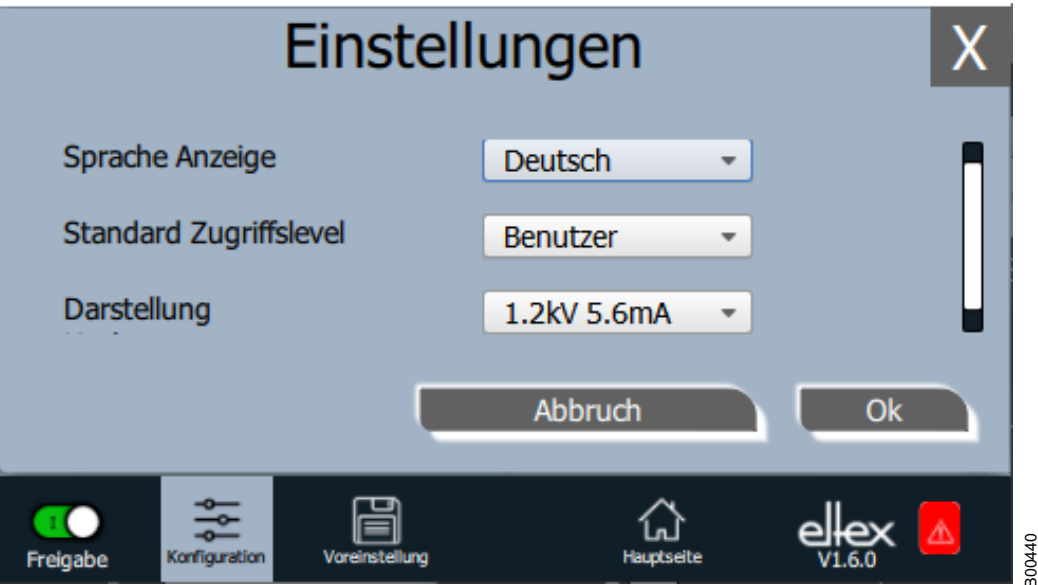

*Abb. 34: Einstellungen*

In der Auswahlliste die gewünschte Sprache auswählen und mit OK bestätigen. Durch Betätigen der Taste "Abbruch" werden Änderungen nicht übernommen und die zuletzt gültigen Einstellungen sind aktiv.

Mit der Einstellung des Standardzugriffslevels ist das Zugriffslevel konfigurierbar, welches beim Starten des Visualisierungssystems ECC und beim Abmelden des Benutzers aktiv ist.

Die Darstellung der Spannungs- und Stromwerte (Istwerte und Parameterwerte) können in drei unterschiedlichen Methoden dargestellt werden:

Beispiele:

- 1,2 kV / 5,6 mA
- 1,23 kV / 5,67 mA
- 1234 V / 5678 µA

# **"Abfrage Freigabe"**

Mit der "Abfrage Freigabe" kann eine zusätzliche Abfrage zum Setzen bzw. Löschen der Freigabe aktiviert werden.

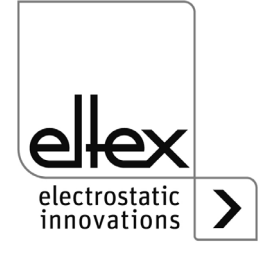

# **4.5.2.2.4 Highlight Werte**

Button "Highlight Werte" drücken.

Dialog zur Einstellung der Ansicht "Parameter / Status".

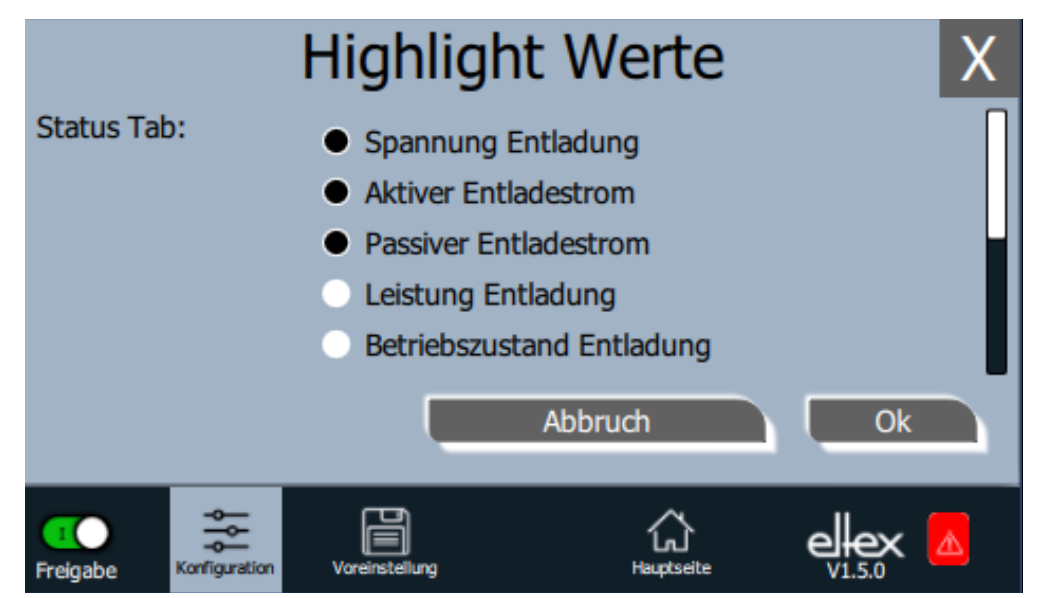

*Abb. 35: Highlight Werte*

> Abhängig von der Zugriffsberechtigung werden einstellbare Istwerte angezeigt. Parameter auswählen und mit OK bestätigen. Durch Betätigen der Taste "Abbruch" werden Änderungen nicht übernommen und die zuletzt gültigen Einstellungen sind aktiv.

# **4.5.2.2.5 Werkseinstellungen**

Button "Werkseinstellungen" drücken.

Nach Betätigen des Buttons "Werkseinstellungen" (siehe [Kap. 4.5.2.2\)](#page-56-0) werden nach einer Abfrage und deren Bestätigung alle Parameter in das Netzgerät geladen. Durch Betätigen der Taste "Abbruch" werden Änderungen nicht übernommen und die zuletzt gültigen Einstellungen sind aktiv.

#### **4.5.2.2.6 Anmelden**

Button "Anmelden" drücken.

Nach Betätigen des Buttons "Anmelden" öffnet sich eine Eingabemaske zur Eingabe des Passwortes des Benutzers. Nach erfolgreicher Anmeldung schließt die Eingabemaske automatisch.

Detaillierte Informationen zur Festlegung und Änderung der unterschiedlichen Benutzer-Passwörter siehe [Kap. 4.5.2.2.1.](#page-57-0)

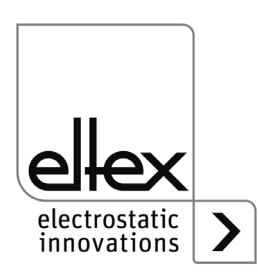

# **4.5.2.3 Voreinstellung**

Button "Voreinstellung" drücken.

Dialog zum Laden, Speichern, Bearbeiten und Löschen von Voreinstellungen des kompletten Parametersatz zur schnellen Anpassung der unterschiedlichen Werte für den jeweiligen Betrieb.

Im linken Teil der Ansicht sind die aktuell gespeicherten Voreinstellungen, der rechte Teil zeigt die möglichen Optionen einer Bearbeitung.

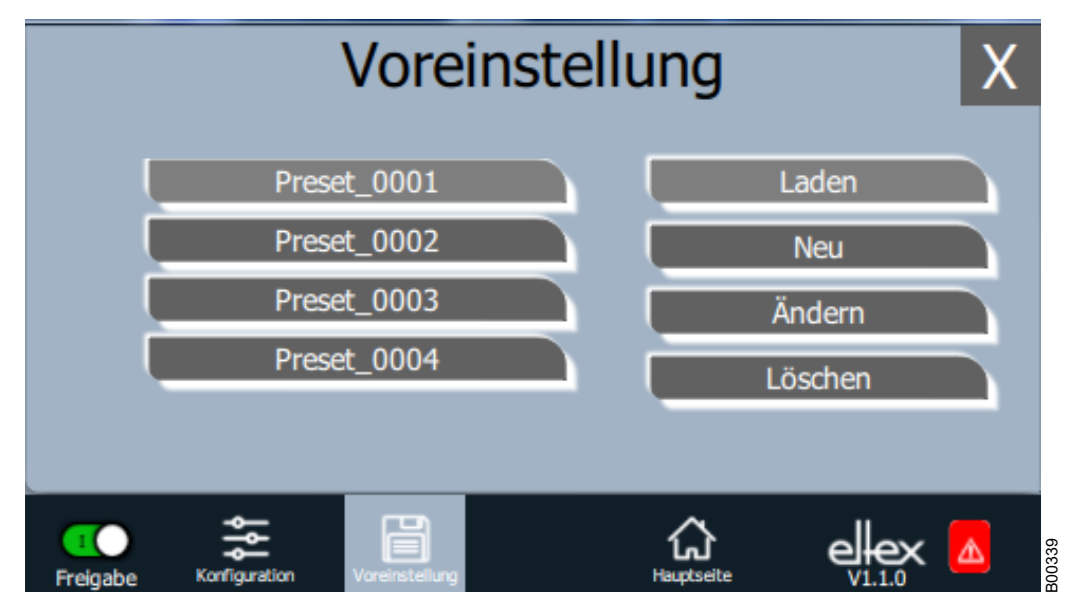

*Abb. 36: Übersicht Voreinstellung*

# **Laden**

Die aktuelle ausgewählte Voreinstellung (z.B. "Preset 0001") wird nach der Betätigung des Buttons "Laden" in den Parametersatz des Netzgerätes geladen.

# **Neu**

Der aktuell eingestellte Parametersatz wird unter dem einzugebenden Namen in der Liste der Voreinstellungen abgespeichert.

# **Ändern**

Bearbeitung der ausgewählten Voreinstellung. Es können alle Parameter sowie der Dateiname angepasst werden.

# **Löschen**

Löschen der ausgewählten Voreinstellung. Nach Betätigung des Buttons "Löschen" wird der Eintrag aus der Liste der Voreinstellungen entfernt.

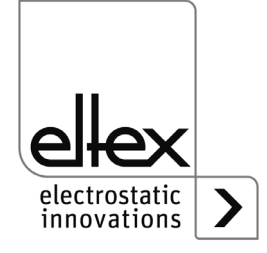

# **4.5.2.4 Übersicht Meldungsübersicht**

Button "Meldungsübersicht" drücken.

Anzeige der aktuell aufgetretenen Fehler- bzw. Warnungsmeldungen

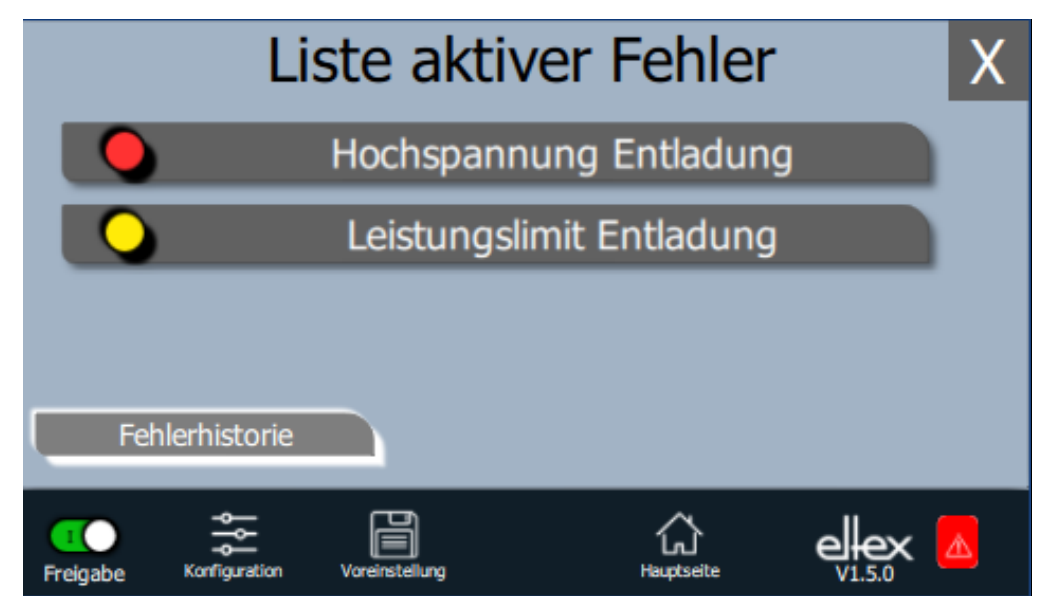

Nach Betätigung des Buttons "Fehlerhistorie" erscheint eine chronologische Auflistung aller aufgetretenen Meldungen.

Durch Klicken auf den jeweiligen Eintrag werden weitere Informationen zur Ursache der Meldung und Behebung angezeigt.

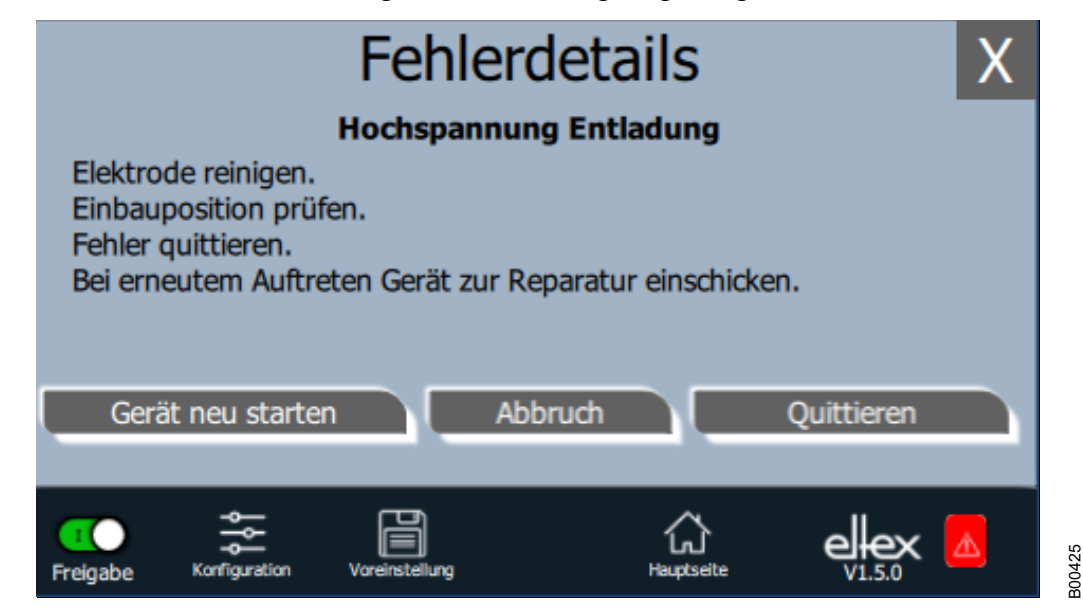

Nach Betätigung des Buttons "Quittieren" erfolgt eine interne Überprüfung; nach erfolgreicher Prüfung wird die Meldung aus der Liste entfernt.

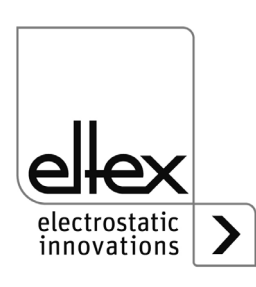

B00426

*Abb. 37: Übersicht Meldungsübersicht*

*Abb. 38: Übersicht Details Fehler* Bei Meldungen, die nicht quittiert werden können, ist ein Neustart des Netzgerätes zur Behebung des Fehlers notwendig; über Button "Gerät neu starten" wird ein Neustart durchgeführt. Zu beachten ist, dass "Diagnose-Meldungen" nicht über diese Option behebbar sind. Hier ist ein Aus- und Einschalten des Netzgerätes zwingend notwendig.

# **4.5.2.5 Parameter**

Die Einstellung der Parameter mittels des Displays ist über den Button "Parameter" durchzuführen. Zum Öffnen den Button "Parameter" im oberen Bereich der Hauptansicht betätigen. Daraufhin öffnet sich eine Übersicht aller Parameter, die mit dem aktuellen Zugriffslevel lesbar sind. Die Parameter sind entsprechend ihrer Funktion angeordnet. Je nach Geräteausführung sind bis zu vier Unterpunkte für die Parametereinstellung vorhanden.

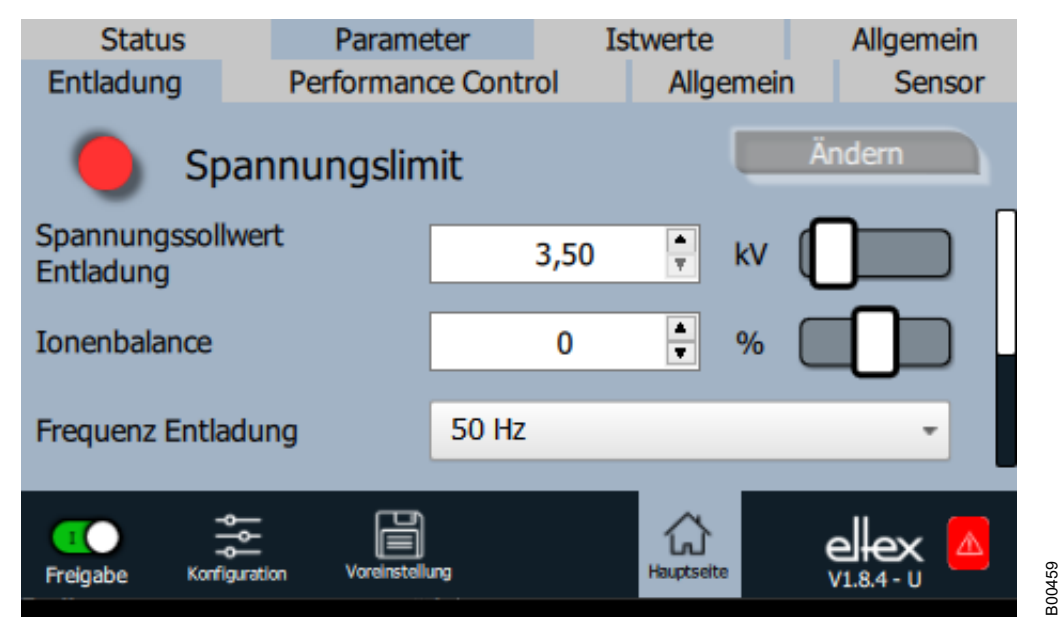

*Abb. 39: Übersicht Parameter*

> Die Einstellung der Parameter ist durch das Verändern des Schiebereglers im rechten Bereich der entsprechenden Zeile möglich. Nach Betätigung des Buttons "Ändern" wird der neue Parameterwert übertragen und gespeichert.

> Weiterhin ist es möglich, durch das Betätigen der Zahl im mittleren Bereich der Zeile ein weiteres Fenster zur Einstellung des Parameters zu öffnen.

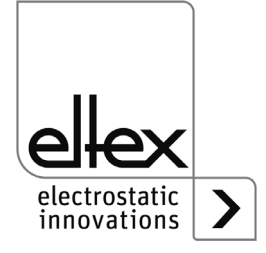

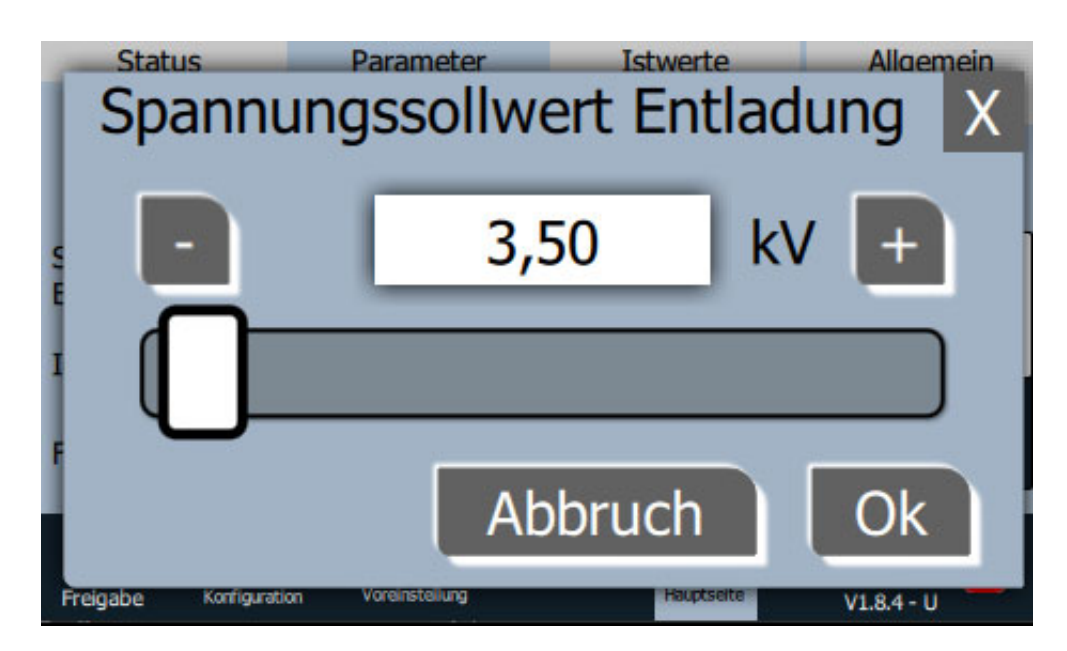

*Abb. 40: Parameter-Einstellung*

> In diesem Fenster ist es möglich, durch das Betätigen der Plus- und Minus-Taste den Parameterwert zu verändern. Ebenso kann der Schieberegler hierfür genutzt werden. Durch Betätigung des Buttons "Ok" wird der Wert gesetzt und gespeichert.

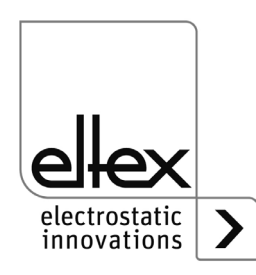

Die Auswahlliste zur Einstellung der Parameter wird durch das Betätigen des dargestellten Parameterwerts geöffnet.

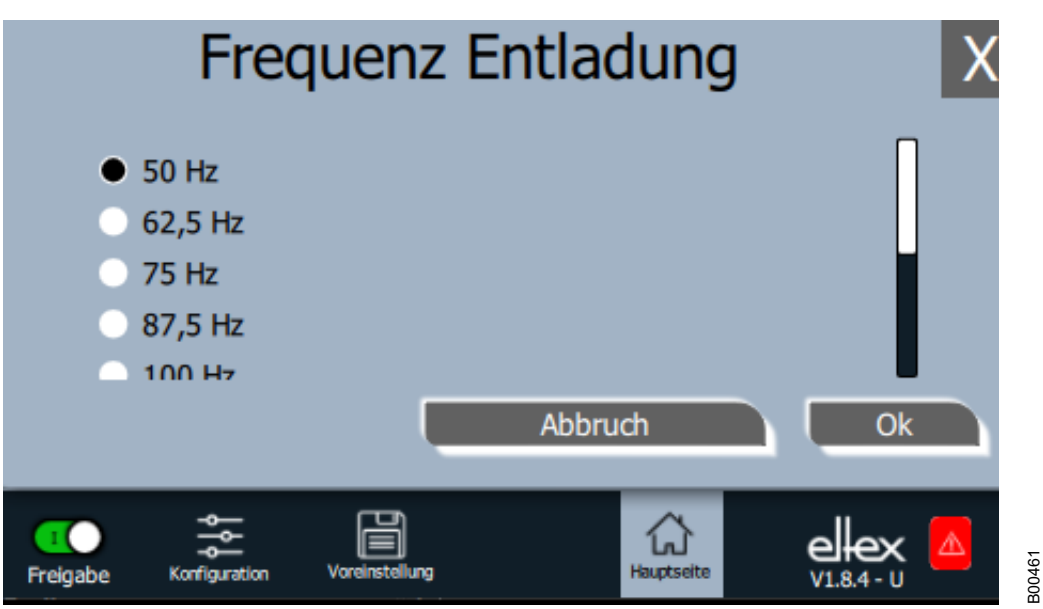

*Abb. 41: Parameter-Auswahlliste*

> Zur Einstellung den entsprechenden Parameterwert in der Liste auswählen und durch Betätigung des Buttons "Ok" bestätigen. Daraufhin wird der Wert gesetzt und abgespeichert.

> Eine komplette Übersicht der einstellbaren Parameter mit deren Grenzen und Beschreibung finden Sie in [Kapitel A.3 "Übersicht Parameter",](#page-97-0)  [Seite 98.](#page-97-0)

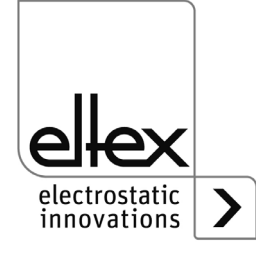

# **4.5.2.5.1 Parameter Entladung**

Alle zur Einstellung der Entladespannung notwendigen Parameter sind in diesem Punkt zusammengefasst. Zum Öffnen dieser Übersicht den Unterpunkt "Entladung" in der Parameterübersicht auswählen.

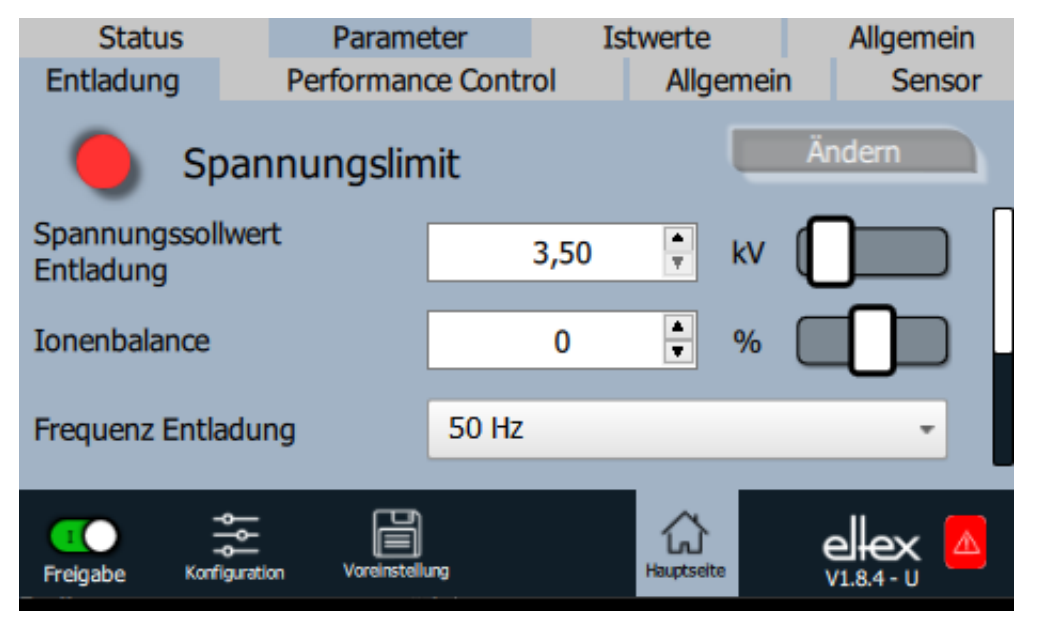

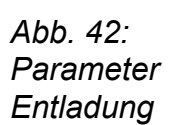

Zur Optimierung des Entladeergebnisses ist die Entladespannung einstellbar. Die Veränderung der Entladespannung und der Ionen-Balance ist im Bereich der definierten Grenzen möglich. Ebenso kann die Frequenz der Entladespannung der unterstützten Einstellungen ausgewählt werden.

Zu beachten ist, dass bei der Auswahl der Einstellung zur dauerhaften Aktivierung des Referenzpunkts keine Anpassung der Entladespannung mit den eingestellten Parametern vorgenommen wird. Die Entladespannung ist in dieser Einstellung auf feste Werte für die Entladespannung, Entladefrequenz und Ionen-Balance eingestellt.

Eine komplette Übersicht der Parameter zur Einstellung der Entladung finden Sie in [Kapitel A.3.1 "Parameter Entladung", Seite 98](#page-97-1).

Weitere Informationen zur Anpassung der Entladespannung finden Sie in [Kapitel A.4 "Optimierung Restladung", Seite 104.](#page-103-0)

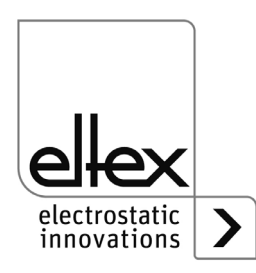

# **4.5.2.5.2 Parameter Performance Control**

nur für Varianten ES61/P siehe Tabelle Pos. 1, [Kapitel 1.4 "Varianten", Seite 10](#page-9-0)

Die zur Einstellung der Performance Control verfügbaren Parameter sind in diesem Bereich zusammengefasst. Zum Öffnen dieser Übersicht den Unterpunkt "Performance Control" in der Parameterübersicht auswählen. Für jeden Anschluss der Entladung ist ein weiterer Unterpunkt vorhanden. In diesem sind dann die zur Einstellung der Performance Control benötigten Parametern des jeweilig ausgewählten Anschlusses aufgelistet.

Alle zur Einstellung der Entladespannung notwendigen Parameter sind in diesem Punkt zusammengefasst. Zum Öffnen dieser Übersicht den Unterpunkt "Entladung" in der Parameterübersicht auswählen.

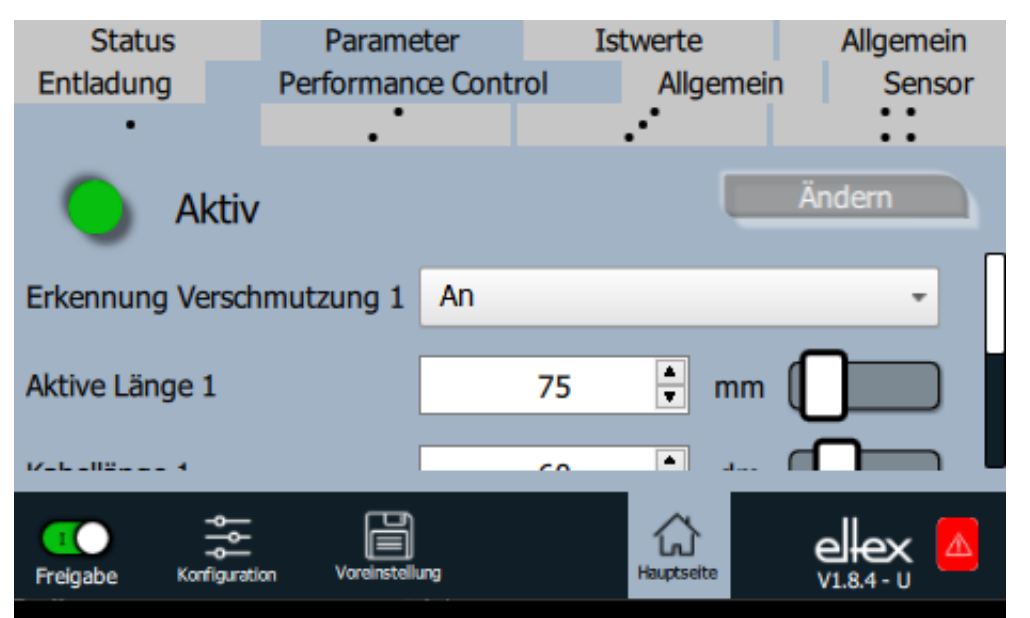

*Abb. 43: Parameter Performance Control*

> Die Performance Control dient zur Überwachung des angeschlossenen Verbrauchers. Diese ist für jeden Anschluss individuell zur optimalen Überwachung des jeweiligen Verbrauchers einzustellen.

Grundsätzlich sind die Einstellungen bei deaktivierter Hochspannung vorzunehmen. Ebenso sollten die Einstellungen nach Austausch des angeschlossenen Verbrauchers angepasst und die Kalibrierung erneut durchgeführt werden. Dies verbessert die Zuverlässigkeit der Überwachung und erhöht die Prozessstabilität im laufenden Betrieb.

Die aktive Länge und die Kabellänge des angeschlossenen Verbrauchers sind für den entsprechenden Anschluss einzustellen. Ebenso kann das Warnungslevels zur Erkennung der Warnung für die Verschmutzung angepasst werden. Hierdurch ist die Empfindlichkeit der Verschmutzungsüberwachung einstellbar.

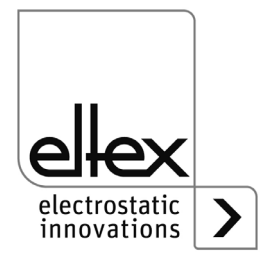

Mit der Einstellung zur Aktivierung des Referenzpunktes wird ausgewählt, zu welchen Zeitpunkten bzw. in welchen Intervallen die Verschmutzungsüberwachung für den Anschluss durchgeführt wird. Grundsätzlich wird bei jedem Einschalten der Entladespannung diese durchgeführt.

Eine detaillierte Beschreibung der Funktionsweise finden Sie in Kapitel [Kapitel A.5 "Verschmutzungsüberwachung", Seite 106](#page-105-0).

Eine komplette Übersicht der Parameter zur Einstellung der Performance Control finden Sie in [Kapitel A.3.2 "Parameter Performance Control",](#page-98-0)  [Seite 99.](#page-98-0)

# **4.5.2.5.3 Parameter Allgemein**

Die zur allgemeinen Einstellung des Geräts verfügbaren Parameter sind in diesem Unterpunkt der Parameterübersicht aufgelistet. Zum Öffnen dieser Übersicht den Unterpunkt "Allgemein" in der Parameterübersicht auswählen.

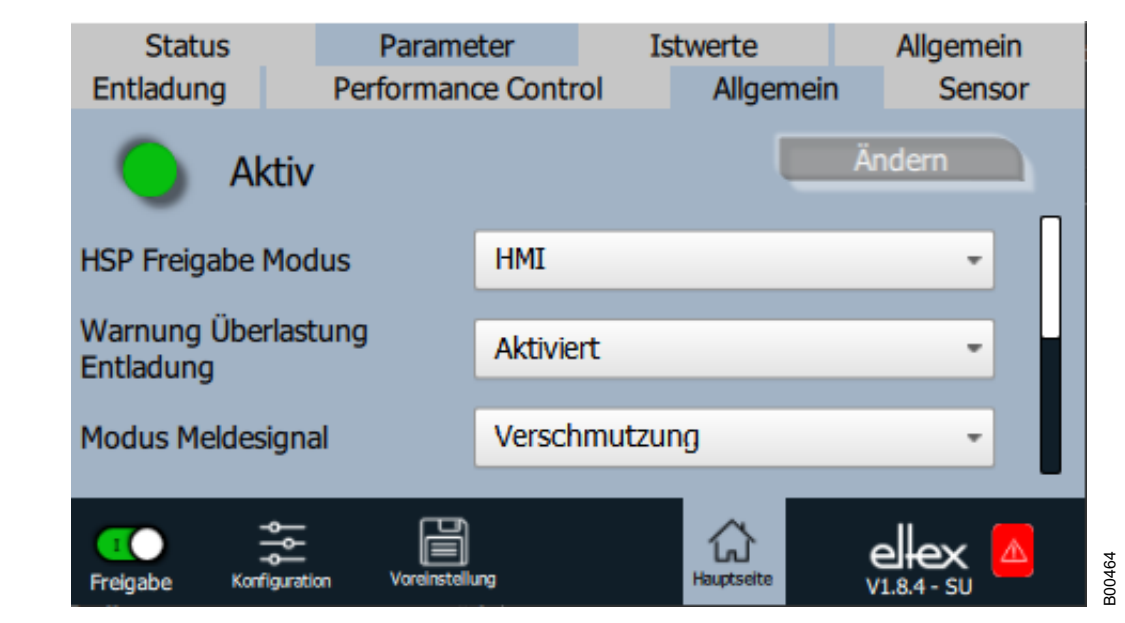

In diesem Bereich sind Einstellungen für den Anzeigemodus des LED-Balkens, des Freigabemodus der Entladespannung und viele weitere allgemeine Gerätefunktionen möglich. Eine komplette Übersicht der Parameter zur Einstellung der Performance Control finden Sie in [Kapitel A.3.3](#page-100-0)  ["Parameter Allgemein", Seite 101.](#page-100-0)

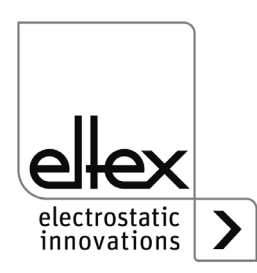

*Abb. 44: Parameter Allgemein*

#### **4.5.2.5.4 Parameter Sensor**

nur für Varianten ES61/ ...C und ES61/ ...S, siehe Tabelle Pos. 6, [Kapitel 1.4 "Varianten", Seite 10](#page-9-0)

Zur Einstellung der über den Sensoreingang genutzten externen Sensoren stehen die Parameter über den Button "Sensor" zur Verfügung. Zum Öffnen dieser Übersicht den Unterpunkt "Sensor" in der Parameterübersicht auswählen.

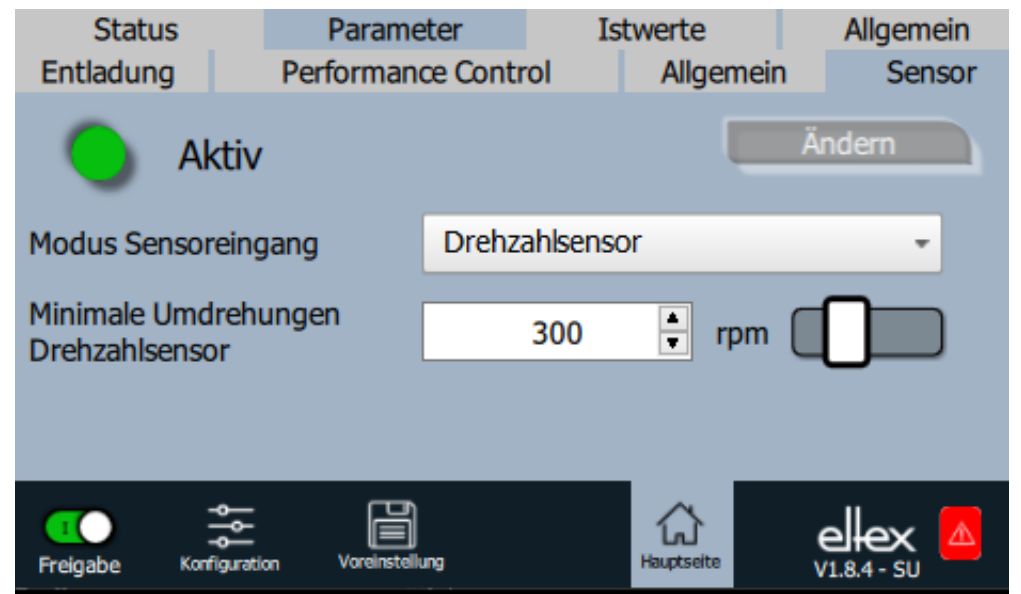

800465

In Abhängigkeit des eingestellten Modus des Sensoreingangs sind die einzelnen Parametern zur Einstellung angezeigt.

Mehrere Einstellmöglichkeiten zur Auswertung der angeschlossenen Sensoren sind verfügbar. Zu beachten ist, dass die in den Rotationsdüsen verbauten Drehzahlsensoren bzw. die angegebenen E-Feld-Sensoren durch die Auswertung unterstützt werden.

# **Einstellung Drehzahlsensor**

Mittels des Drehzahlsensors ist es möglich, die entsprechende Rotationsdüse auf ihre Funktion zu überwachen. Unterschreitet die aktuelle Drehzahl den eingestellten Minimalwert erkennt das Gerät die entsprechende Warnung und stellt diese dar. Diese Warnung tritt nur bei aktivierter Hochspannung auf und wird automatisch bei Überschreitung des minimalen Wertes wieder gelöscht.

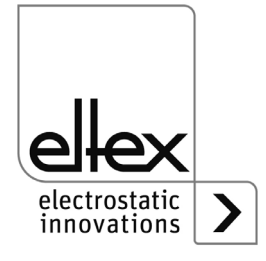

*Abb. 45: Parameter* 

*Drehzahlsensor*

### **Einstellung E-Feld-Sensor**

Für eine korrekte Messung des angeschlossenen E-Feldsensors sind einige Einstellungen vorzunehmen.

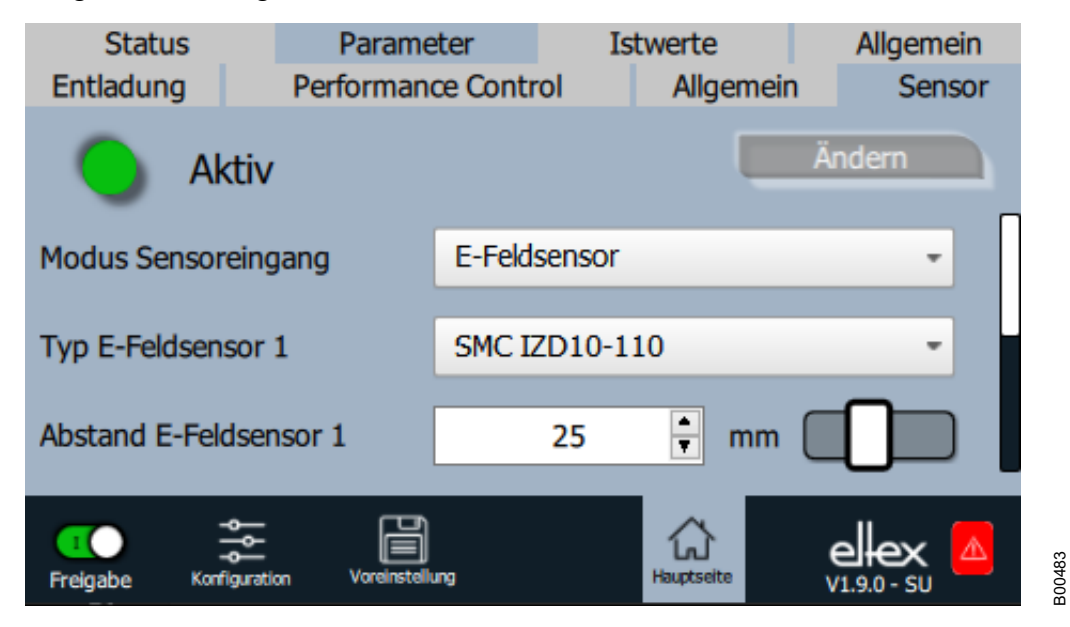

*Abb. 46: Parameter E-Feld-Sensor*

> Zunächst ist der entsprechende Typ des Sensors auszuwählen. Zur korrekten Umrechnung des gemessenen elektrostatischen Feldes in die resultierende Spannung ist der Arbeitsabstand des Sensors einzustellen.

> Die Nullpunktabweichung des Sensors kann ebenfalls eingestellt werden. Diese Einstellung empfiehlt sich vor allem bei Anwendungen mit hohen Anforderungen an die Präzision der Messung. Zur Ermittlung der vorhandenen Abweichung zunächst die Einstellung auf den Wert von 0 V setzen. Dann eine geerdete metallische Platte im Arbeitsabstand des Sensors montieren, den aktuellen Messwert ablesen und nachfolgend den Parameterwert einstellen.

> Zur Prozessüberwachung ist es möglich, ein Fehler- bzw. Warnungslevel für das durch den Sensor gemessene E-Feld einzustellen. Diese Werte sind für den jeweiligen Prozess anzupassen und sind zunächst außerhalb des Messbereiches des Sensors eingestellt. Durch diese Grundeinstellung ist garantiert, dass keine unerwünschte Fehler- bzw. Warnungsmeldung generiert und die Entladespannung auf Grund dieser deaktiviert wird.

> Eine komplette Übersicht der Parameter zur Einstellung der Performance Control finden Sie in [Kapitel A.3.4 "Parameter Sensor", Seite 103](#page-102-0).

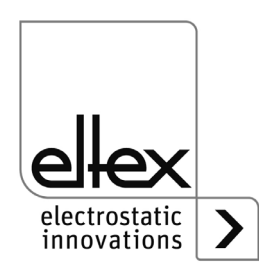

# **4.5.2.6 Istwerte**

Die aktuellen Istwerte sind auf dem Tab "Istwerte" der Hauptansicht dargestellt. Zum Öffnen den Button "Istwerte" im oberen Bereich der Hauptansicht betätigen. Daraufhin öffnet sich eine Übersicht aller Istwerte, die mit dem aktuellen Zugriffslevel lesbar sind. Die Istwerte sind entsprechend ihrer Funktion angeordnet. Je nach Geräteausführung sind bis zu vier Unterpunkte für die Darstellung der Istwerte vorhanden.

Eine komplette Übersicht der einzelnen Werte und deren Beschreibung finden Sie in [Kapitel A.2 "Übersicht Istwerte", Seite 95.](#page-94-0)

# **4.5.2.6.1 Istwerte Entladung**

Darstellung der aktuellen Messwerte der Ströme, Spannungen und Leistung der Entladespannung. Zum Öffnen dieser Übersicht den Unterpunkt "Entladung" in der Darstellung der Istwerte auswählen.

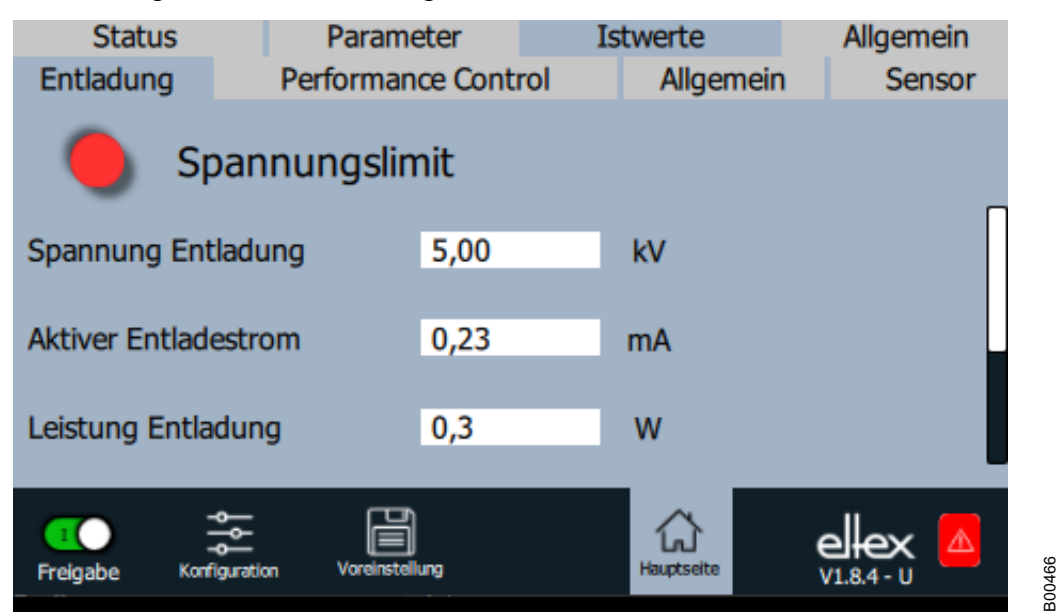

Eine komplette Übersicht der Istwerte der Entladung finden Sie in [Kapitel](#page-94-1)  [A.2.1 "Istwerte Entladung", Seite 95.](#page-94-1)

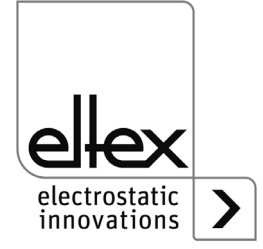

*Abb. 47: Istwerte Entladung*
#### **4.5.2.6.2 Istwerte Performance Control**

nur für Varianten ES61/P siehe Tabelle Pos. 1, [Kapitel 1.4 "Varianten", Seite 10](#page-9-0)

Darstellung der Istwerte zur Performance Control. Zum Öffnen dieser Übersicht den Unterpunkt "Performance Control" in der Darstellung der Istwerte auswählen. Für jeden Anschluss der Entladung ist ein weiterer Unterpunkt vorhanden. In diesem Unterpunkt sind dann die ermittelte Verschmutzung und die Leistung des Verbrauchers sowie der Zustand der Performance Control dargestellt.

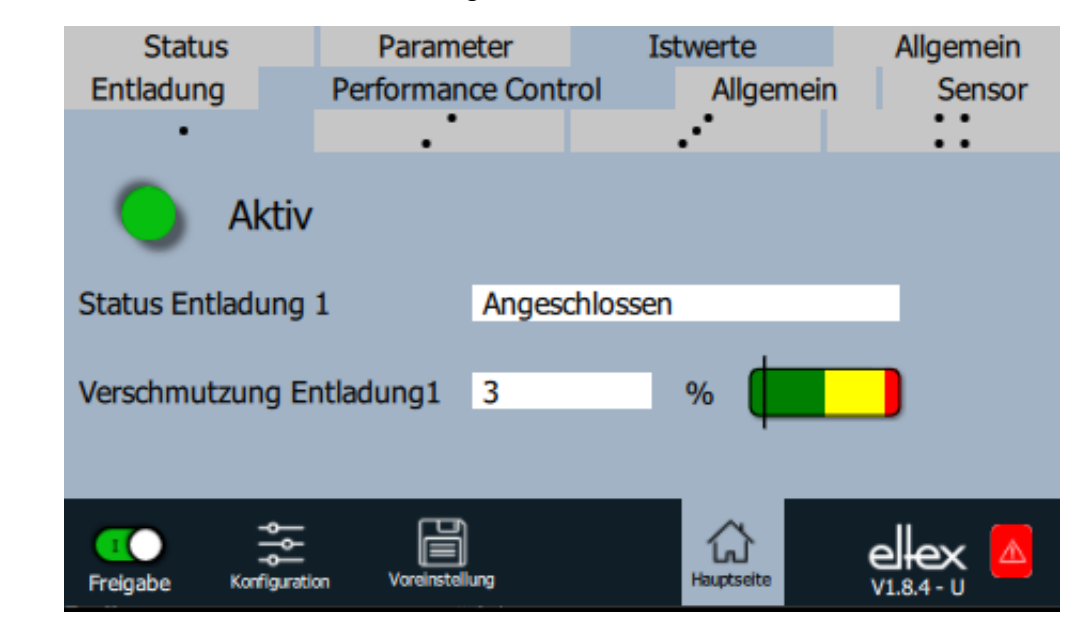

Eine komplette Übersicht der Istwerte zur Performance Control finden Sie in [Kapitel A.2.2 "Istwerte Performance Control", Seite 96](#page-95-0).

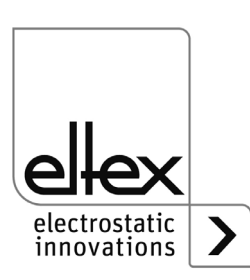

B00467

*Abb. 48: Istwerte Performance Control*

#### **4.5.2.6.3 Istwerte Allgemein**

Darstellung interner Istwerte der Versorgungsspannung und Gerätetemperatur. Zum Öffnen dieser Übersicht den Unterpunkt "Allgemein" in der Darstellung der Istwerte auswählen.

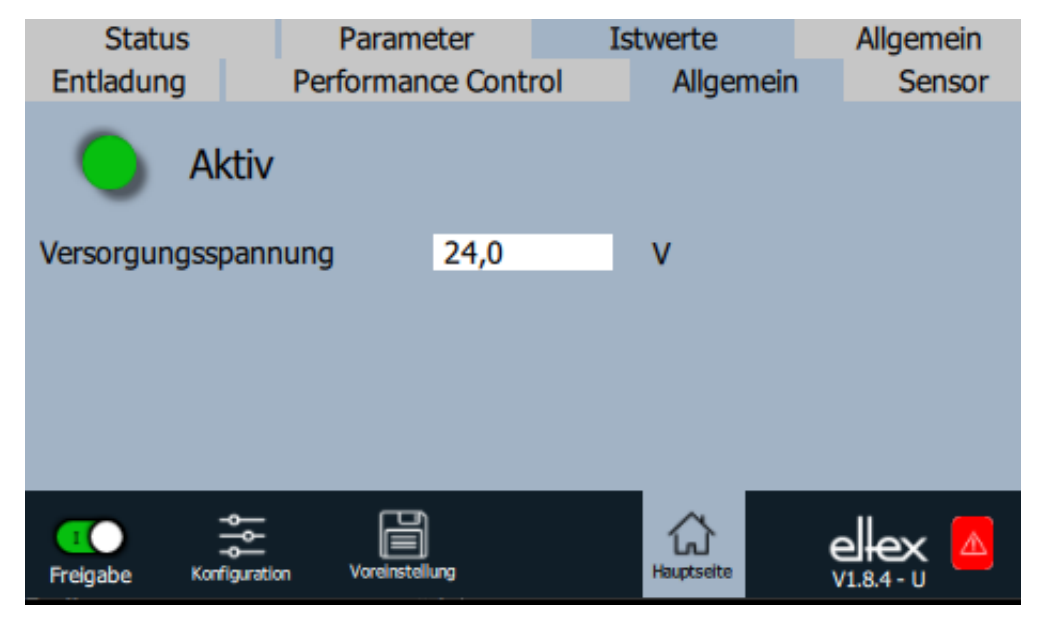

*Istwerte Allgemein*

*Abb. 49:*

Eine komplette Übersicht der allgemeinen Istwerte finden Sie in [Kapitel](#page-95-1)  [A.2.3 "Istwerte Allgemein", Seite 96](#page-95-1).

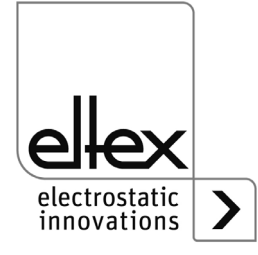

B00468

#### **4.5.2.6.4 Istwerte Sensor**

nur für Varianten ES61/ ...C und ES61/ ...S, siehe Tabelle Pos. 6, [Kapitel 1.4 "Varianten", Seite 10](#page-9-0)

Darstellung der aktuellen Messwerte der extern angeschlossenen Sensoren. Zum Öffnen dieser Übersicht den Unterpunkt "Sensor" in der Darstellung der Istwerte auswählen.

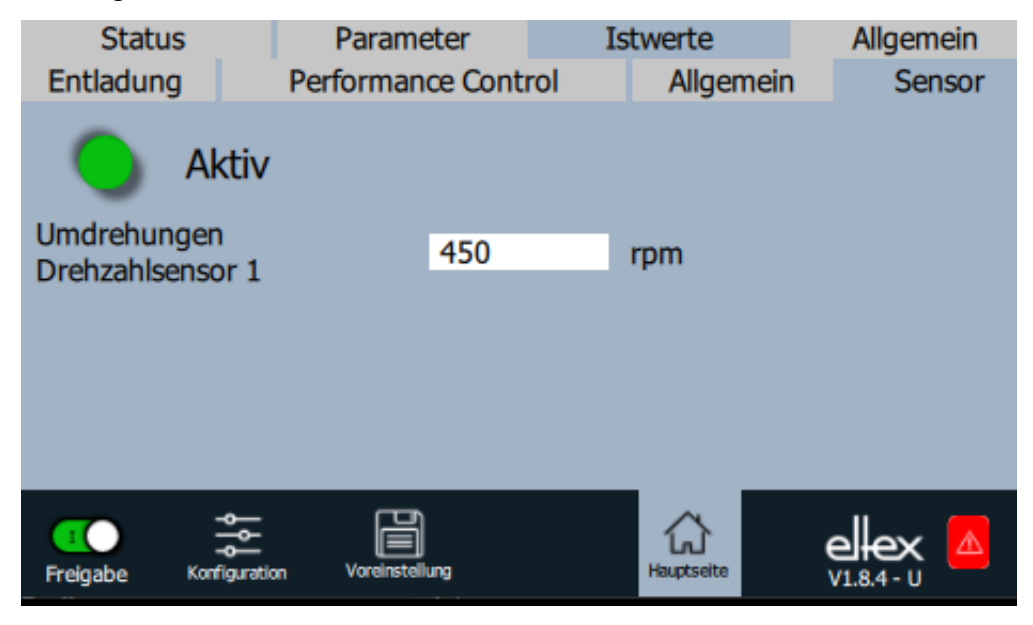

In Abhängigkeit des eingestellten Modus des Sensoreingangs sind die entsprechenden Istwerte in dieser Darstellung angezeigt.

Eine komplette Übersicht der Istwerte der extern angeschlossenen Sensoren finden Sie in Kapitel [Kapitel A.2.4 "Istwerte Sensor", Seite 97.](#page-96-0)

> electrostatic innovations

B00469

*Abb. 50: Istwerte Sensor*

#### **4.5.2.7 Allgemeine Geräteinformationen**

Übersicht allgemeiner Geräteinformationen. Zum Öffnen den Button "Allgemein" im oberen Bereich der Hauptansicht betätigen. Daraufhin öffnet sich die Übersicht mit Anzeige der Seriennummer, Softwareversionen und Betriebsstundenzähler.

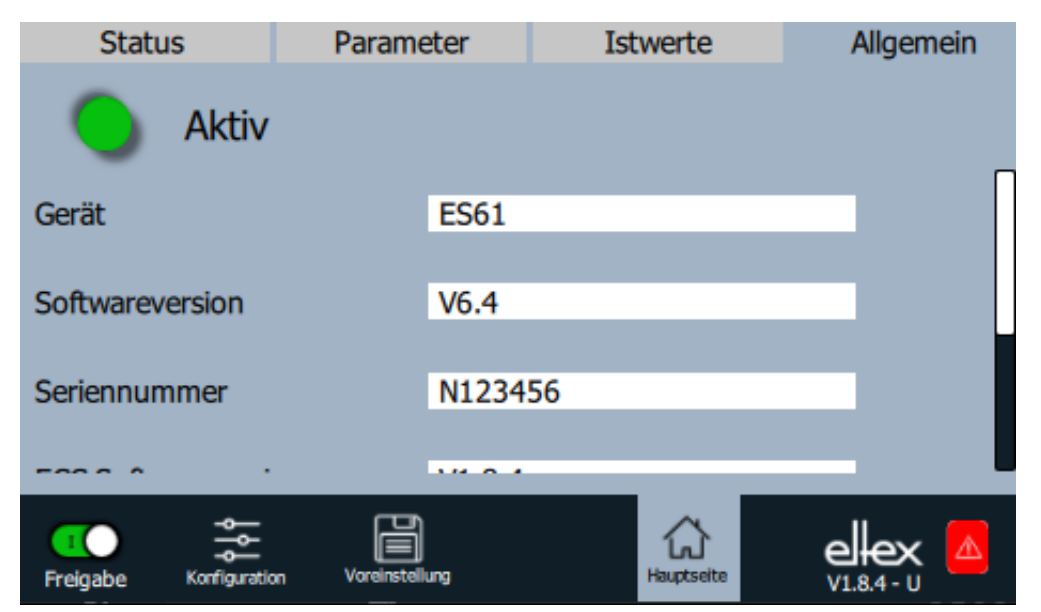

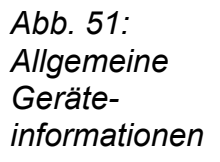

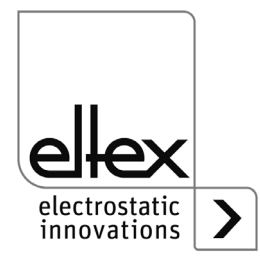

## **5. Wartung**

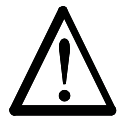

**Warnung!** Stromschlaggefahr!

- Schalten Sie vor allen Wartungs- und Reparaturarbeiten das Netzgerät ab und unterbrechen Sie die Versorgungsspannung.
- Die Maschine, an der die Geräte installiert sind, darf nicht in Betrieb sein.
- Reparatur- und Wartungsarbeiten dürfen nur von Elektrofachkräften durchgeführt werden.

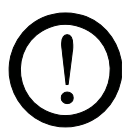

Das Netzgerät ist in regelmäßigen Abständen auf seine korrekte Funktion zu überprüfen. Der Anschlussbereich der Hochspannungskabel muss frei von Verschmutzungen sein. Die Intervalle für die Prüfung sind anwendungsspezifisch und daher in Abhängigkeit von den Einsatzbedingungen vom Betreiber festzulegen. Das Netzgerät selbst bedarf keiner speziellen Wartung.

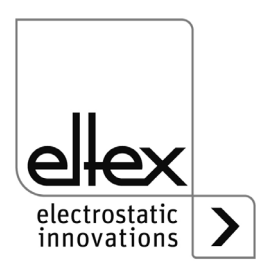

## **6. Störungsbeseitigung**

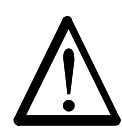

**Warnung!** Stromschlaggefahr!

- Schalten Sie vor allen Wartungs- und Reparaturarbeiten das Netzgerät ab und unterbrechen Sie die Versorgungsspannung.
- Die Maschine, an der die Geräte installiert sind, darf nicht in Betrieb sein.
- Reparatur- und Wartungsarbeiten dürfen nur von Elektrofachkräften durchgeführt werden.

#### **6.1 Fehlermeldungen**

Bei Auftreten einer Störung wird die Hochspannung umgehend abgeschaltet und der Störmeldeausgang auf 0 V gezogen.

#### **Hinweis!**

Störungen werden nicht gespeichert. Eine Unterbrechung der Versorgungsspannung führt automatisch zum Wegfall der Störungsmeldung.

In nachfolgender Tabelle sind die einzelnen Fehlernummern nach Nummern gelistet.

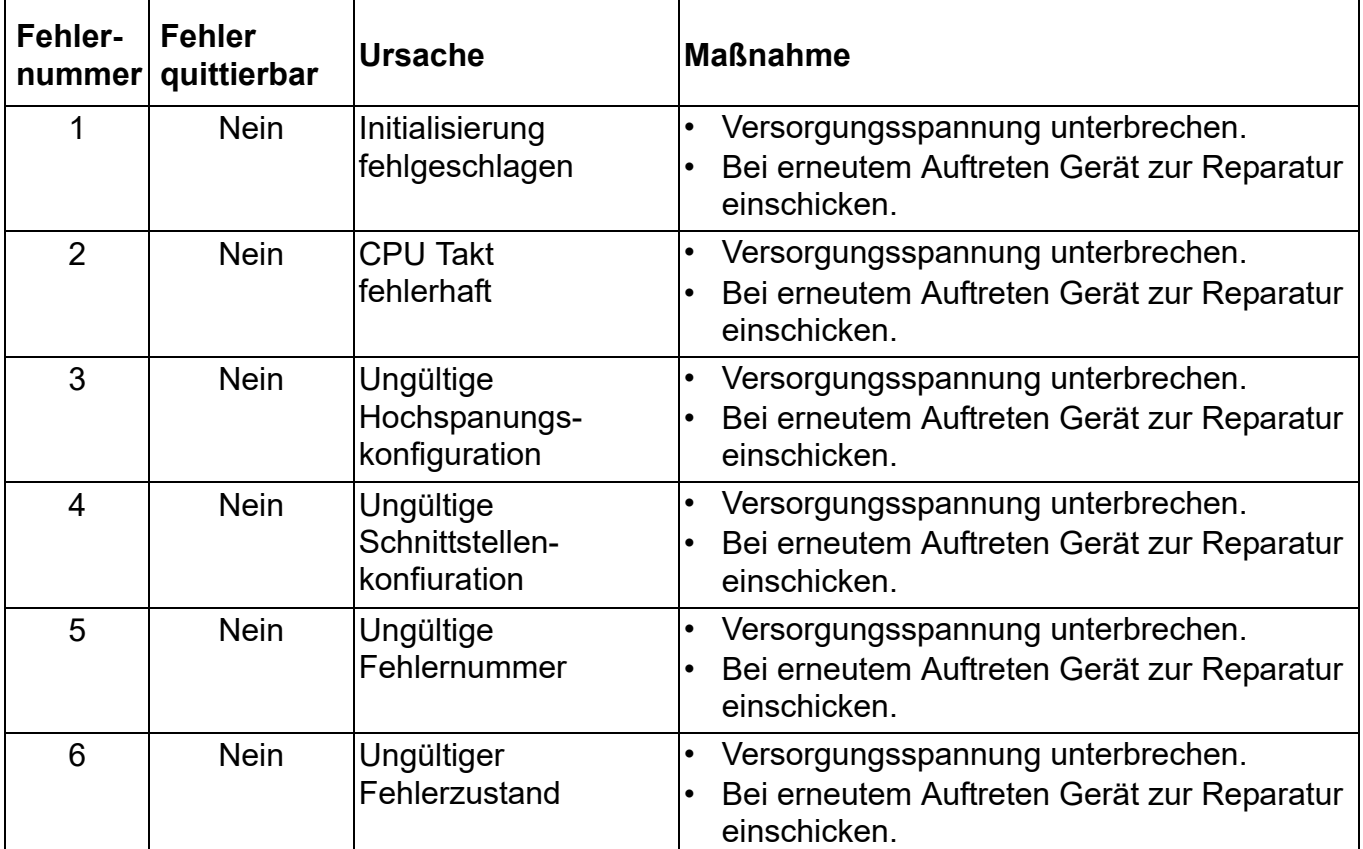

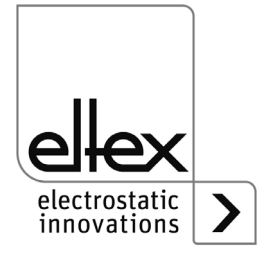

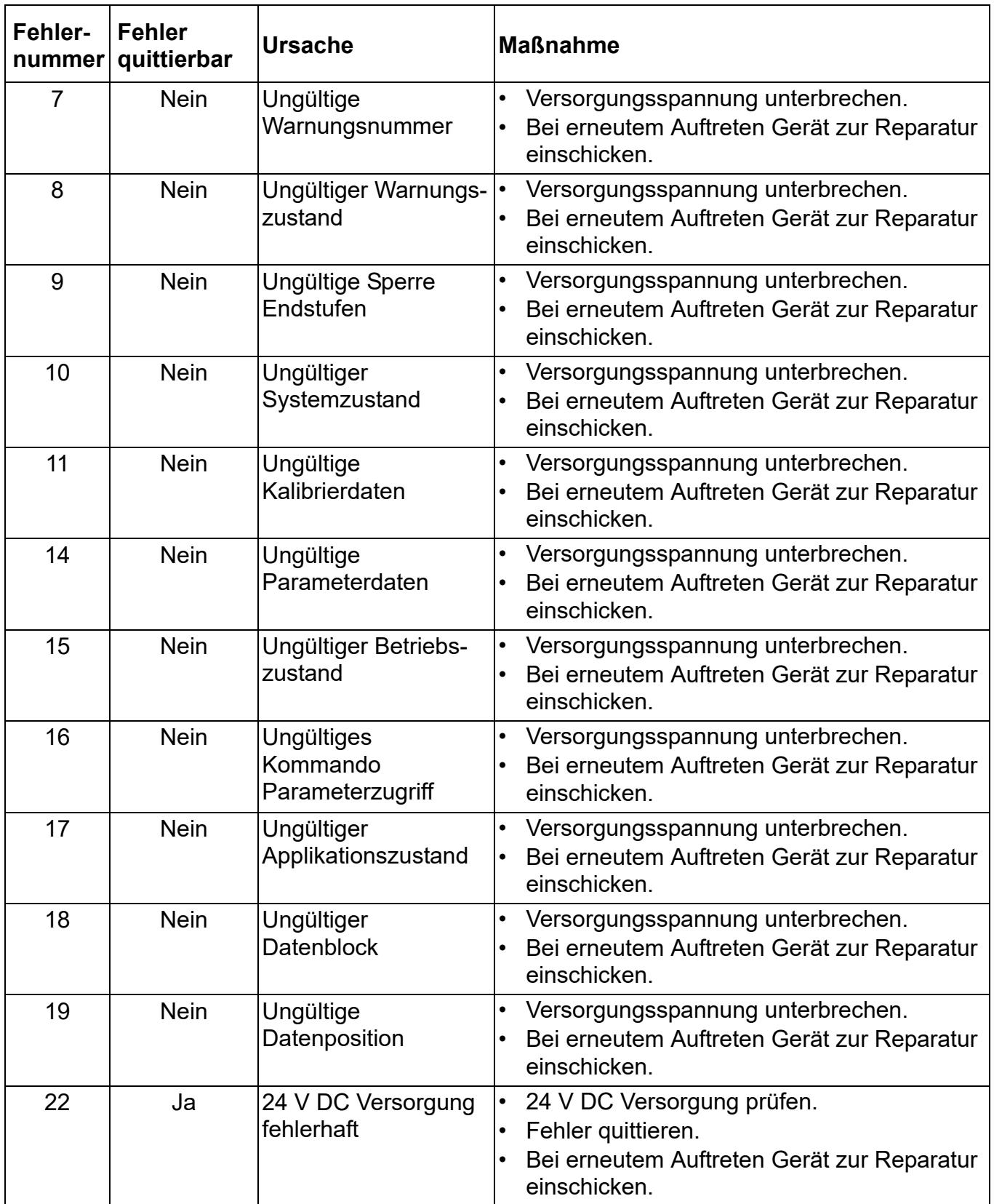

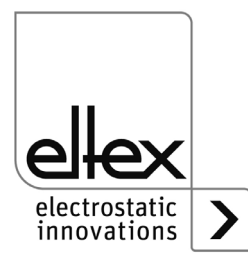

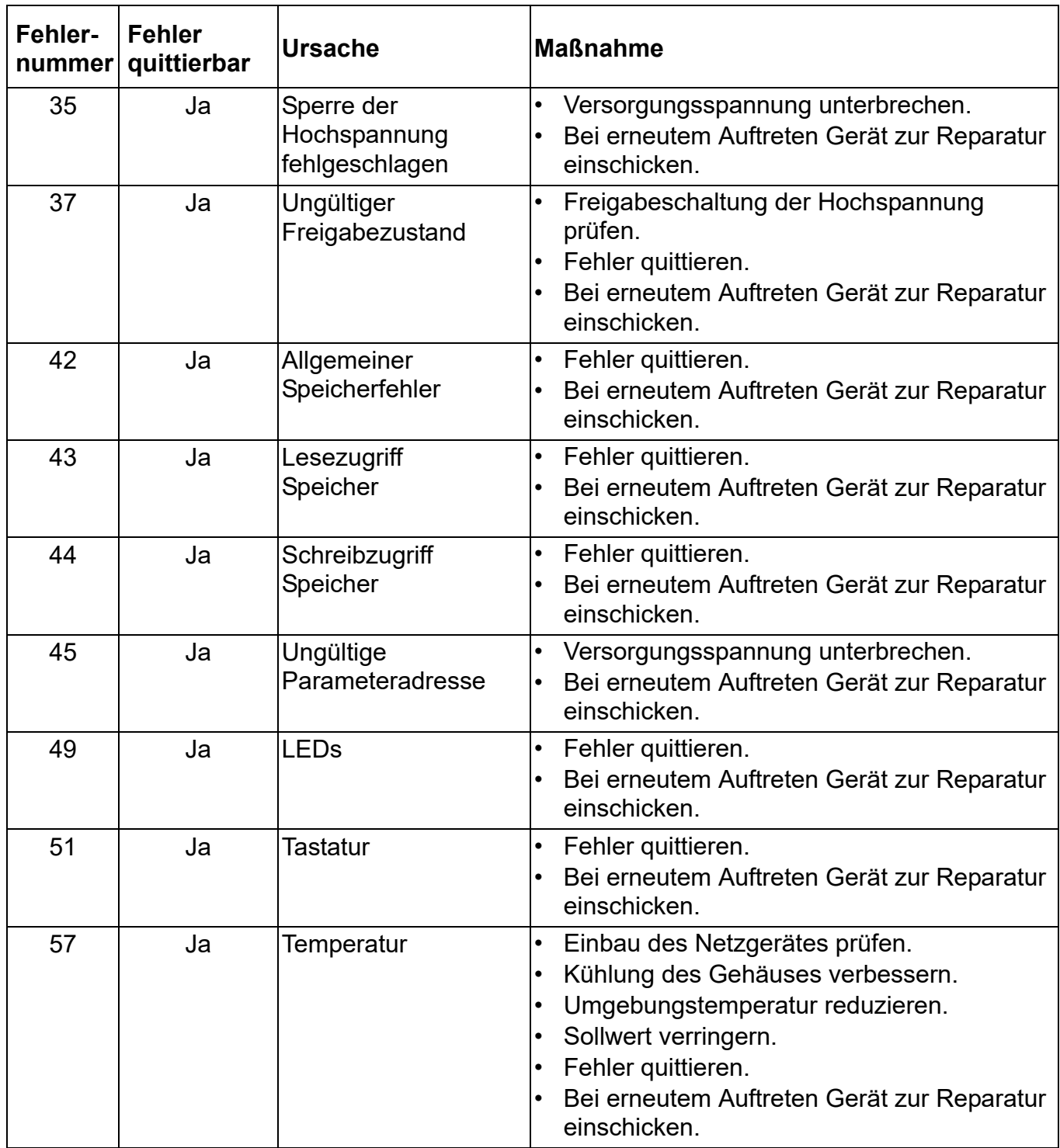

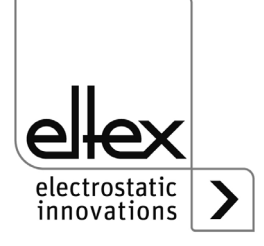

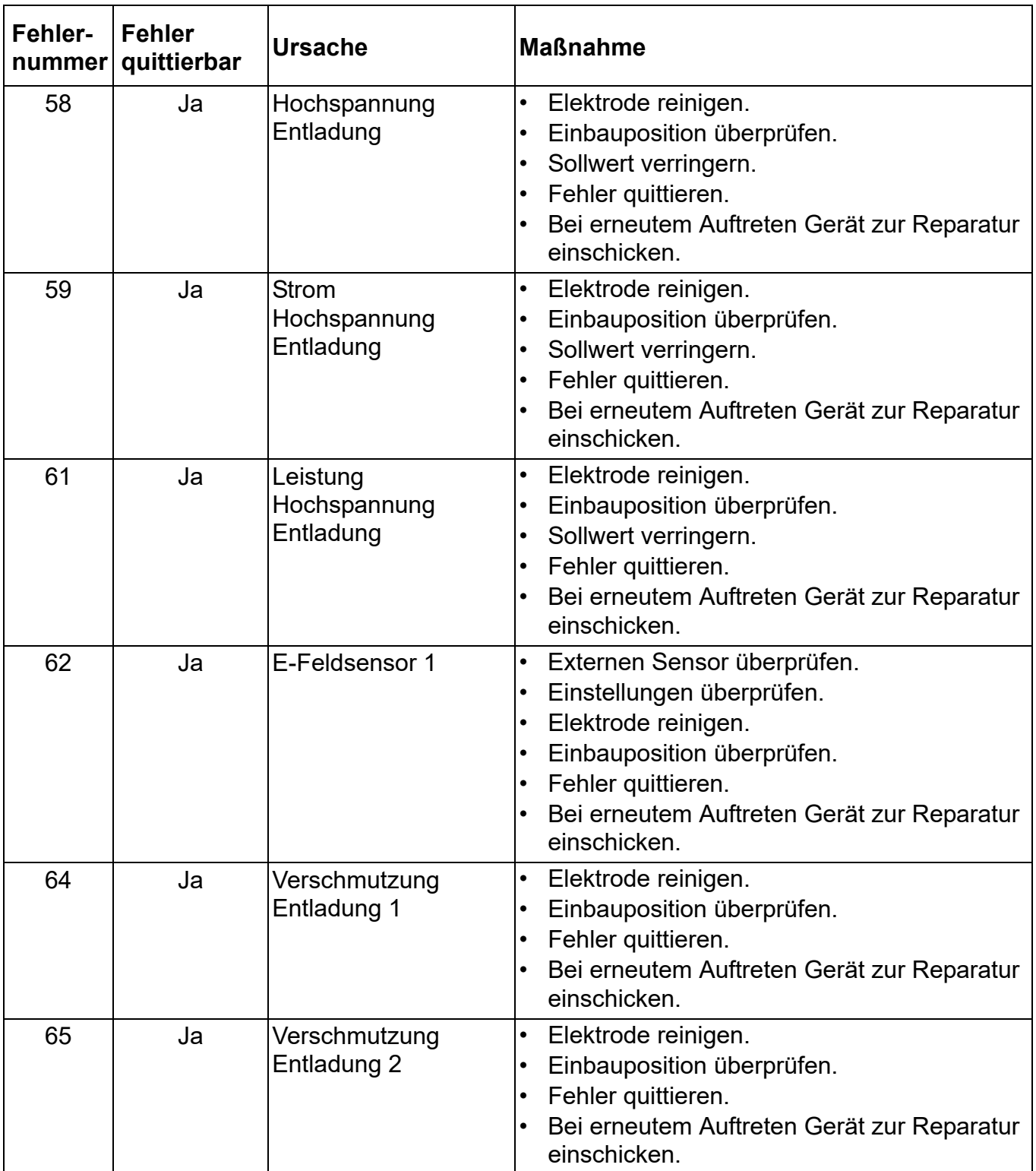

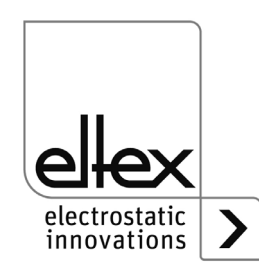

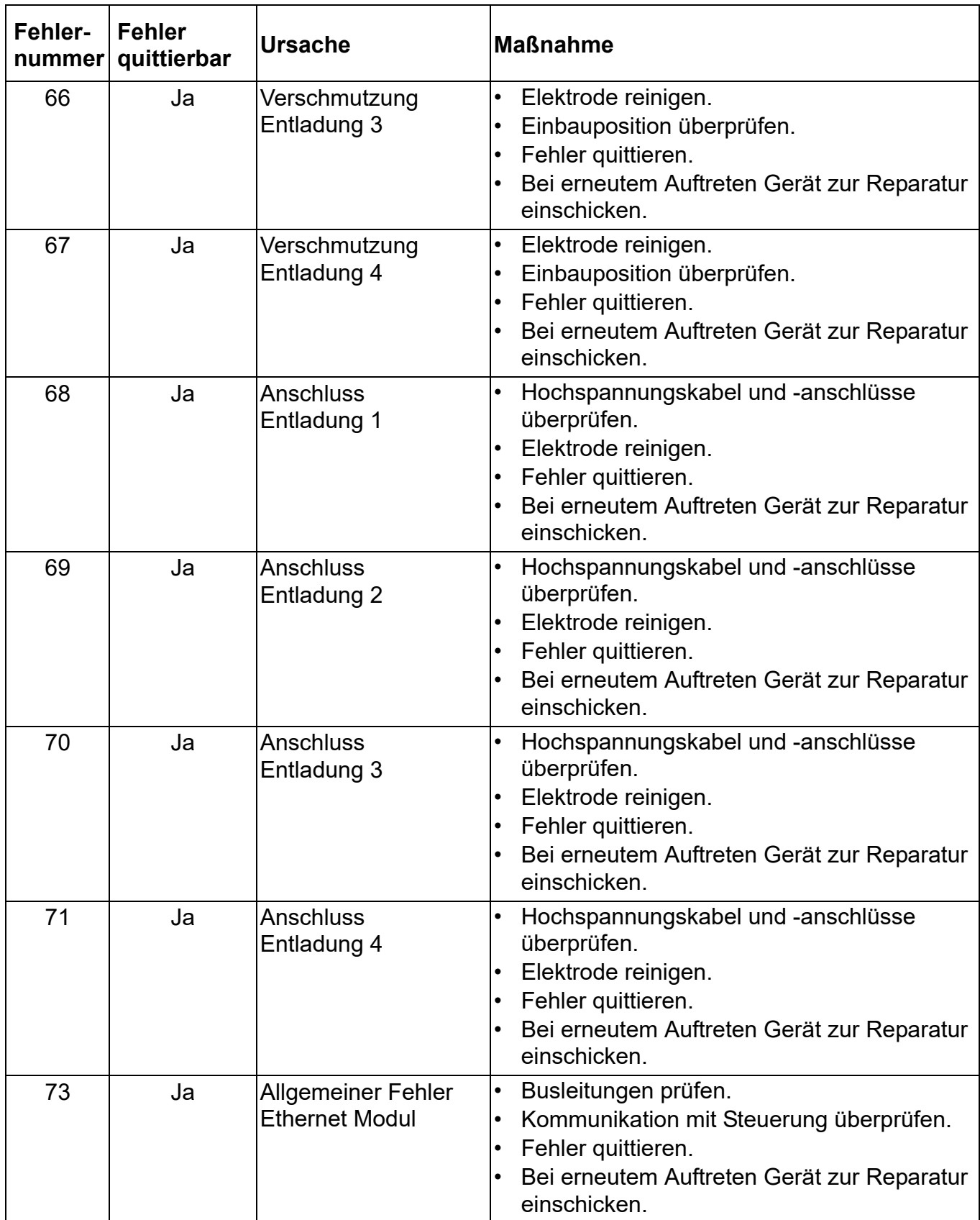

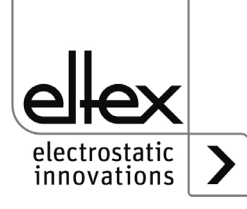

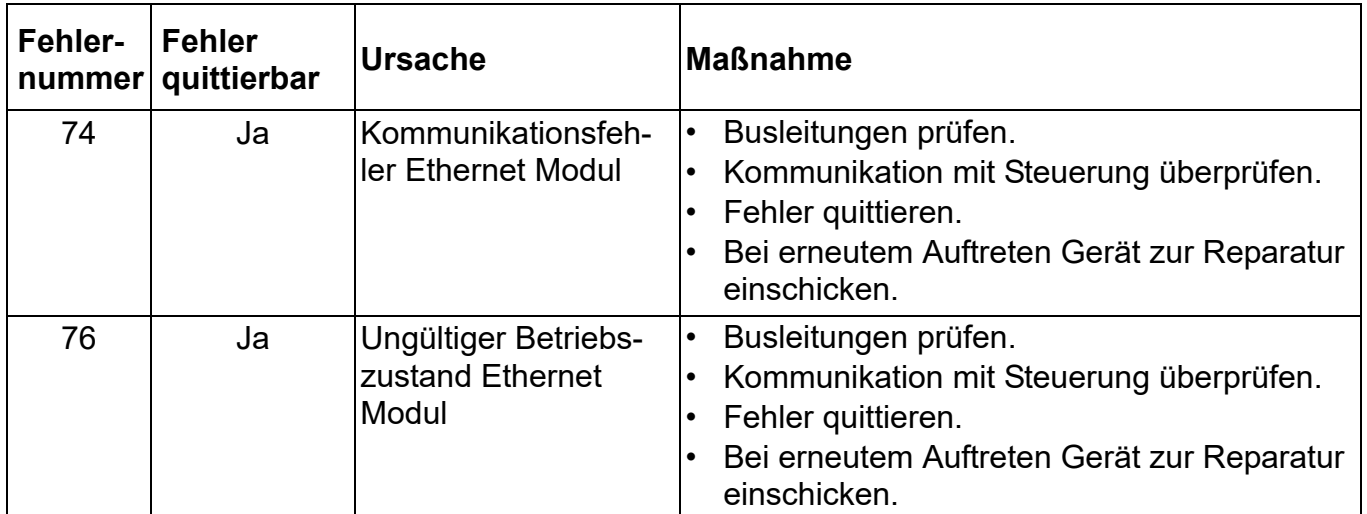

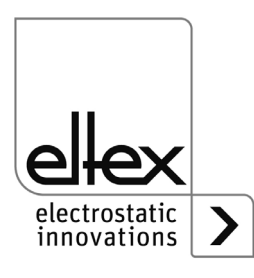

#### **6.2 Warnungsmeldungen**

Bei Auftreten einer Warnung wird die Ausgabe der Hochspannung nicht gesperrt.

#### **Hinweis!**

Warnungen werden nicht gespeichert. Eine Unterbrechung der Versorgungsspannung führt automatisch zum Wegfall der Warnungsmeldung.

In nachfolgender Tabelle sind die Nummern der aufgetretenen Warnungen aufgelistet.

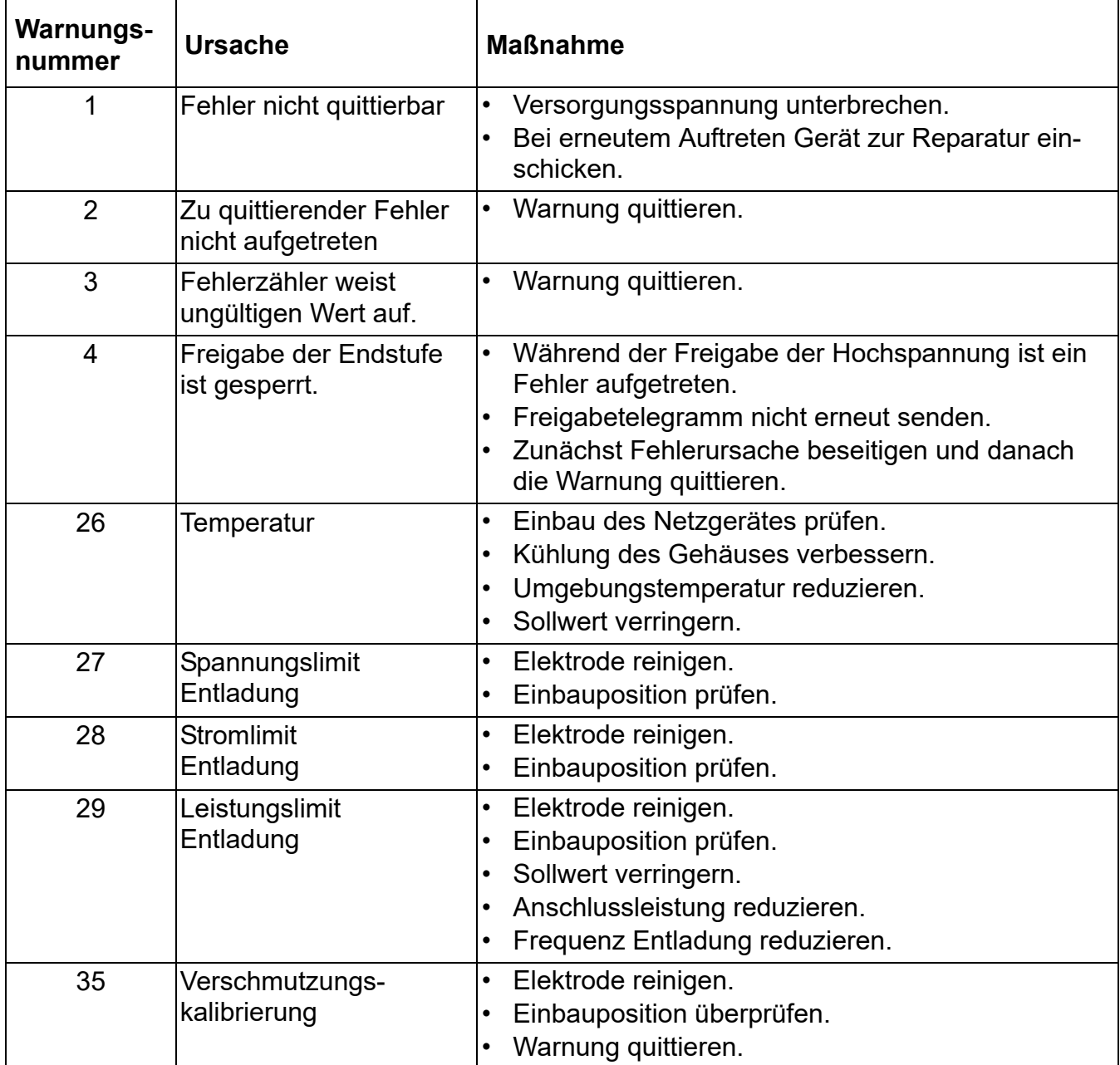

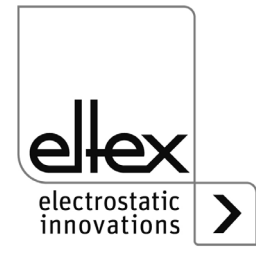

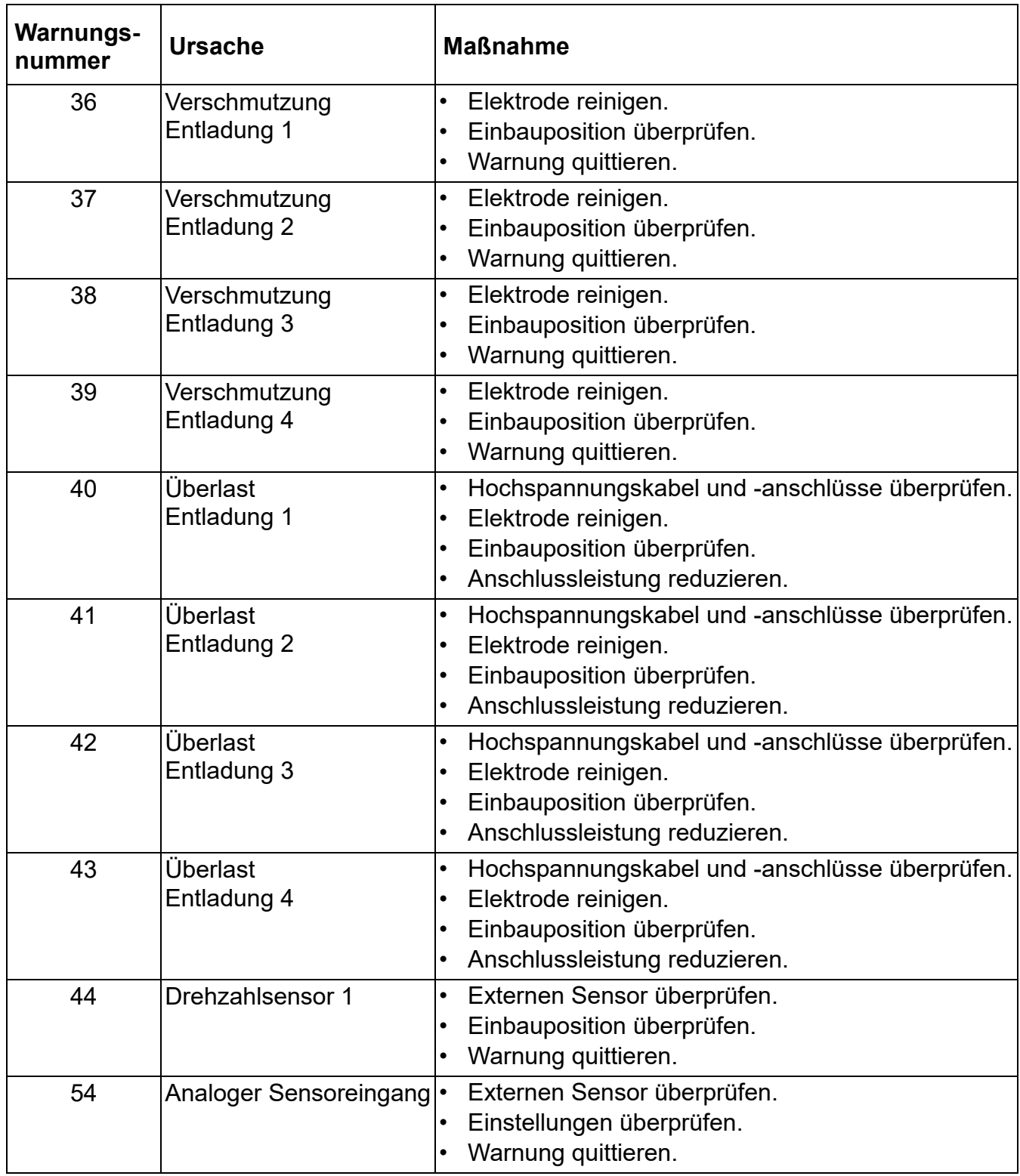

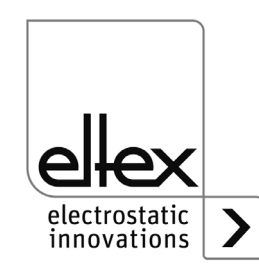

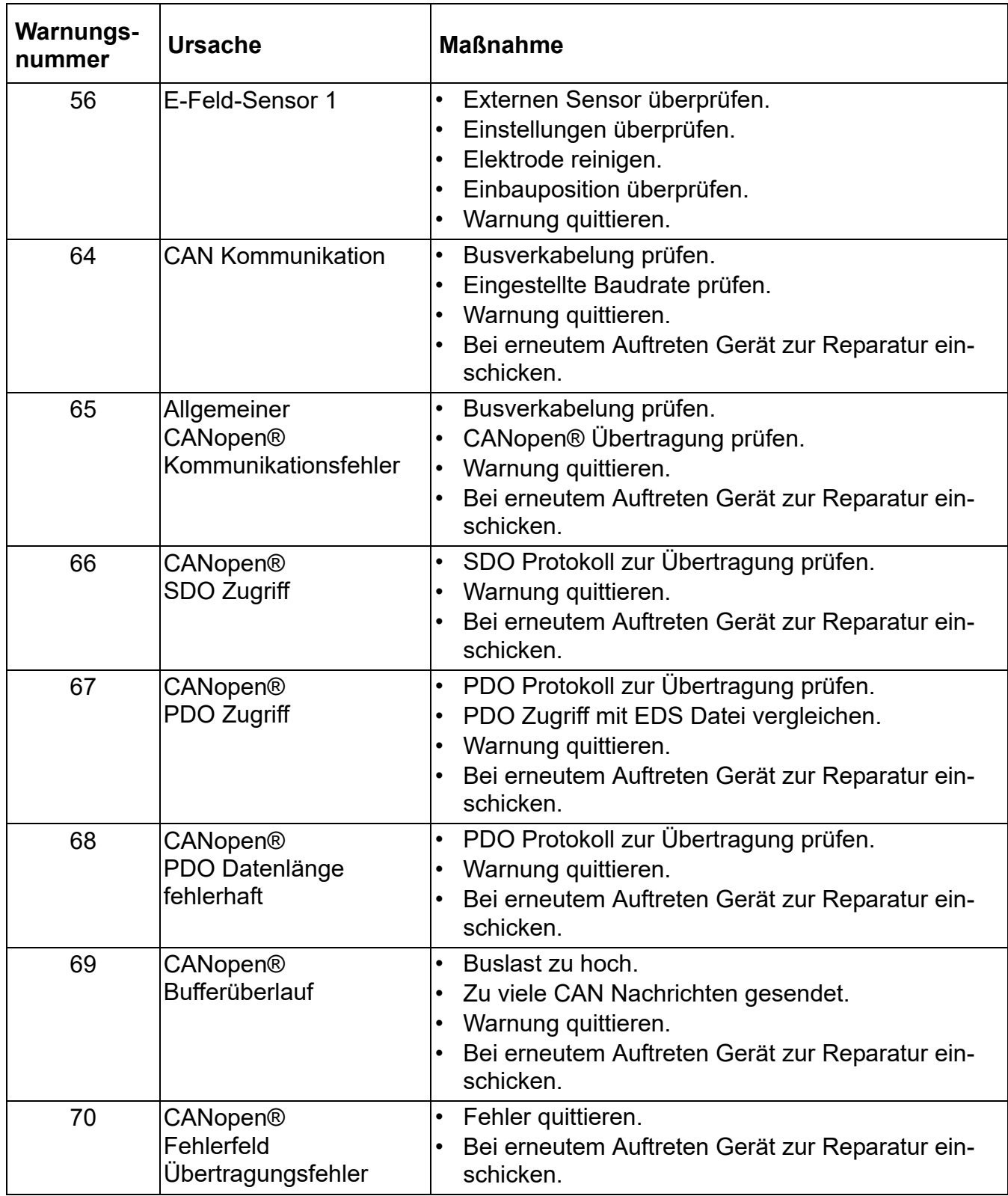

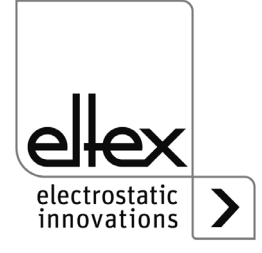

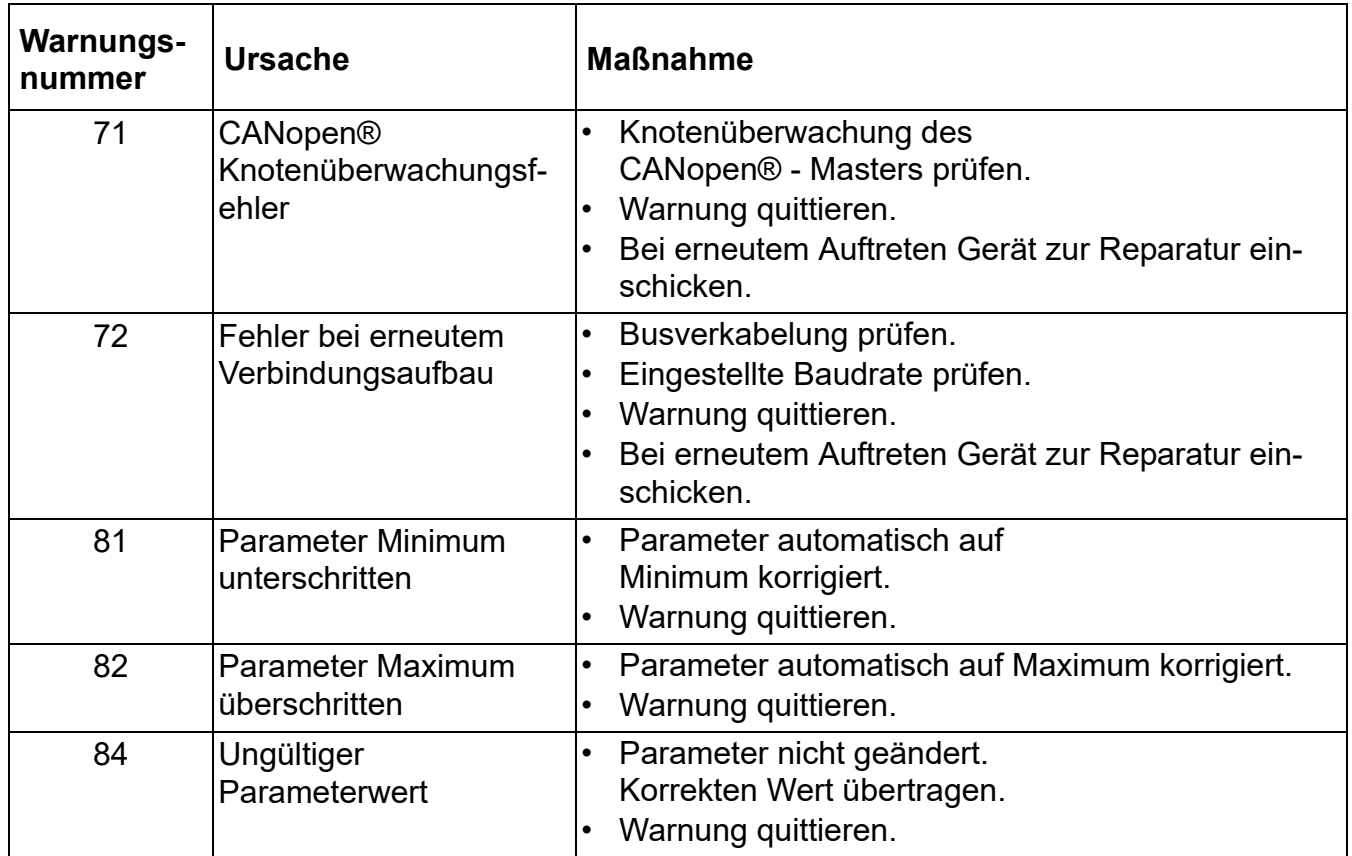

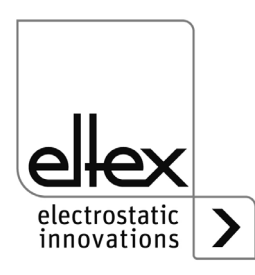

## **7. Technische Daten ES61**

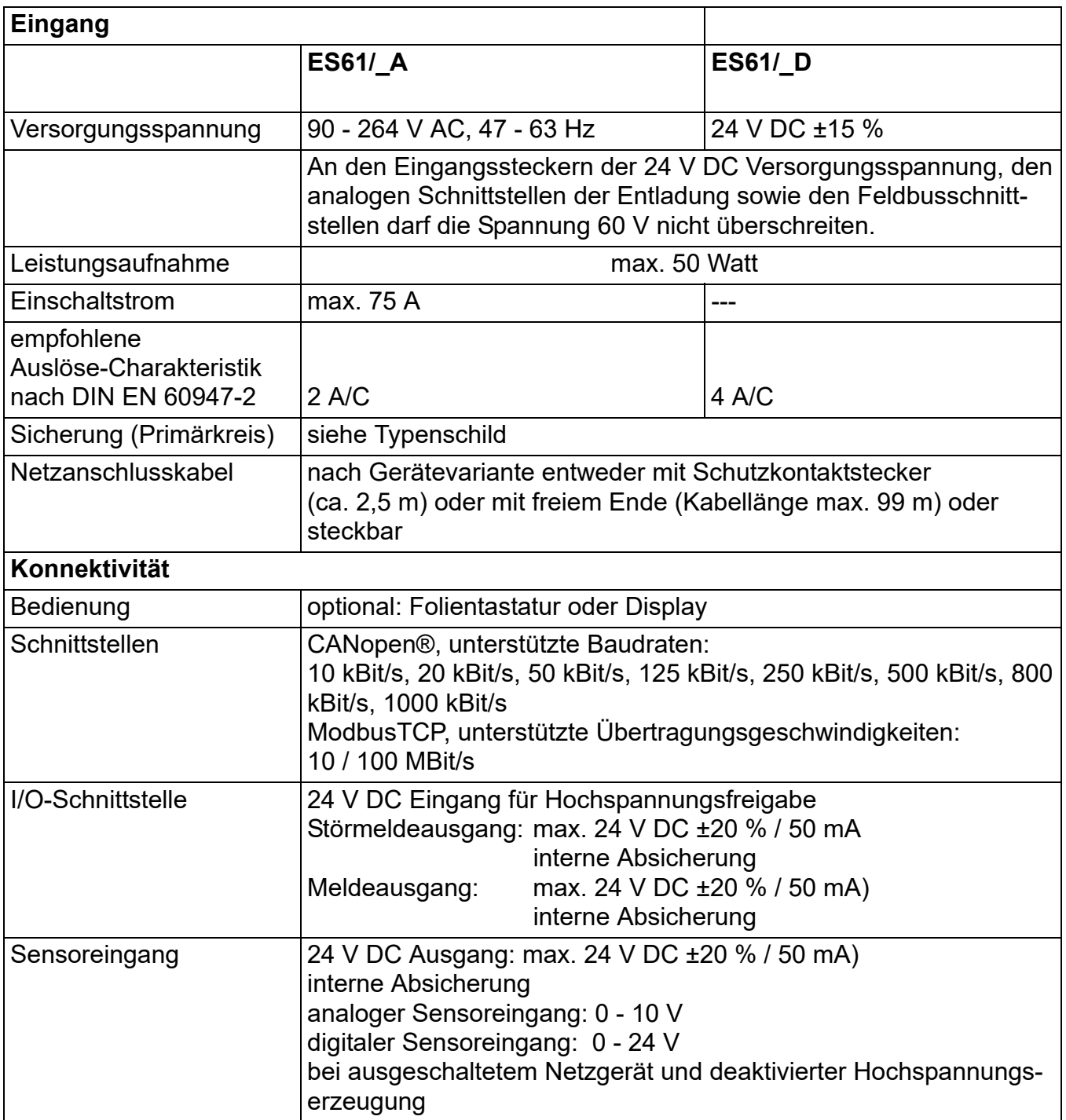

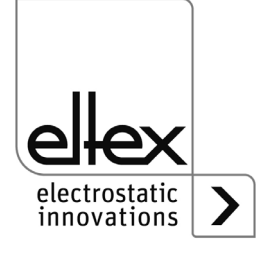

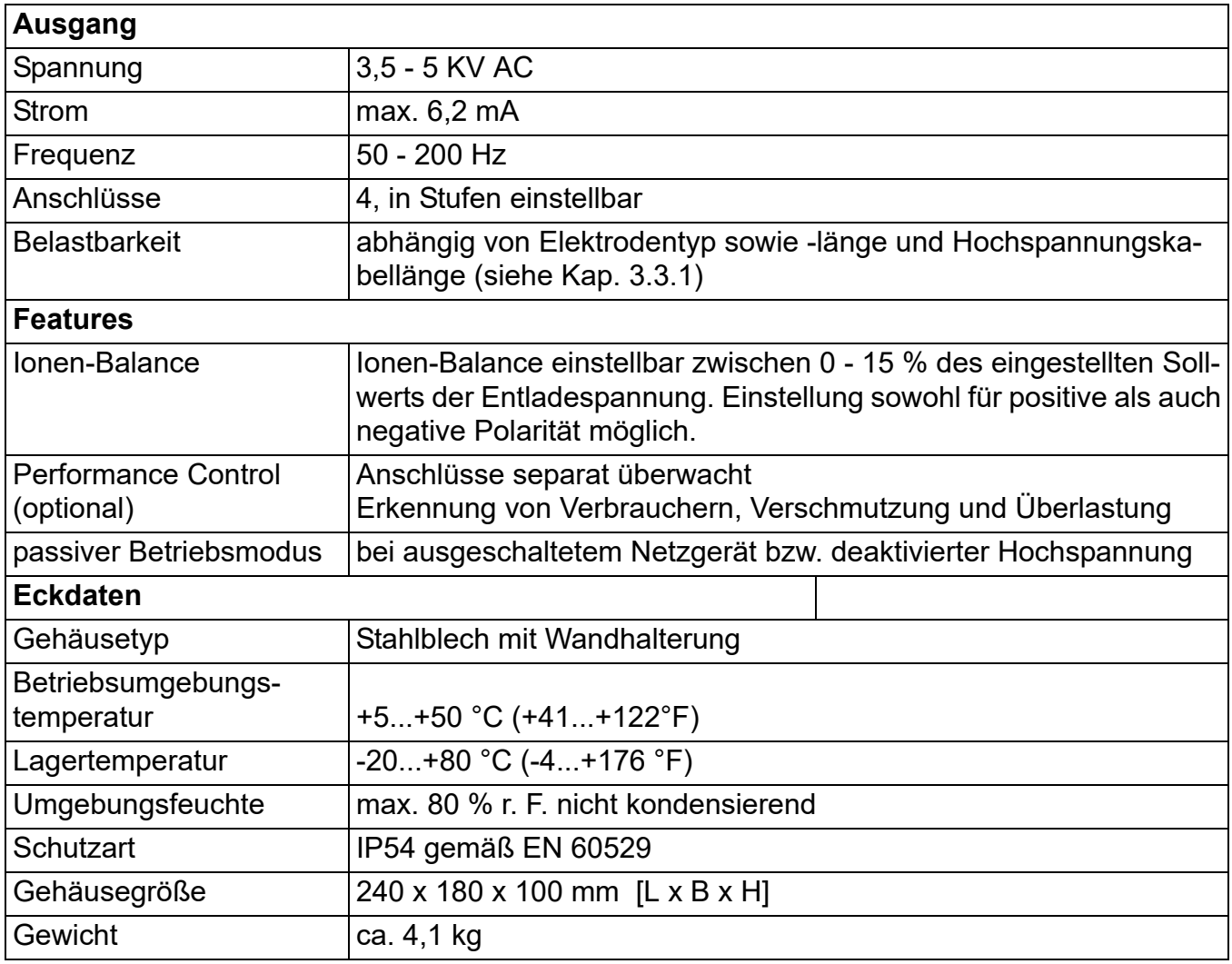

 $C<sub>6</sub>$ 

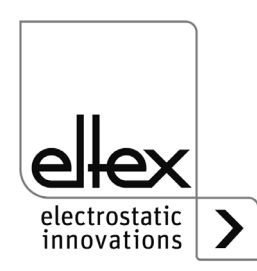

## **8. Abmessungen**

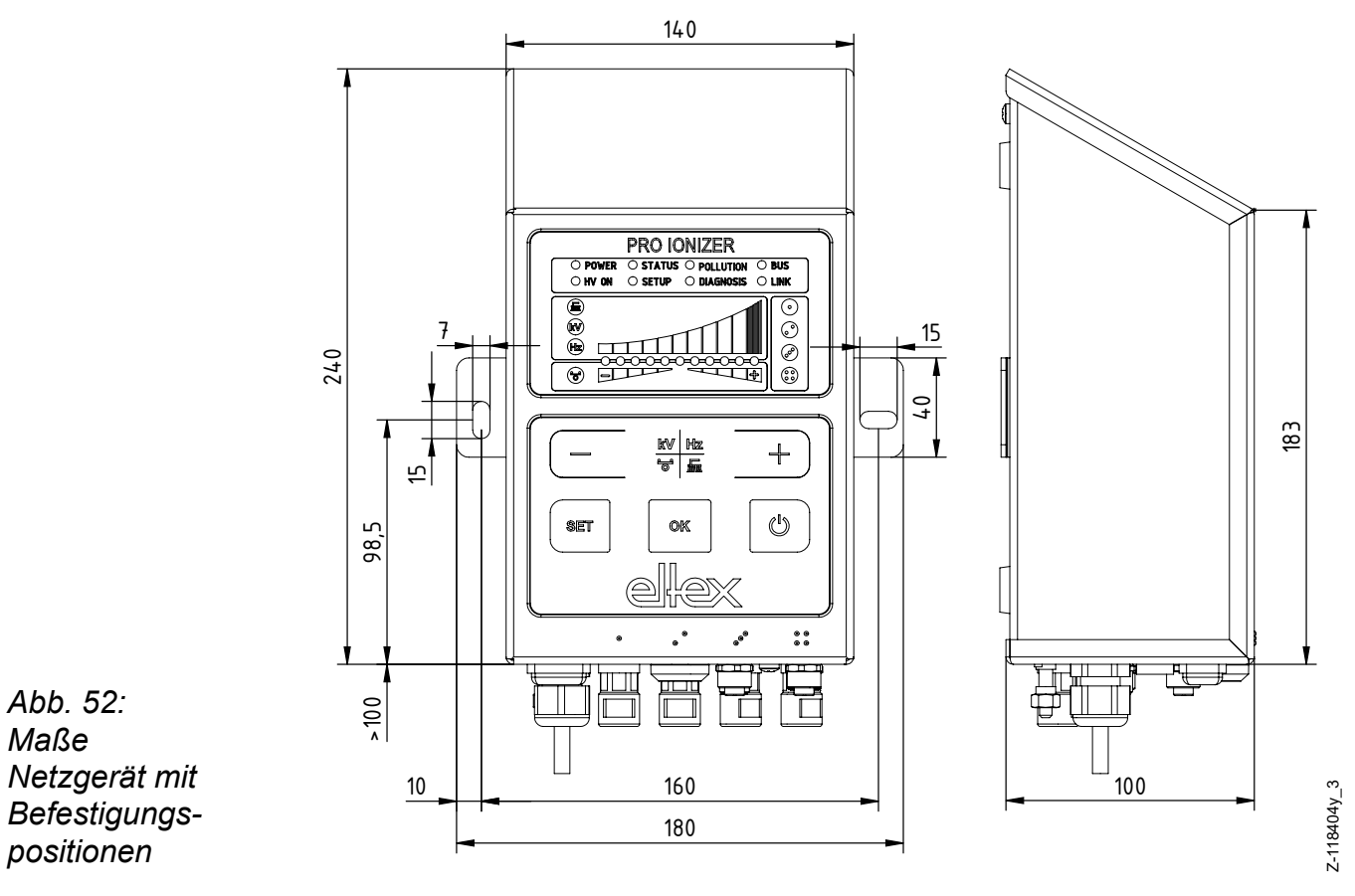

*Montage mit 2x Sechskantschraube M5 (alternativ M6) mit Beilagscheibe*

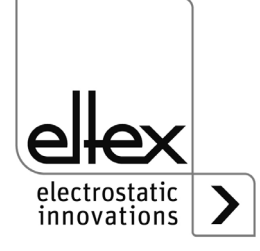

## **9. Ersatzteile und Zubehör**

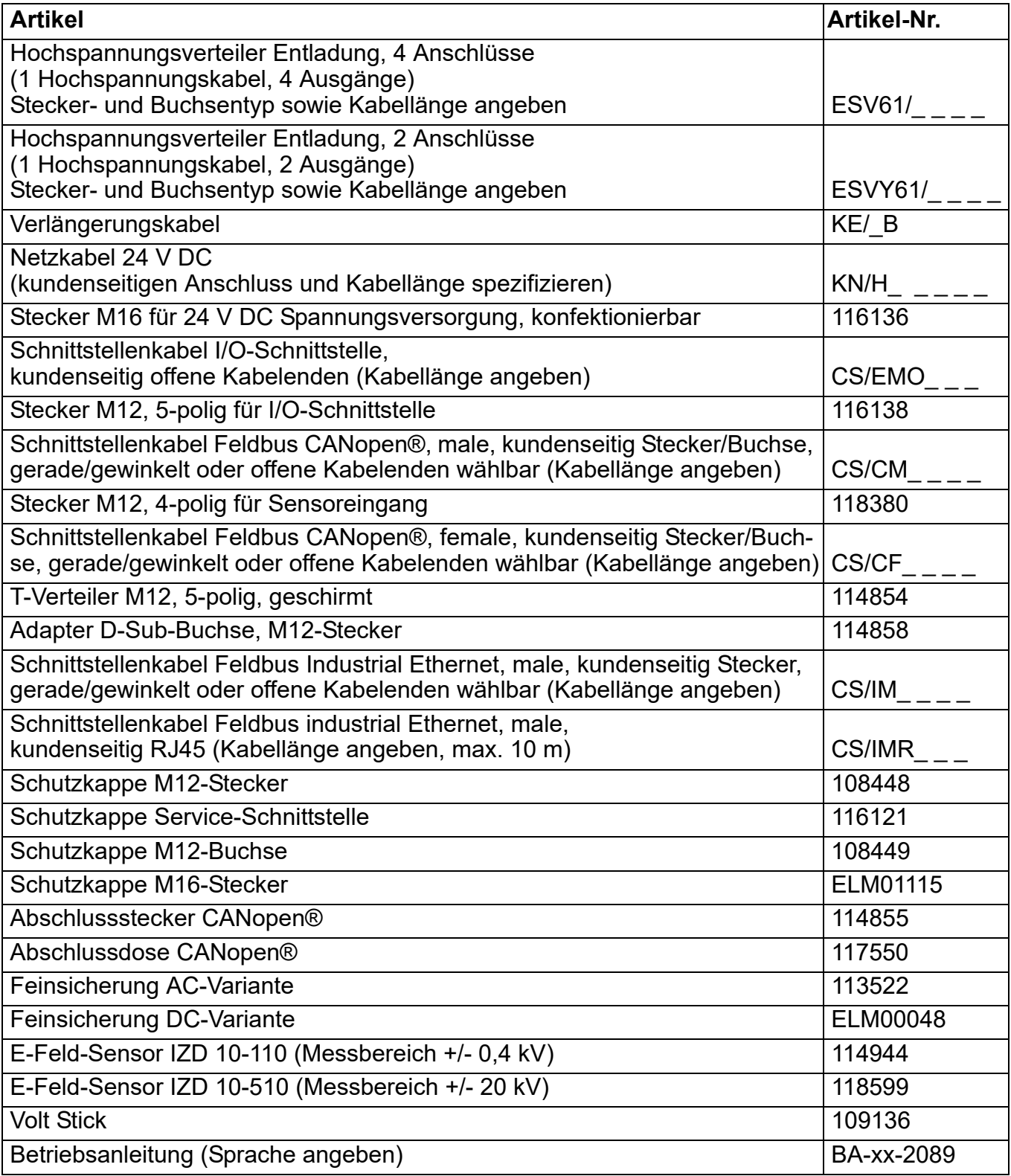

Geben Sie bei einer Bestellung bitte immer die Artikelnummer an.

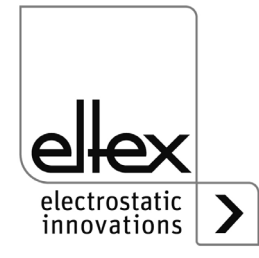

## **10. Entsorgung**

Das Netzgerät ES61 kann nach den Methoden der allgemeinen Abfallentsorgung (Elektroschrott) erfolgen.

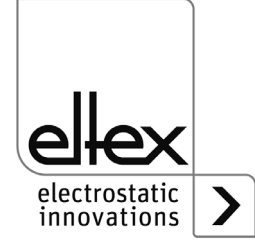

## **A. ANHANG**

- **A.1 Konfektionierung der Stecker**
- **A.1.1 Stecker M16 für 24 V DC Spannungsversorgung Gerade Version, Ausführung mit Schirmklemmring**

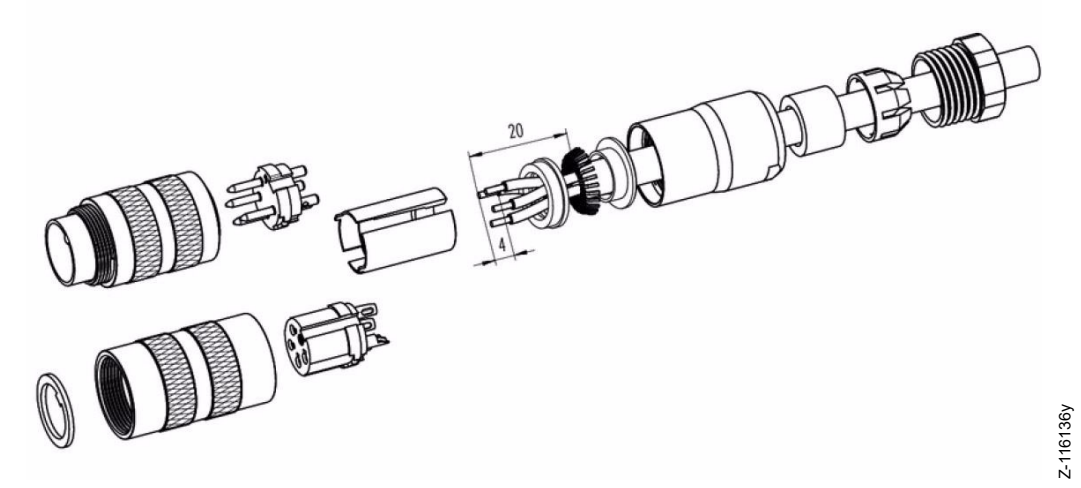

*Abb. 53: Stecker M16 für 24 V DC Spannungsversorgung*

- 1. Druckschraube, Klemmkorb, Dichtung, Distanzhülse auf ersten Schirmklemmring auffädeln.
- 2. Litzen abisolieren, Schirm aufweiten und zweiten Schirmklemmring auffädeln.
- 3. Litzen anlöten, Distanzhülse montieren, die beiden Klemmringe mit dem Schirm zusammenschieben und überstehenden Schirm abschneiden.
- 4. Übrige Teile gemäß Darstellung montieren.

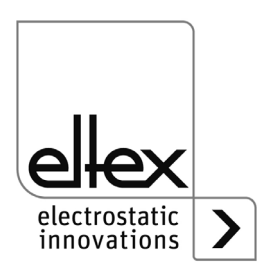

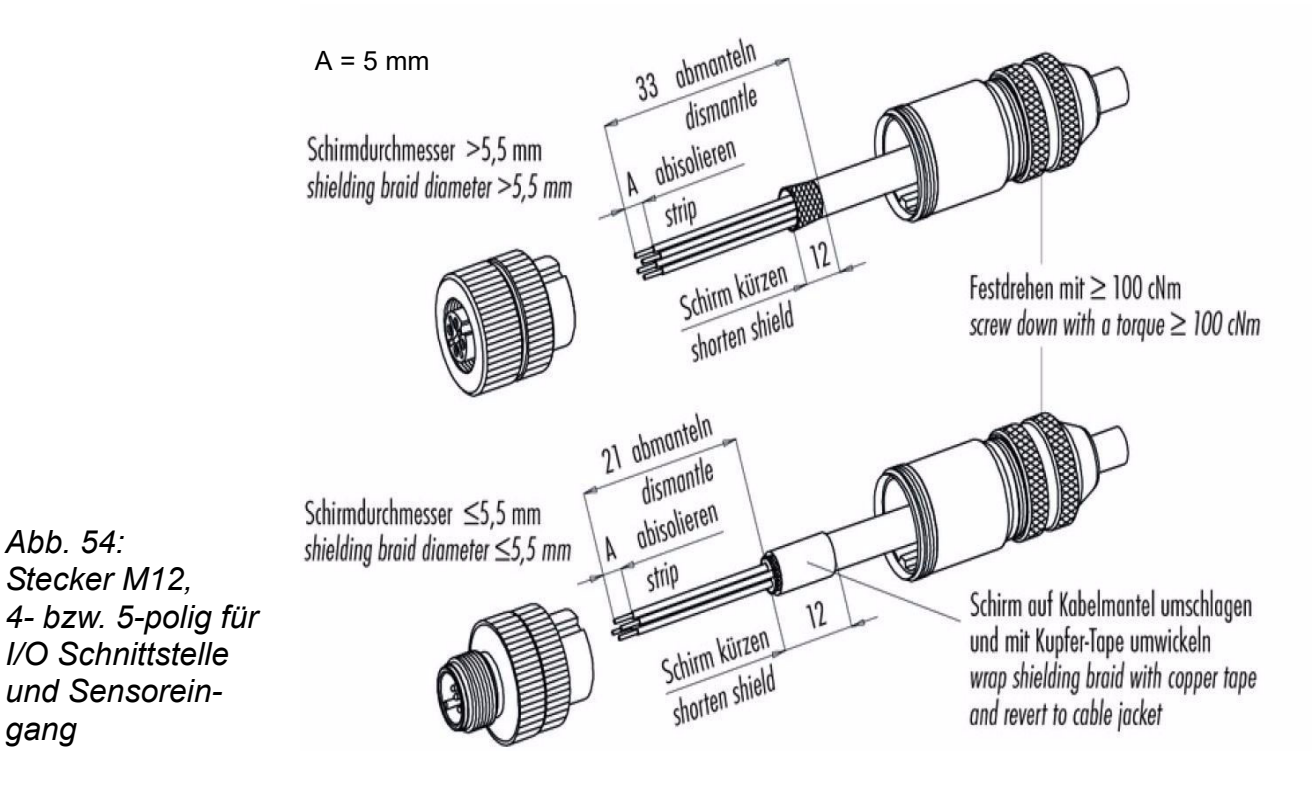

#### **A.1.2 Stecker M12, 4- bzw. 5-polig für I/O-Schnittstelle und Sensoreingang**

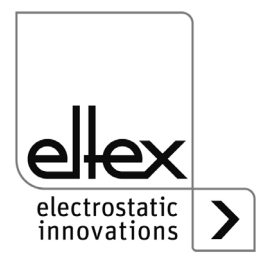

#### **A.2 Übersicht Istwerte**

#### **A.2.1 Istwerte Entladung**

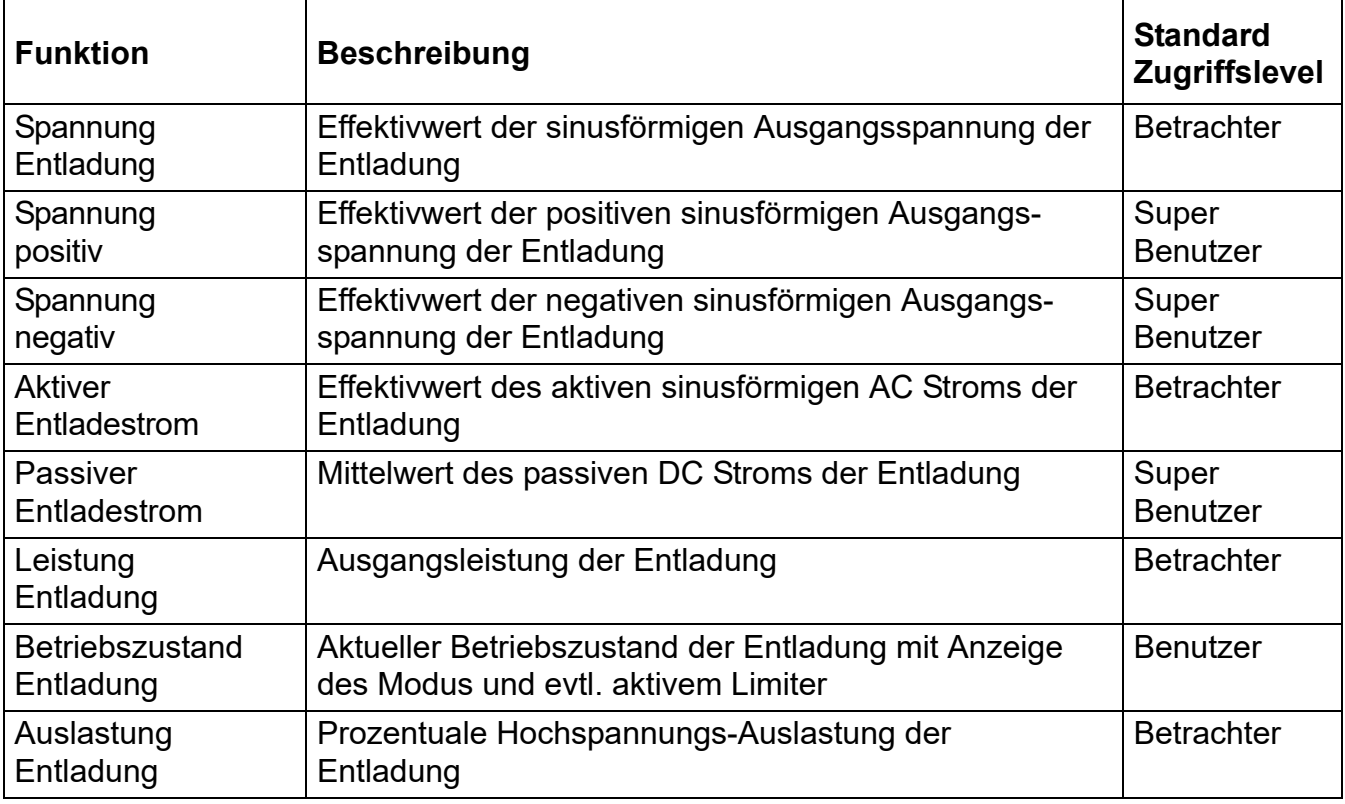

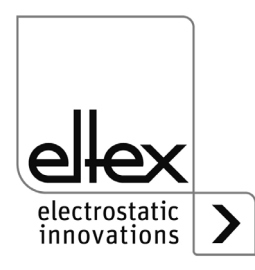

#### <span id="page-95-0"></span>**A.2.2 Istwerte Performance Control**

nur für Varianten ES61/P, siehe Tabelle Pos. 1, [Kapitel 1.4 "Varianten", Seite 10](#page-9-0)

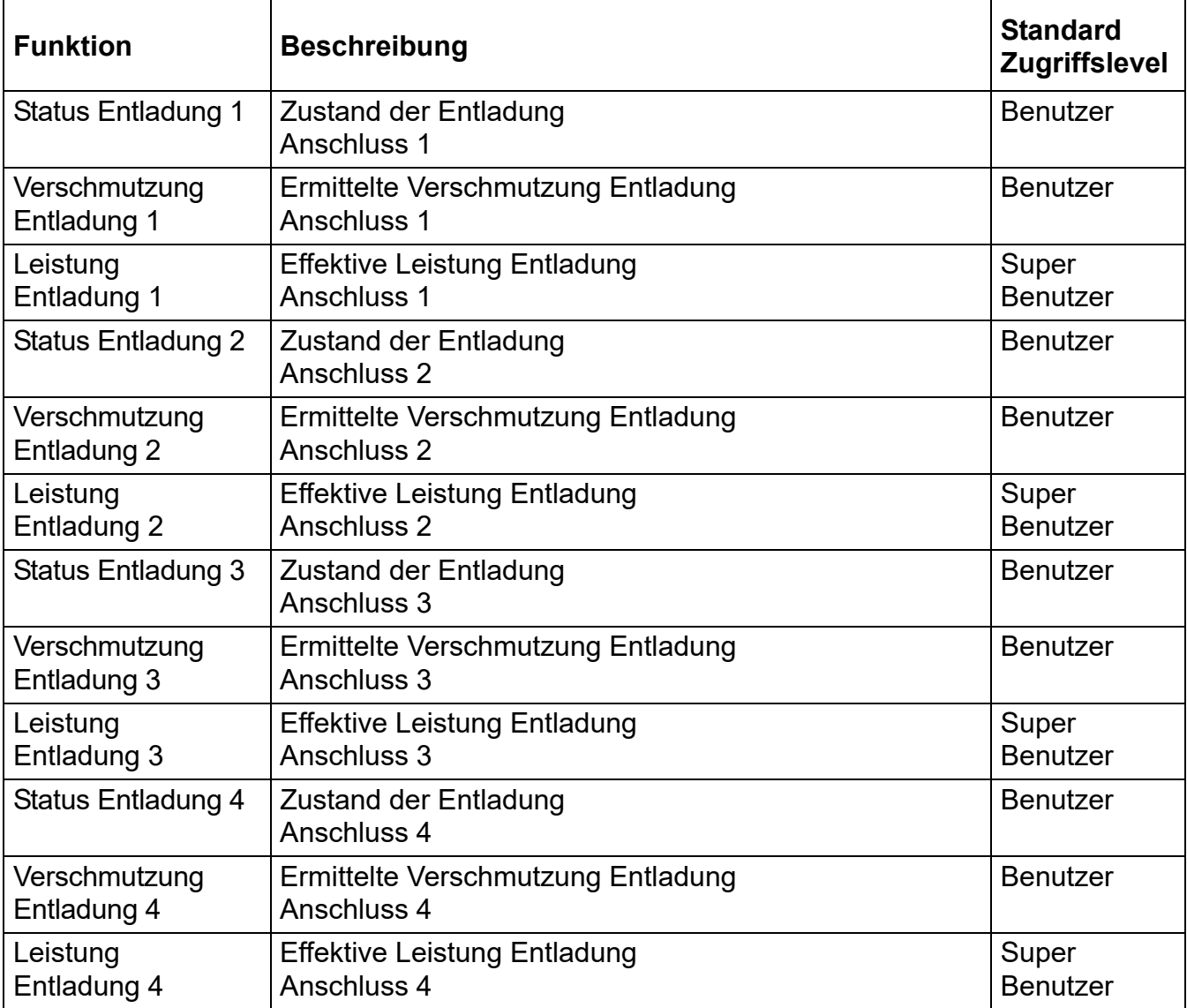

#### <span id="page-95-1"></span>**A.2.3 Istwerte Allgemein**

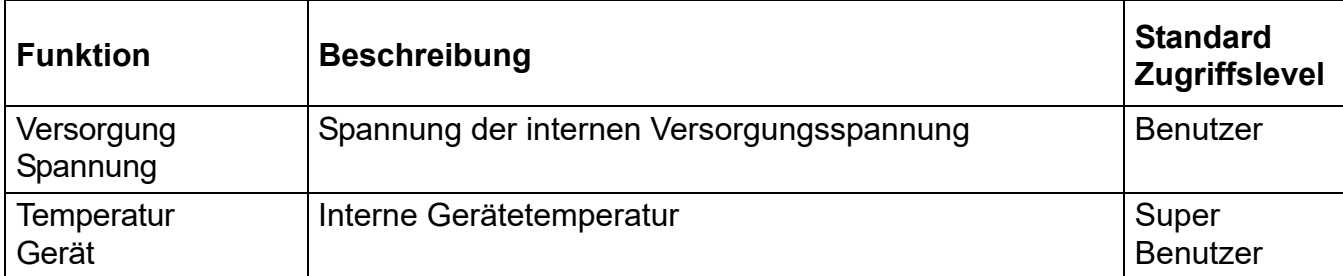

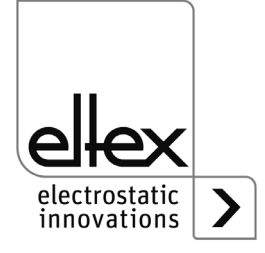

#### <span id="page-96-0"></span>**A.2.4 Istwerte Sensor**

nur für Varianten ES61/\_...C und ES61/\_...S, siehe Tabelle Pos. 6, [Kapitel 1.4 "Varianten", Seite 10](#page-9-0)

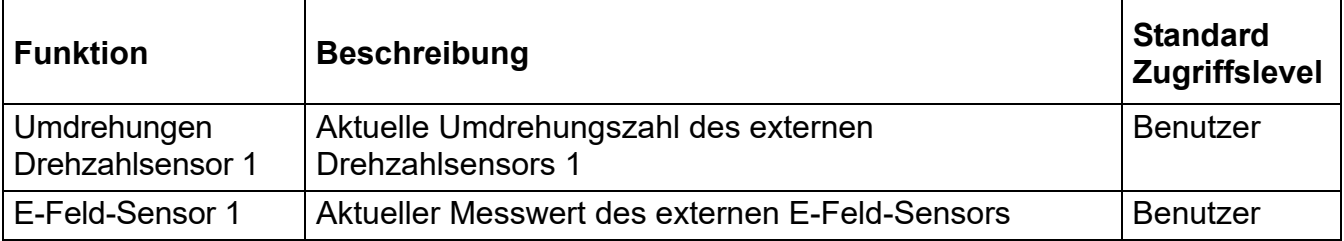

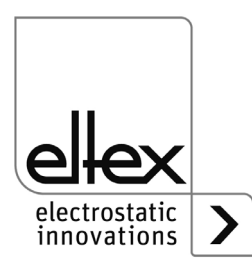

#### **A.3 Übersicht Parameter**

#### **A.3.1 Parameter Entladung**

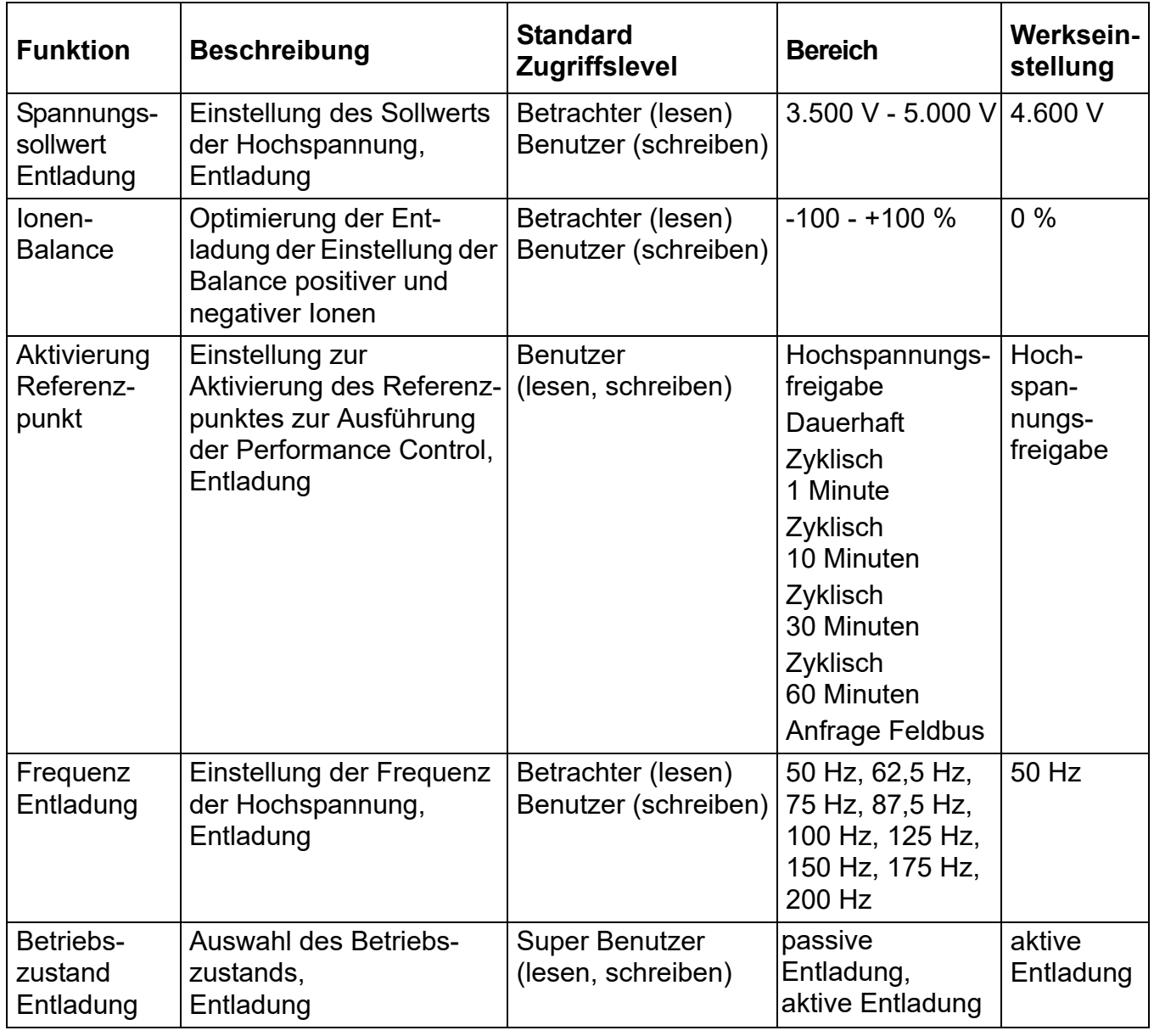

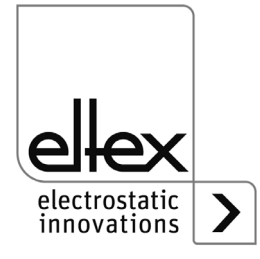

#### **A.3.2 Parameter Performance Control**

#### nur für Variante ES61/P siehe Tabelle Pos. 1, [Kapitel 1.4 "Varianten", Seite 10](#page-9-0)

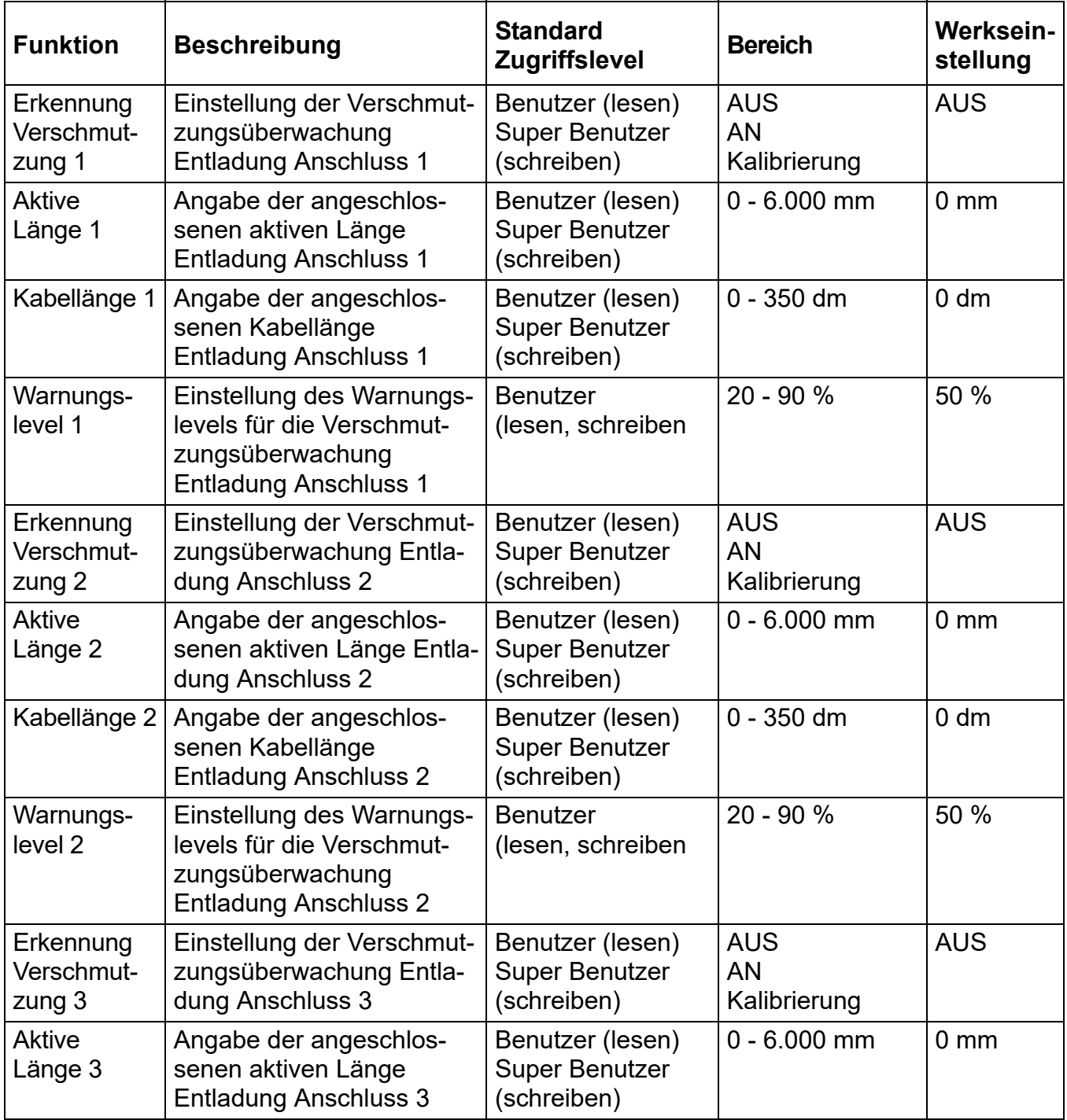

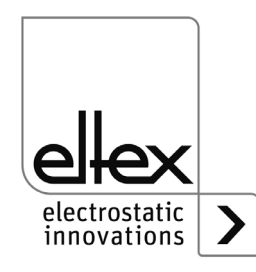

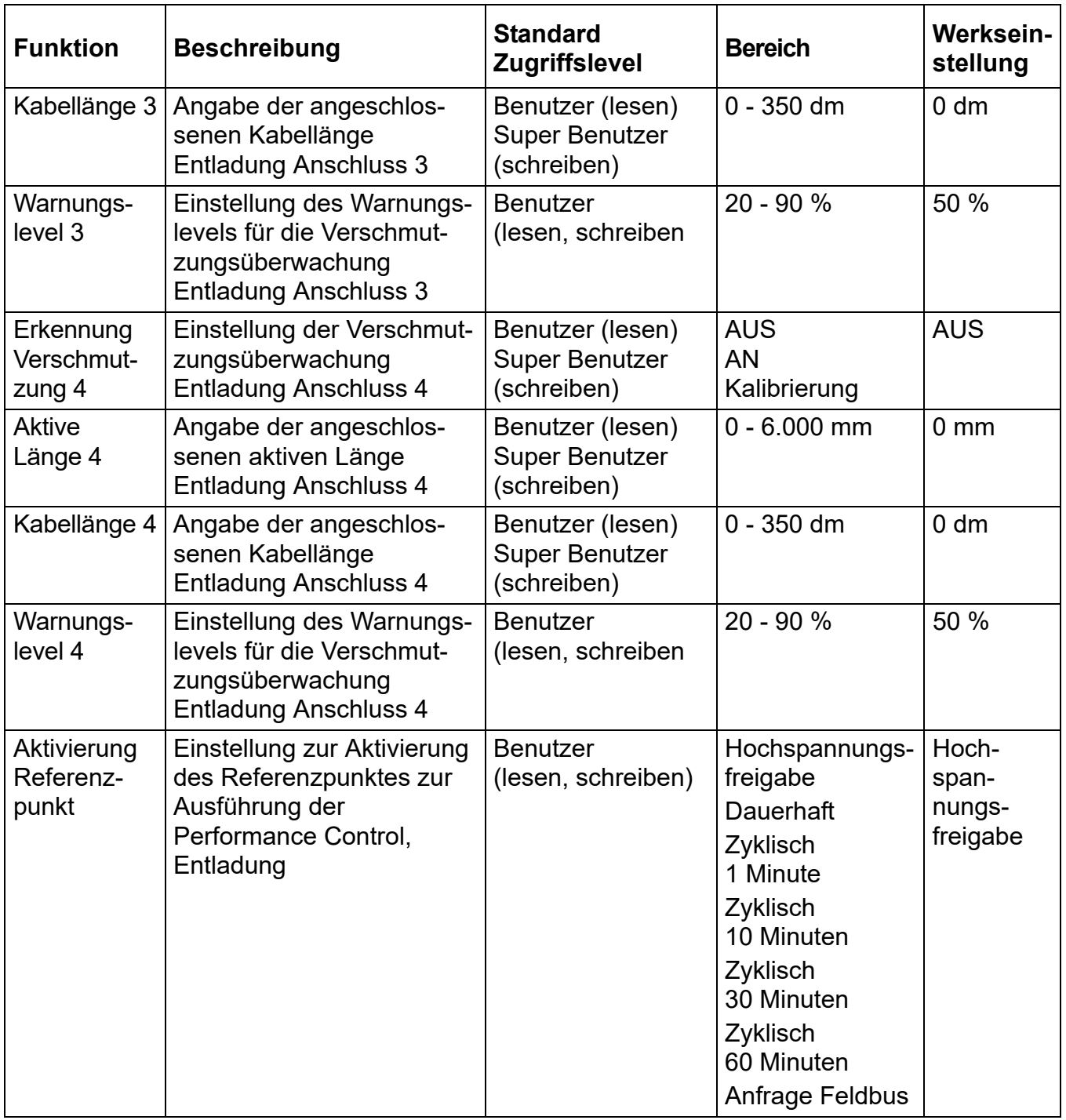

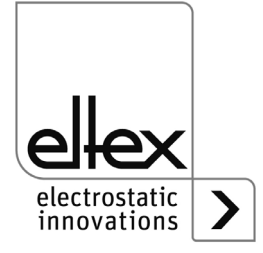

#### **A.3.3 Parameter Allgemein**

Je nach Variante können die Angaben für den Einstellungsbereich und die Werkseinstellungen des jeweiligen Parameters abweichen. Die Angaben beziehen sich auf eine Variante mit maximal möglicher Ausstattung.

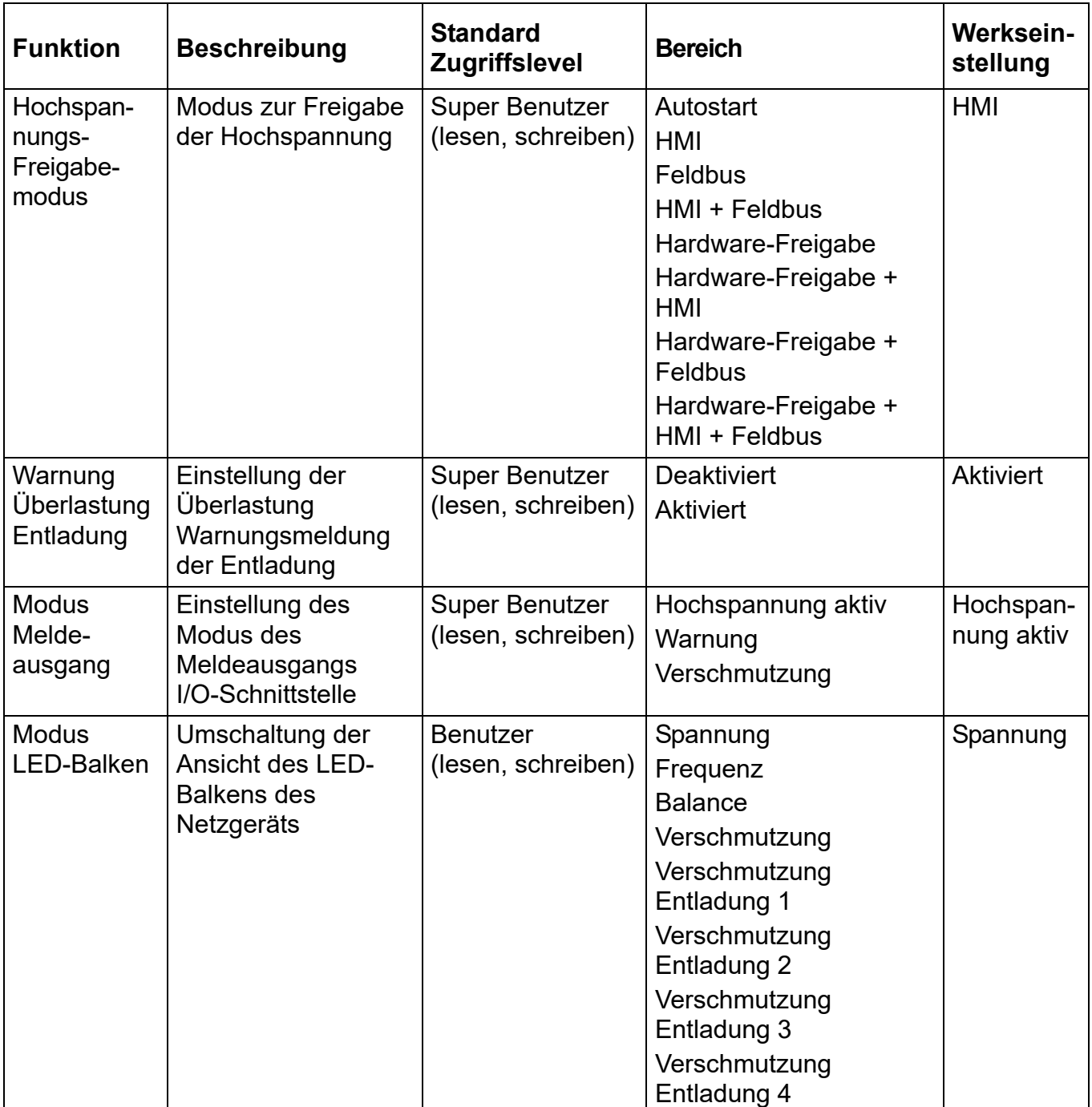

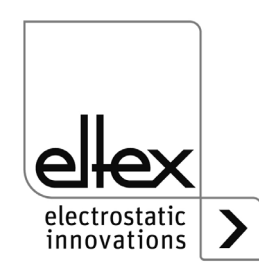

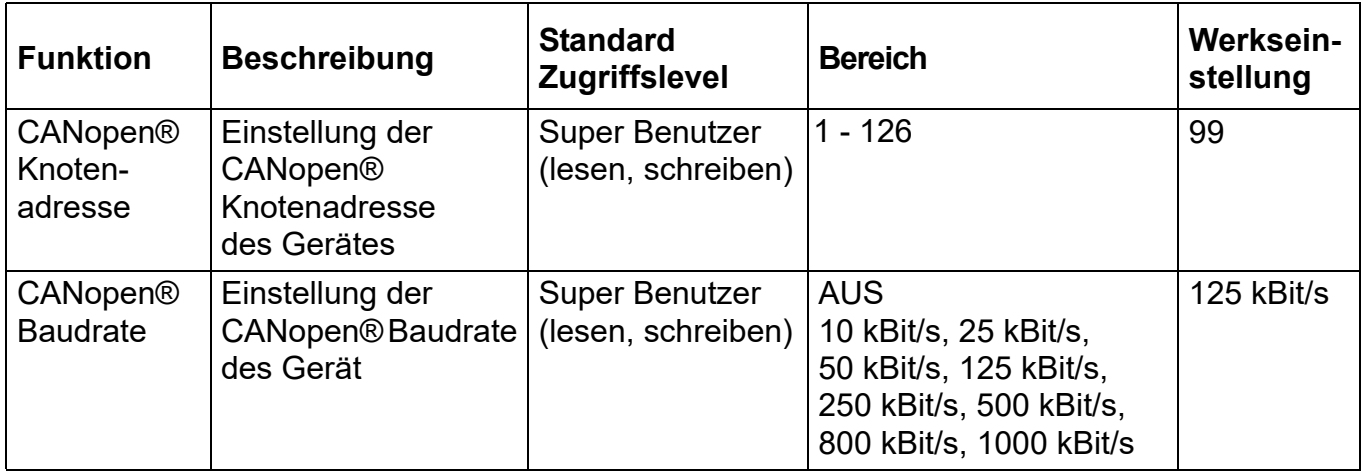

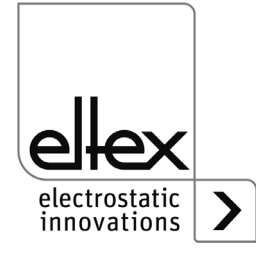

#### **A.3.4 Parameter Sensor**

nur für Varianten ES61/\_C und ES61/\_S, siehe Tabelle Pos. 6, [Kapitel 1.4 "Varianten", Seite 10](#page-9-0)

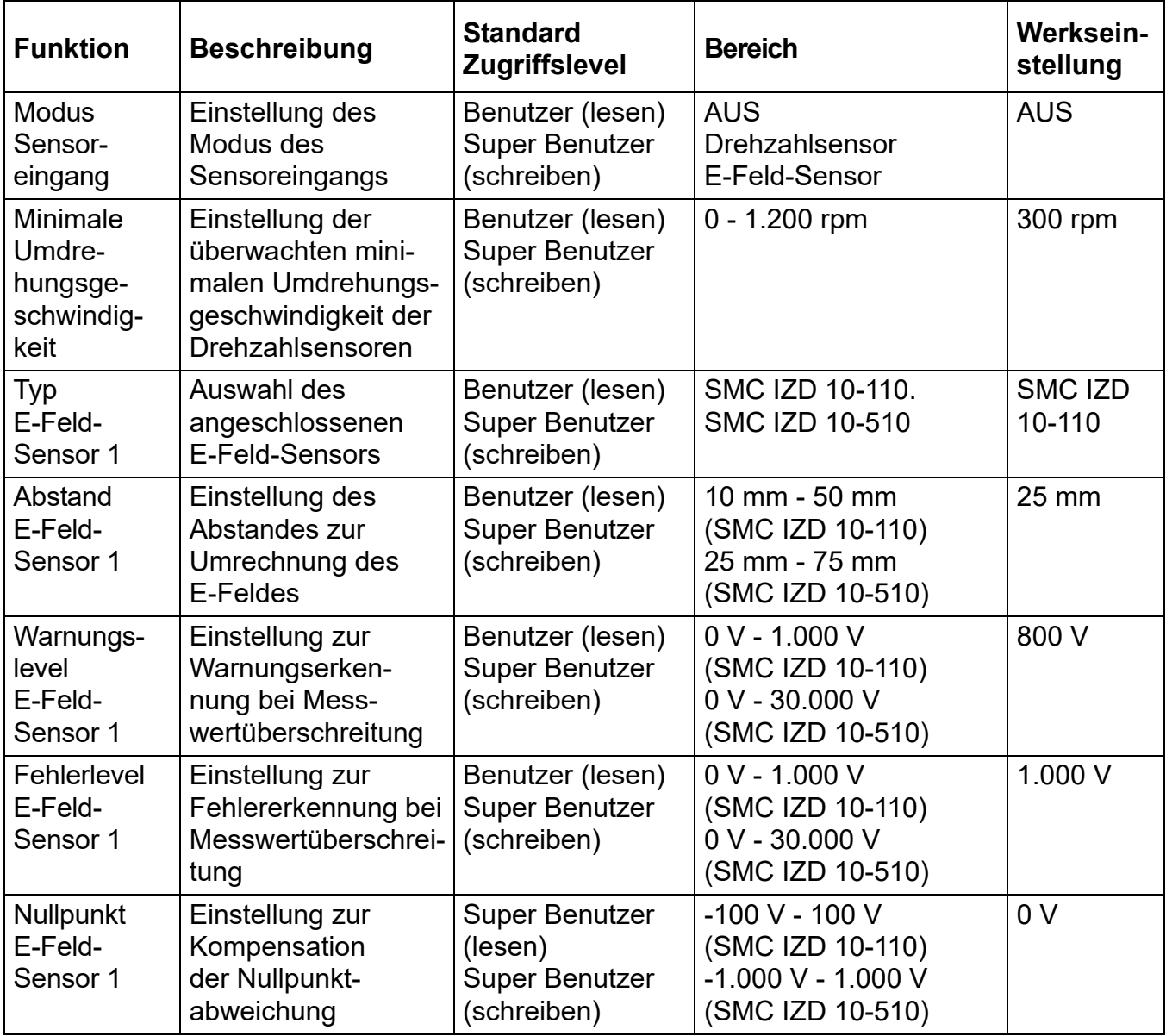

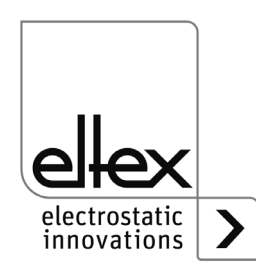

#### **A.4 Optimierung Restladung**

Alle Netzgeräte der Serie ES61 unterstützen eine Vielzahl an Einstellungsmöglichkeiten zur Optimierung der auf der Oberfläche des zu entladenen Substrats gemessenen Restladung. Mit der Einstellung der Frequenz bzw. des Spannungssollwerts der Entladespannung sowie der Ionen-Balance ist dieser Messwert veränderbar.

Die Einstellung der einzelnen Parameter ist nicht trivial und ist für jede Anwendung durch den Nutzer anzupassen. Je nach eingesetztem Typ des Verbrauchers und dem Arbeitsabstand des Verbraucher können diese Einstellung stark voneinander abweichen.

Die nachfolgenden Angaben beschreiben die Vorgehensweise zur Einstellung der einzelnen Parameter. Weiterhin sind Empfehlungen für die einzelnen Parameter aufgeführt.

Im ersten Schritt ist die Welligkeit der Restladung durch das Anpassen der Frequenz der Entladespannung zu optimieren. Diese Welligkeit resultiert aus der AC-Hochspannungserzeugung. Die eingestellte Frequenz der Entladespannung korrespondiert mit der gemessenen Frequenz der Restladung. Durch das Erhöhen der Frequenz wird die Welligkeit durch das vermehrte Wechseln der Polarität der Entladespannung verringert. Nach dem Anpassen der Frequenz sind nun die Einstellungen des Sollwerts der Entladespannung und die Ionen-Balance zu nutzen. In der Regel empfiehlt es sich, zunächst den Sollwert anzupassen und im zweiten Schritt die Ionen-Balance.

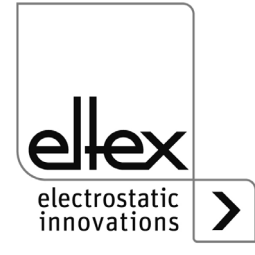

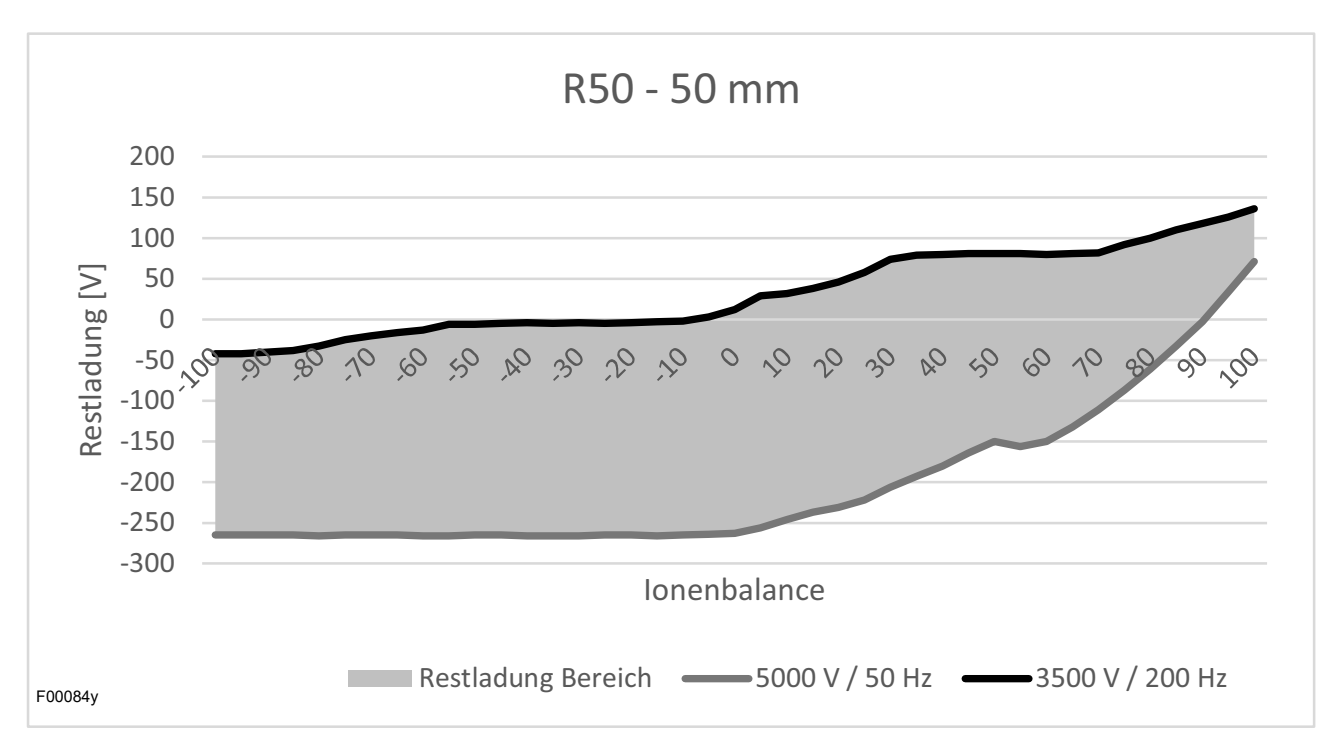

*Abb. 55: Restladung Entladeelektrode R50*

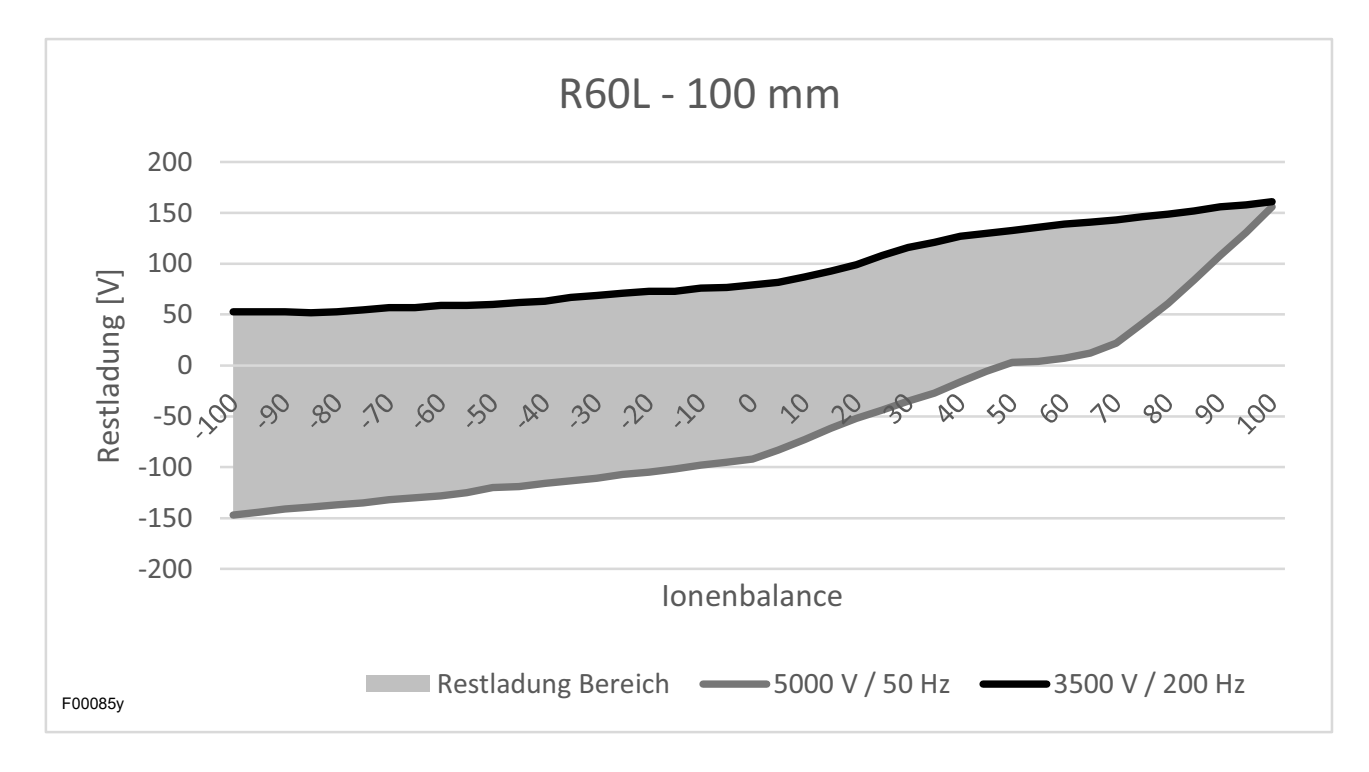

*Abb. 56: Restladung Entladeelektrode R60L*

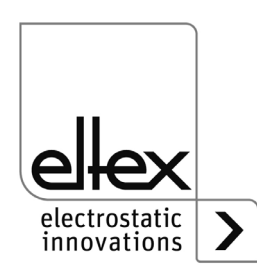

#### **A.5 Verschmutzungsüberwachung**

Die Verschmutzungsüberwachung ist ein Bestandteil der in das Netzgerät integrierten Performance Control zur unabhängigen Überwachung der einzelnen Anschlüsse. Die Performance Control ist ausschließlich in den Gerätevarianten ES61/P verfügbar und ist ein innovatives Prinzip zur Überwachung der angeschlossenen Verbraucher.

Verbraucher der Serie R50, R60L, R47, R55E und PR55 können auf Verschmutzungen jeder Art überwacht werden.

Die Vorgehensweise zur Einstellung und Nutzung der Verschmutzungsüberwachung ist für alle Anschlüsse und Verbraucher identisch.

- Zunächst ist vor der Einstellung der Parameter die Entladespannung zu deaktivieren.
- Im nächsten Schritt sind die Werte der aktiven Länge und Kabellänge des angeschlossenen Verbrauchers am Gerät einzustellen. Für die Ionenblasdüsen R55E und Ionenblaspistolen PR55 ist die Einstellung der aktiven Länge von 15 mm vorzunehmen.
- Für die möglichst optimale Erkennung der Verschmutzungen ist stets bei Austausch bzw. neuem Anschluss eines Verbrauchers die Kalibrierung der Verschmutzungsüberwachung erneut durchzuführen.
- Die Kalibrierung erfolgt bei aktivierter Entladespannung. Alle notwendigen Werte für den angeschlossenen Verbraucher werden durch die Kalibrierung ermittelt und eingestellt. Nach erfolgreicher Kalibrierung ist die Verschmutzungsüberwachung

aktiv und überwacht den angeschlossenen Verbraucher.

Mit den weiteren Einstellungen zur Aktivierung des Referenzpunktes ist der Zeitpunkt bzw. das Intervall zur Durchführung der Verschmutzungsüberwachung einstellbar.

Zur optimalen Beurteilung der berechneten Werte zu den Kalibrierdaten des Verbrauchers wird stets ein fest definierter Referenzpunkt zur Einstellung der Entladespannung genutzt.

Mit dem Parameter des Warnungslevels ist die Empfindlichkeit zur Erkennung der Warnung für jeden Anschluss individuell einstellbar.

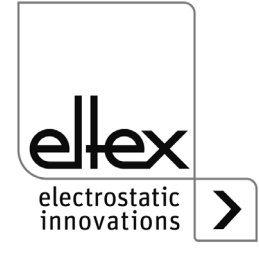

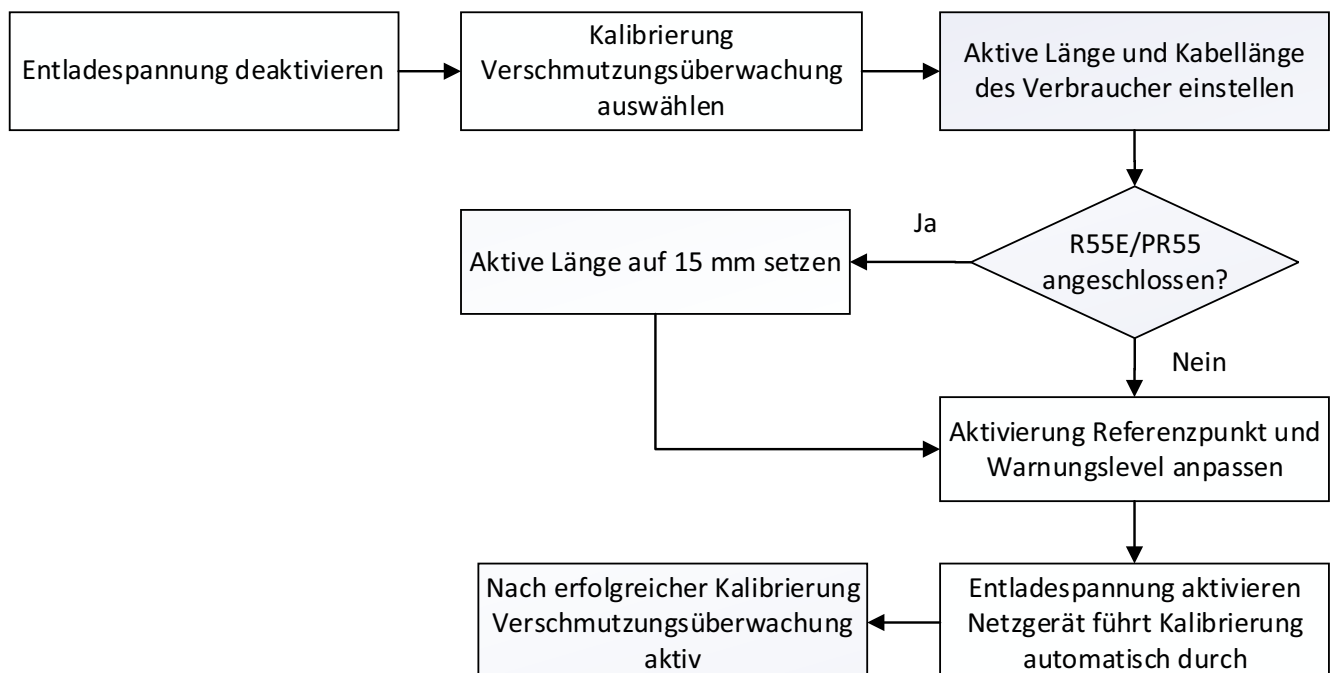

Nachfolgend ist schematisch die Vorgehensweise zur Einstellung dargestellt.

F00088y

### *Abb. 57:*

*Vorgehensweise Einstellung Verschmutzungsüberwachung*

Weitere Informationen zur Einstellung der Verschmutzungsüberwachung siehe [Kapitel 4.5.1.11 "Setup-Menü Performance Control", Seite 50](#page-49-0) und [Kapitel 4.5.2.5.2 "Parameter Performance Control", Seite 68](#page-67-0).

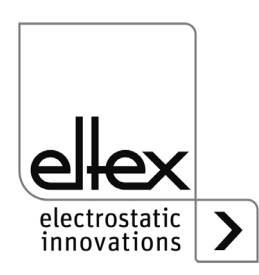

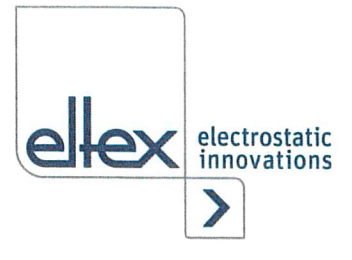

# EU-KonformitätserkIärung

CE-2089-de-2405

Eltex-Elektrostatik-GeseIIschaft mbH Blauenstraße 67 - 69 D-79576 Weil am Rhein

# $\zeta$

erklärt in alleiniger Verantwortung, dass das Produkt

#### Netzgeräte Typ ES51, ES53, ES60, ES61 (gemäß Eltex Referenzcode)

mit den nachfolgenden Richtlinien und Normen übereinstimmt.

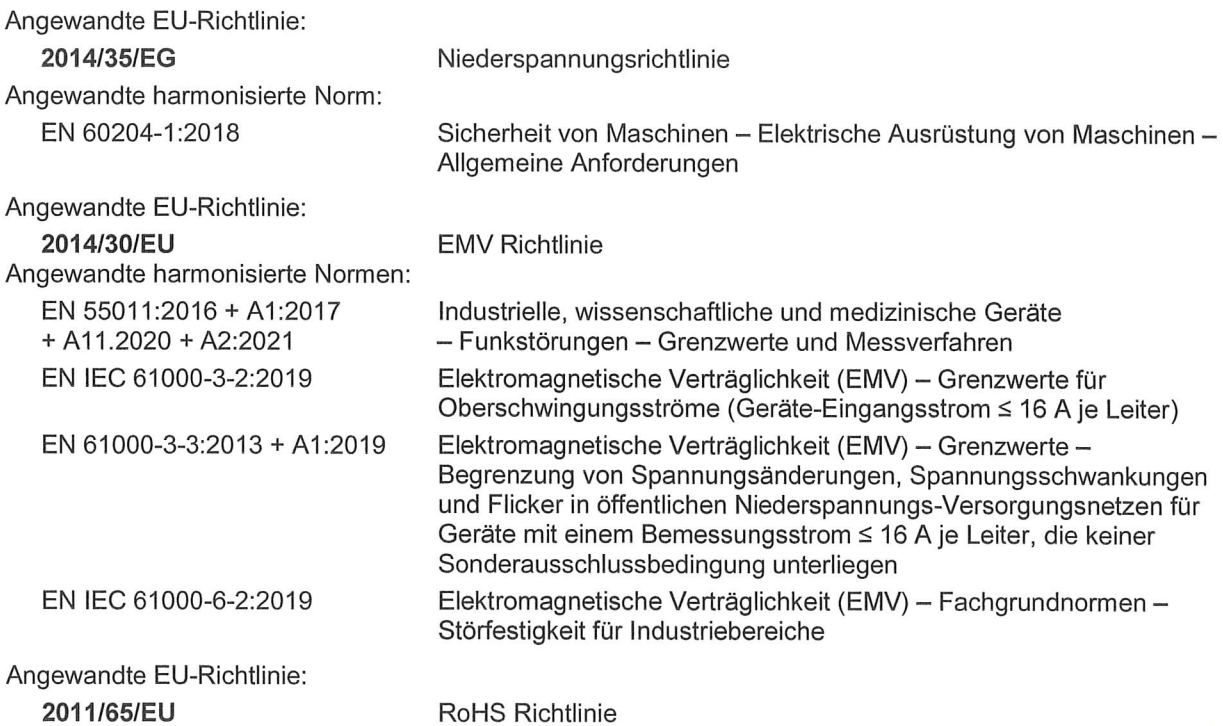

jeweils in der gültigen Fassung zum Zeitpunkt der Geräteauslieferung.

EItex-EIektrostatik-GeseIIschaft mbH hält folgende technische Dokumentation zu Einsicht:

- vorschriftsmäßige Bedienungsanleitung
- Pläne
- sonstige technische Dokumentationen

Weil am Rhein, den 14.05.2024

Ort/Datum Lukas Hahne Geschäftsführer
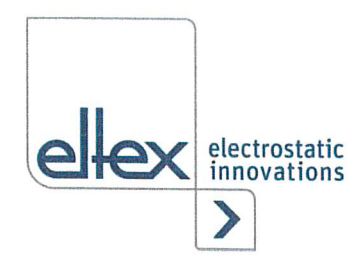

## UKCA Declaration of Conformity

CA-2089-en-2405

Eltex-EIektrostatik-GeseIIschaff mbH Blauenstraße 67 - 69 D-79576 Weil am Rhein

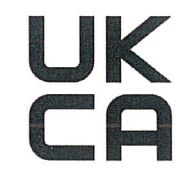

declares in its sole responsibility that the product

## Power Supply Type ES51, ES53, ES60, ES61 (according to Eltex reference code)

complies with the following directives and standards.

Applicable Regulation: S.I. 2016 No. 1101 Used Designated Standard:

Electrical Equipment (Safety) Regulations BS EN 60204-1:2018

Applicable Regulation: S.I. 2016 No. 1091 Used Designated Standard:

Electromagnetic Compatibility Regulations BS EN IEC 61000-3-2:2019+A1:2021 BS EN 61000-3-3:2013+A2:2021 BS EN IEC 61000-6-2:2019 BS EN 55011:2016+A2:2021

Applicable Regulation: S.I. 2012 No. 3032 RoHS Regulations

in the version effective at the time of delivery.

EItex-EIektrostatik-GeseIIschaft mbH keep the following documents for inspection:

- proper operating instructions
- plans
- other technical documentation

Lykas Hahne, Managing Director

Weil am Rhein, 14.05.2024 Place/Date

## **Eltex Unternehmen und Vertretungen**

**Die aktuellen Adressen aller Eltex Vertretungen finden Sie im Internet unter www.eltex.de**

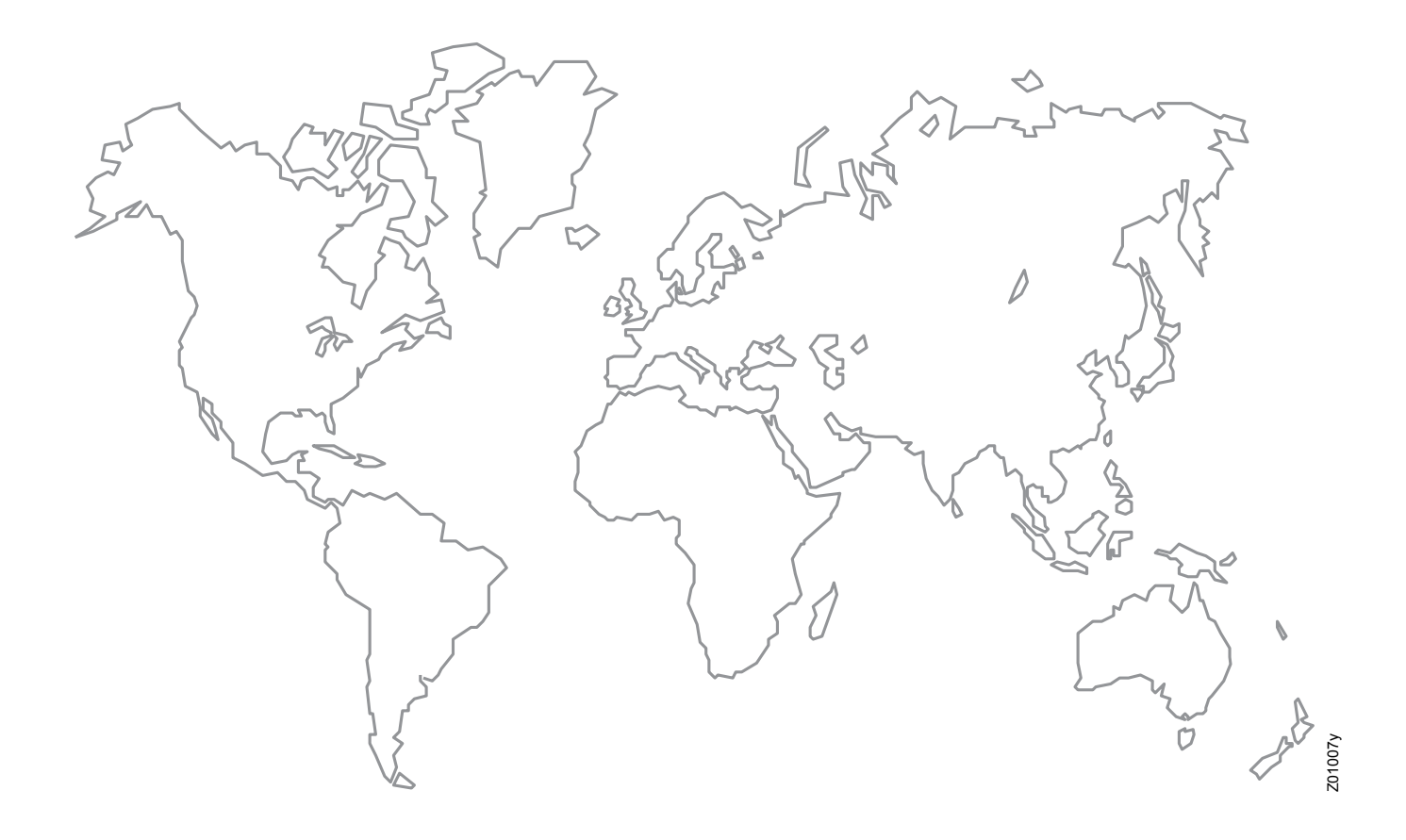

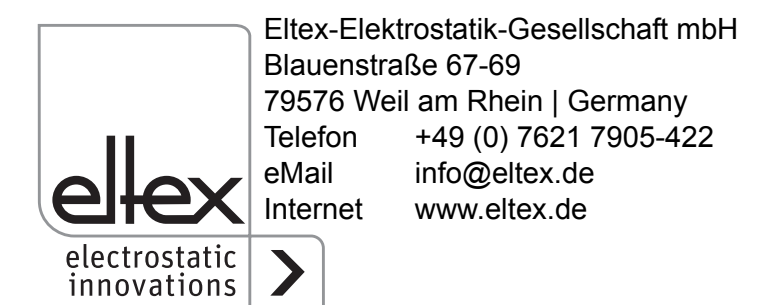